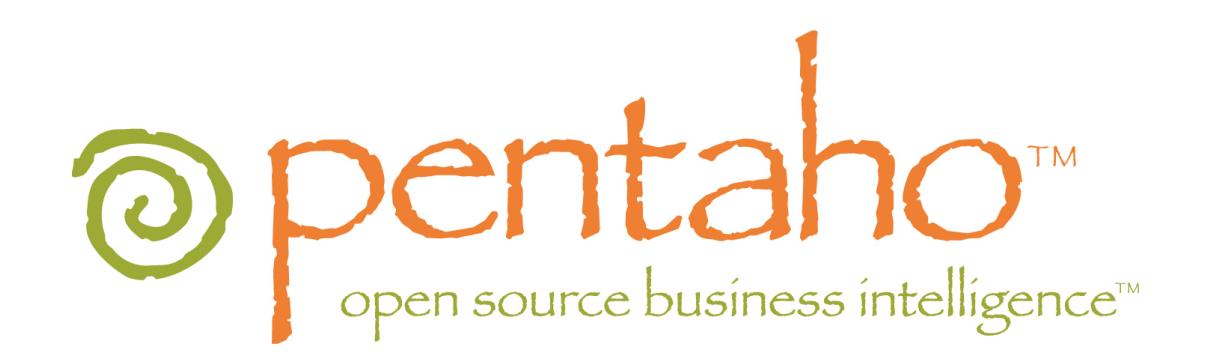

# Creating Action Sequences

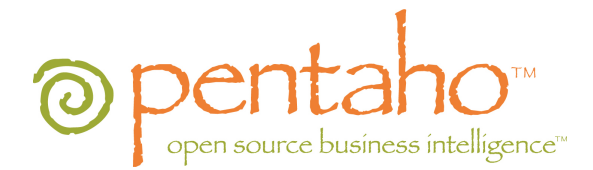

This document is copyright © 2010 Pentaho Corporation. No part may be reprinted without written permission from Pentaho Corporation. All trademarks are the property of their respective owners.

## Help and Support Resources

If you have questions that are not covered in this guide, or if you would like to report errors in the documentation, please contact your Pentaho technical support representative.

Support-related questions should be submitted through the Pentaho Customer Support Portal at [http://support.pentaho.com.](http://support.pentaho.com)

For information about how to purchase support or enable an additional named support contact, please contact your sales representative, or send an email to [sales@pentaho.com.](mailto:sales@pentaho.com)

For information about instructor-led training on the topics covered in this guide, visit [http://www.pentaho.com/training.](http://www.pentaho.com/training)

## Limits of Liability and Disclaimer of Warranty

The author(s) of this document have used their best efforts in preparing the content and the programs contained in it. These efforts include the development, research, and testing of the theories and programs to determine their effectiveness. The author and publisher make no warranty of any kind, express or implied, with regard to these programs or the documentation contained in this book.

The author(s) and Pentaho shall not be liable in the event of incidental or consequential damages in connection with, or arising out of, the furnishing, performance, or use of the programs, associated instructions, and/or claims.

## **Trademarks**

Pentaho (TM) and the Pentaho logo are registered trademarks of Pentaho Corporation. All other trademarks are the property of their respective owners. Trademarked names may appear throughout this document. Rather than list the names and entities that own the trademarks or insert a trademark symbol with each mention of the trademarked name, Pentaho states that it is using the names for editorial purposes only and to the benefit of the trademark owner, with no intention of infringing upon that trademark.

## Company Information

Pentaho Corporation Citadel International, Suite 340 5950 Hazeltine National Drive Orlando, FL 32822 Phone: +1 407 812-OPEN (6736) Fax: +1 407 517-4575 <http://www.pentaho.com>

E-mail: [communityconnection@pentaho.com](mailto:communityconnection@pentaho.com)

Sales Inquiries: [sales@pentaho.com](mailto:sales@pentaho.com)

Documentation Suggestions: [documentation@pentaho.com](mailto:documentation@pentaho.com) Sign-up for our newsletter: <http://community.pentaho.com/newsletter/>

# **Contents**

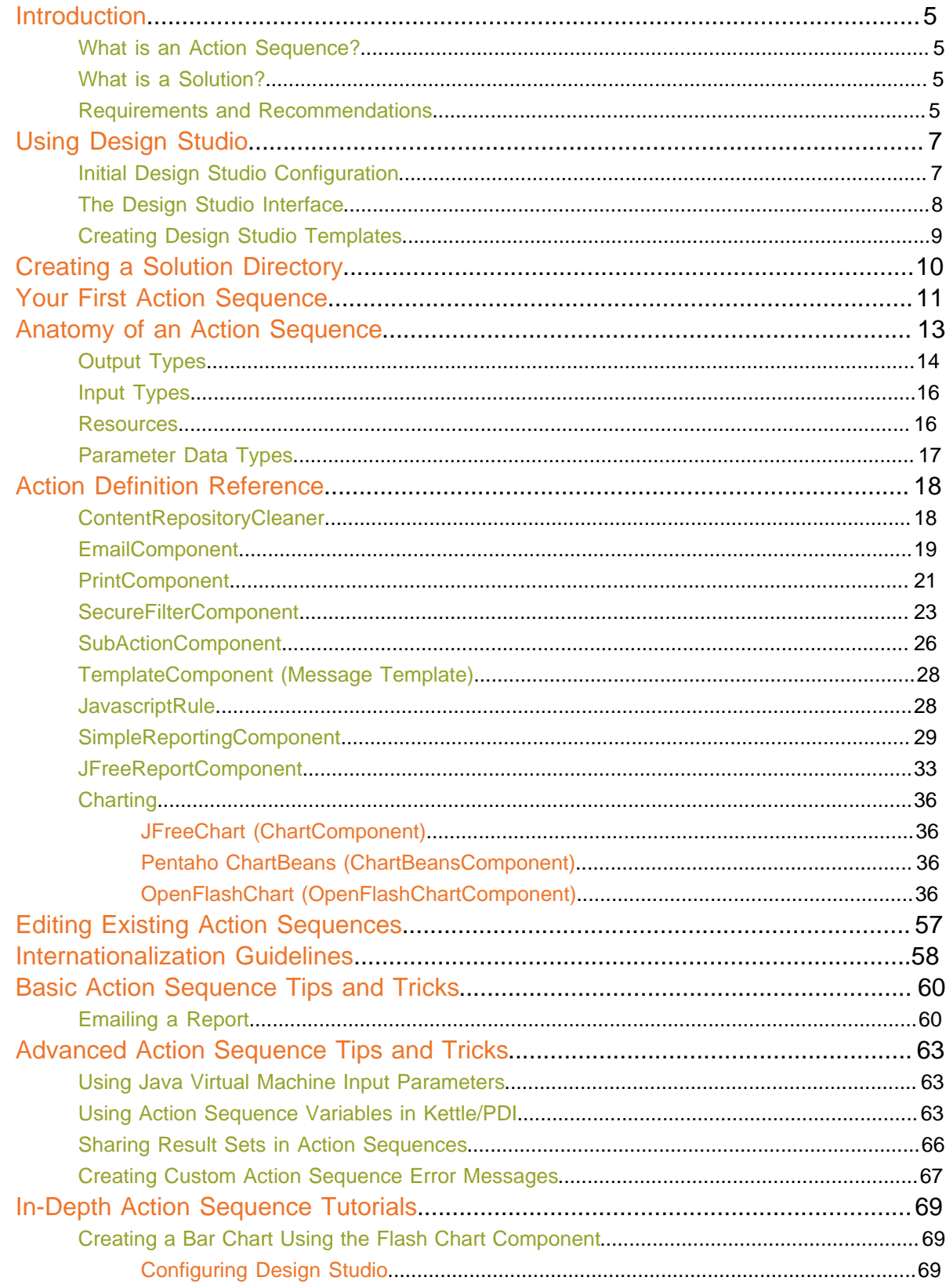

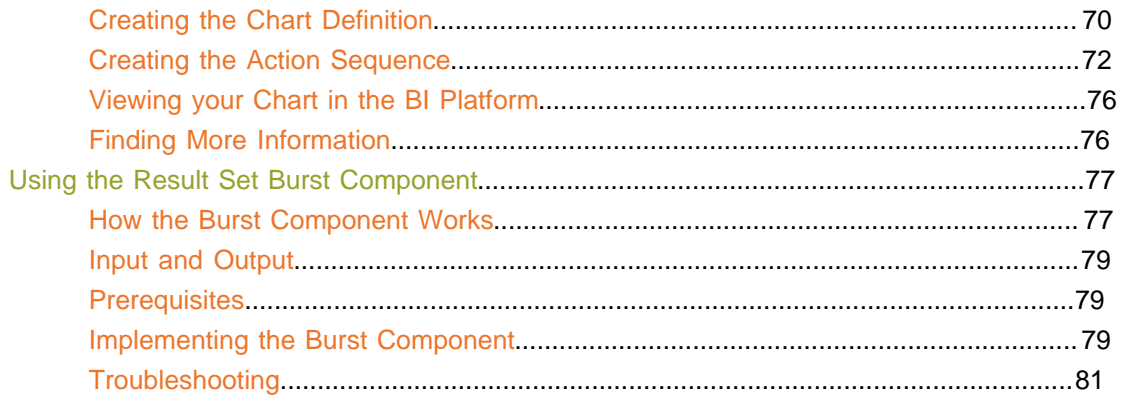

## **Introduction**

Action sequences are a unique and powerful feature of the Pentaho BI Platform; they enable BI developers and business users to perform advanced tasks that cannot easily be accomplished through Pentaho's design tools and user interface functions, including interaction with third-party software frameworks. This guide is designed to help experienced BI Platform users learn to create and edit action sequences using the Action Sequence Editor built into Pentaho Design Studio.

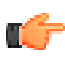

**Note:** This guide is not yet finished. It is being published early because it contains a great deal of useful information, and the extended delay caused by completing the component reference and action sequence examples would unreasonably prevent it from reaching BI Suite Enterprise Edition customers in an acceptable timeframe. Please do let your Pentaho sales or support representative know if there are unfinished or missing sections that you would like to read.

## **What is an Action Sequence?**

An action sequence is an XML document that defines an ordered set of action definitions that together perform a single task; it is the smallest complete task that the Pentaho BI Platform's solution engine can perform. It is useful for sequencing small, linear, success-oriented tasks like reporting and bursting, and has the ability to loop through a result set, call other action sequences, and conditionally execute components.

Action sequences can be created through raw XML (though the DOM for each component can be unique), or through the graphical interface built into Design Studio (though not every function in every component is supported).

## **What is a Solution?**

A collection of action sequences that fit a common theme or purpose is called a **solution**, and each solution is typically in its own directory. By default, all solutions are in subdirectories in the /pentaho/ server/biserver-ee/pentaho-solutions/ directory, which is mirrored in the solution repository database. Mirroring the solutions directory allows the BI Platform to have fine-grained control of user and role access to each file and subdirectory.

## **Requirements and Recommendations**

At its core, an action sequence is an XML file with a **.xaction** extension. Because each component and plugin has its own unique inputs, outputs, and action definitions, it's best not to try to create an action sequence by hand with an XML editor -- you'll quickly get lost. Instead, you should use the Action Sequence Editor built into Pentaho Design Studio.

Design Studio is a standalone tool that facilitates the creation and management of action sequences using a graphical interface, and should be your tool of choice when creating, editing, and publishing action sequences. It doesn't require knowledge or manipulation of the underlying XML, but does offer an XML editor so that you can hand-edit action sequences that you create through the standard user interface. While you do not necessarily need to understand how to code the bare XML for each component in order to create simple action sequences, more complex operations require hand-editing.

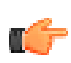

**Note:** Some BI Platform components -- especially very new ones -- may not be fully or correctly implemented in Design Studio, and will require hand-editing.

Design Studio is included with a standard BI Suite Enterprise Edition workstation deployment. If it is not installed on your system, you can either re-run the BI Suite installation utility, or you can download an individual Design Studio package from the Pentaho Enterprise Edition FTP site, or the Knowledge Base. If you are on a supported 64-bit operating system, you will have to install the Eclipse integrated development environment for your platform on your own, then download and install the Pentaho Action Sequence Editor Eclipse plugins. Instructions for this process are included in the Pentaho BI Suite Archive-Based Installation Guide, which is available in the Pentaho Knowledge Base.

In order to test and publish your action sequences, you will have to either install Design Studio on the same machine as your BI Server, or you will have to install a standalone BI Server instance for action sequence development on your workstation. Once you've developed and tested your new action sequence, you can copy it over to your production server to deploy it.

## **Using Design Studio**

This section explains how to use the basic functionality of the Action Sequence Editor in Pentaho Design Studio.

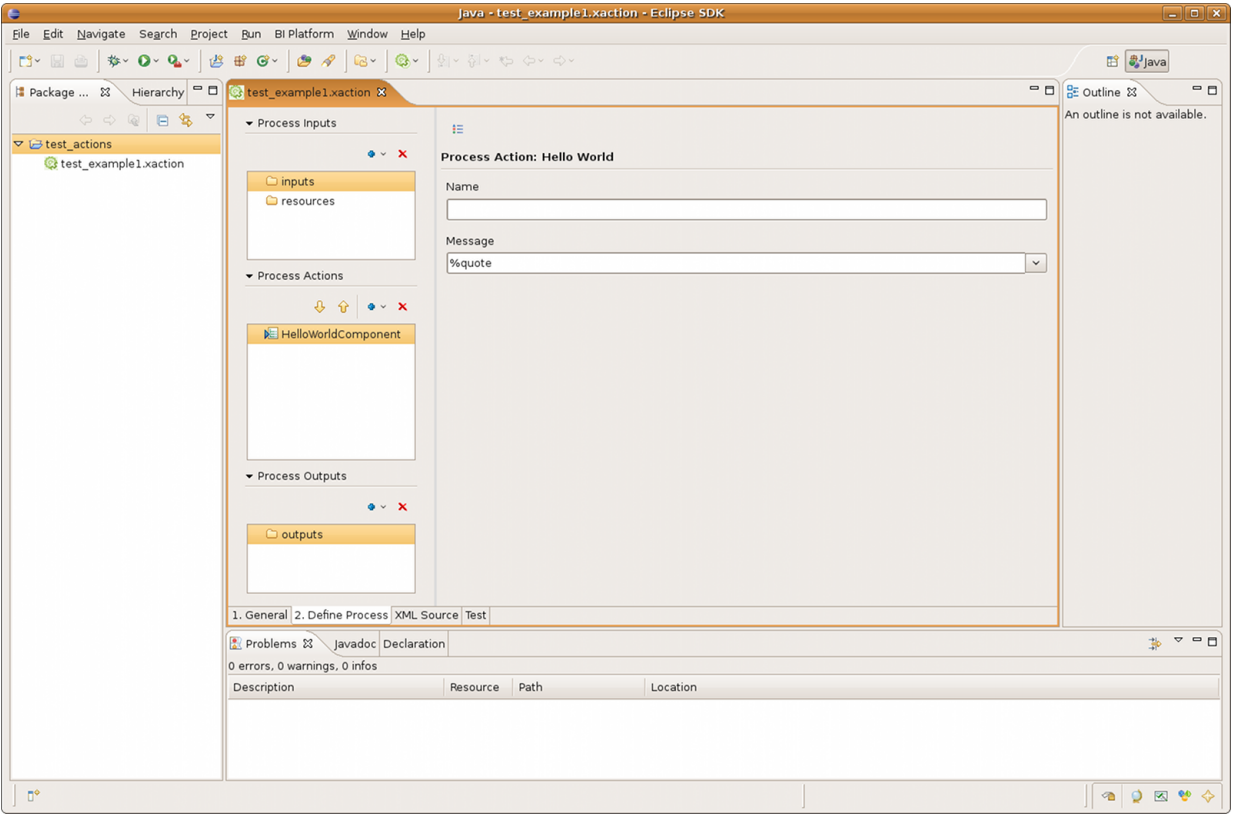

## **Initial Design Studio Configuration**

When you first launch Design Studio, you must establish a workspace and an Eclipse project before you can begin creating action sequences. Follow the below directions to initialize Design Studio.

- **1.** Start Pentaho Design Studio. On Windows, you can start Design Studio through the Start menu in the Pentaho BI Suite category. On Linux, run the /pentaho/design-tools/design-studio/PentahoDesignStudio script.
- **2.** If this is the first time you've run Design Studio, you'll be asked to type in a workspace location. Type in /pentaho/server/biserver-ee/pentaho-solutions/, or whatever the location of your solutions directory is.

This is where Eclipse (the integrated development environment that Design Studio is based on) stores project files. Using the solutions directory for the BI Platform ensures that your xactions will be easily accessible from it.

**3.** Start a new Eclipse project by going to the **File** menu, then selecting **New**, then clicking **Project** in the sub-menu.

A New Project selection window will appear.

- **4.** Click the triangle next to **General**, then click the **Project** item under it, then click **Next**.
- **5.** Type **learning\_solutions** in the Project Name field, then click **Finish**. You will return to the Welcome screen.
- **6.** Click **Workbench** to go to the Eclipse workbench. This is the view you will need to be in to perform most Design Studio functions.

Design Studio is now configured with a Pentaho workspace and a project directory for creating and managing new action sequences.

When you are ready to create production-quality action sequences, you should start a new Eclipse project for each new solution.

## **The Design Studio Interface**

Design Studio features a modular interface with the following tabs:

- **General** This tab enables you to define and modify basic values including the logging level, result type, and icon for the action sequence.
- **Define Process** This tab is where you define the process inputs, process actions, and process outputs that go together to make up an action sequence.
- **XML Source** This tab enables you to view the bare action sequence XML.
- **Test** This tab allows you to test the action sequence inside of Design Studio.

**Note:** The **Test** tab does not work on Linux or Solaris. To test an action sequence, publish it to your test server

Design Studio starts by default in a specialized view that limits its interface options to the actions defined in the template. You can switch to Generic Component Mode, which shows all possible component parameters, by clicking the toggle button to the right of Process Inputs, shown in the graphic below underneath the **untitled1.xaction** tab:

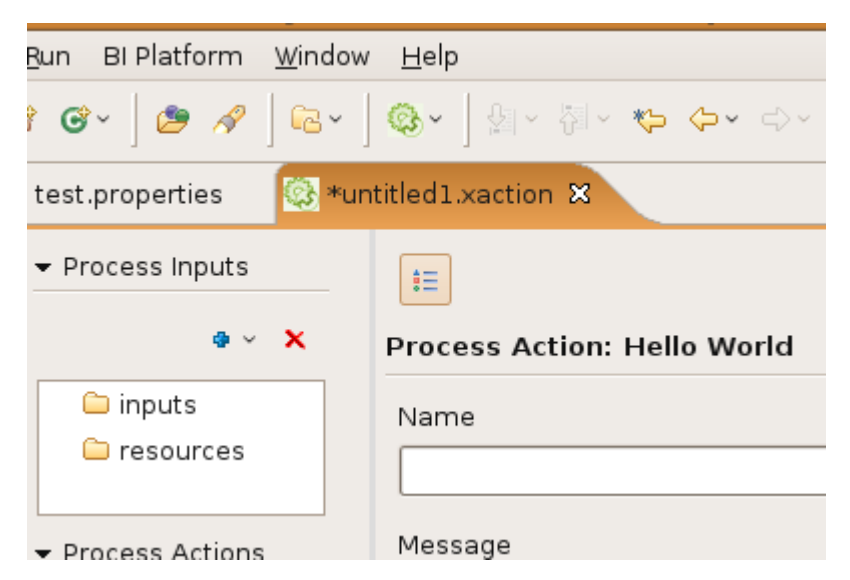

The following example shows the JFree\_Quad.xaction in the Define Process tab with some defined process inputs, process actions, and process outputs. The focus is on the REGION process input, so the right pane shows the options for defining this specific input.

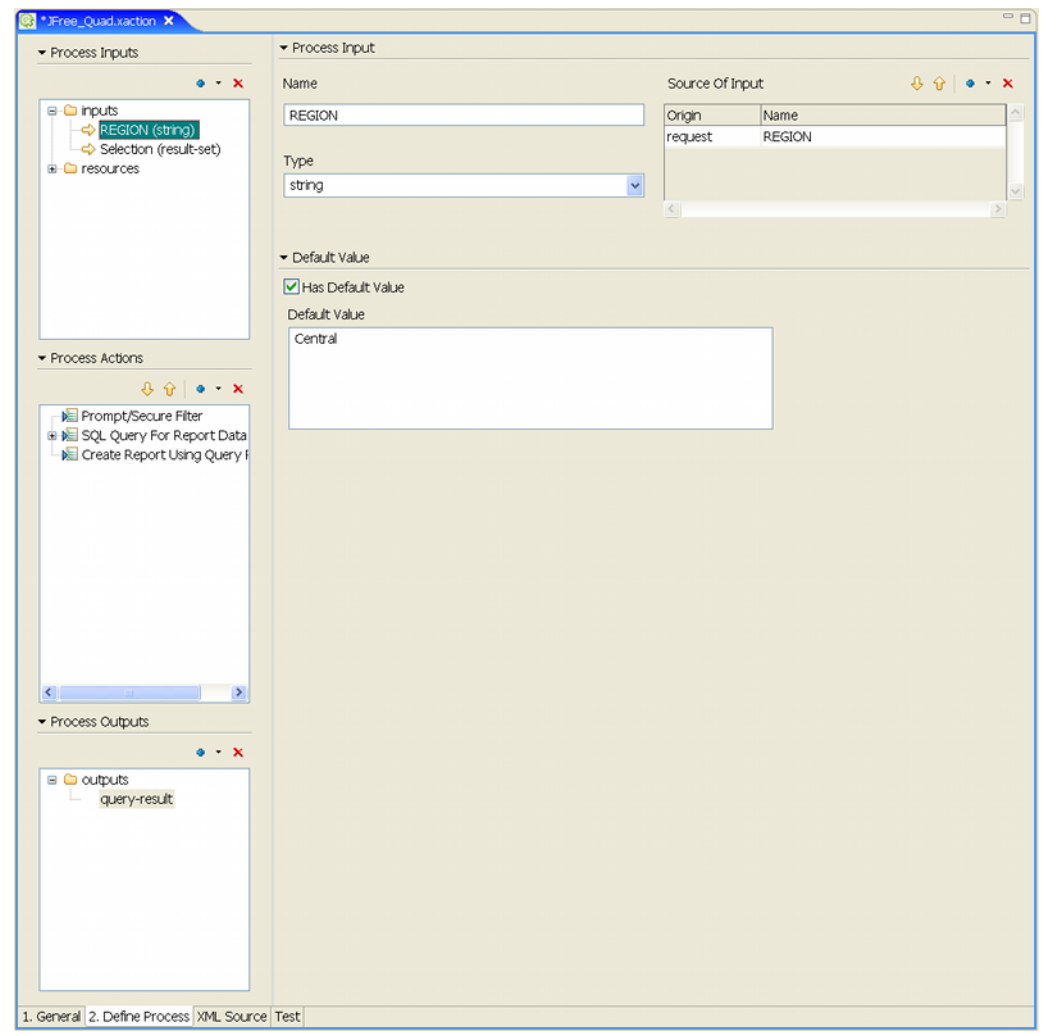

## **Creating Design Studio Templates**

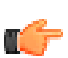

**Note:** This section is not yet complete.

Before you begin creating action sequences, it makes sense to create a directory to store them in. In theory, this directory will contain a collection of action sequences that fit a common purpose or theme -- a **solution**, which would make this a **solution directory**. You should create a new directory for every solution you develop.

**1.** Create a new directory in /pentaho/server/biserver-ee/pentaho-solutions/.

Use underscores instead of spaces in the solution directory name. Ensure that the directory has the appropriate user and group ownership to be writable from the BI Platform.

- **2.** Using an XML-aware text editor (or Design Studio), create a file named **index.xml** in your new solution directory.
- **3.** Copy the following text into the index.xml file, changing the content accordingly:

```
<index>
         <name>Example Solution</name>
         <description>This solution contains examples I created while
 learning to work with action sequences.</description>
         <icon></icon>
         <visible>true</visible>
         <display-type>icons</display-type>
</index>
```
- **4.** Save the file and close the text editor.
- **5.** Log into the Pentaho User Console as an administrator.
- **6.** Refresh the solution repository cache by going to the **Tools** menu, then selecting the **Refresh** submenu, then clicking on **Repository Cache**.

You now have a new solution directory. It will show up in all file dialogues in the Pentaho User Console as well as the Solution Browser in the left pane.

Every time you add or edit an action sequence to your solution directory, you must refresh the repository cache as explained above. Each user currently logged into the Pentaho User Console must also refresh their session cache; this is best done by re-logging into the Pentaho User Console.

## **Your First Action Sequence**

Follow the directions below to create the simplest kind of functional action sequence with Design Studio.

- **1.** In Design Studio, go to the **File** menu, then select **New**, and click on **Other...** in the sub-menu. The **New** window will appear.
- **2.** In the **New** window, click the triangle next to **Pentaho**, select **New Action Sequence Wizard**, then click **Next**.
- **3.** In the **File name** field, type **hello\_world.xaction**.
- **4.** Select **Hello World** from the **Template** drop-down box, then click **Finish**. The wizard will generate the new file and bring you back to the workbench.
- **5.** Click on **HelloWorldComponent** in the **Process Actions** section on the left. The right side of the screen will change to show the options available for this action: **Name** and **Message**. The Name field controls the name of the component in the Process Actions list on the left; it doesn't do anything else of note. The Message field contains the text that will appear on the screen when the action sequence is run. It is pre-populated with **%quote**, which is a token that represents a quote message in a nonexistent properties file. Pentaho used to provide properties files for each example, but they have been removed from the standard BI Suite distribution.
- **6.** Replace the **%quote** with a sufficiently inspiring message. Alternatively, you could create a **hello\_world.properties** file and populate it with the appropriate messages and tokens, but that has no advantage unless you intend to internationalize this action sequence.
- **7.** Save the file.

You now have a working action sequence that prints a short text message: "Hello, World." plus whatever you typed into the Message field. The first part of the message is determined by a message bundle packaged with the Pentaho Web application archive.

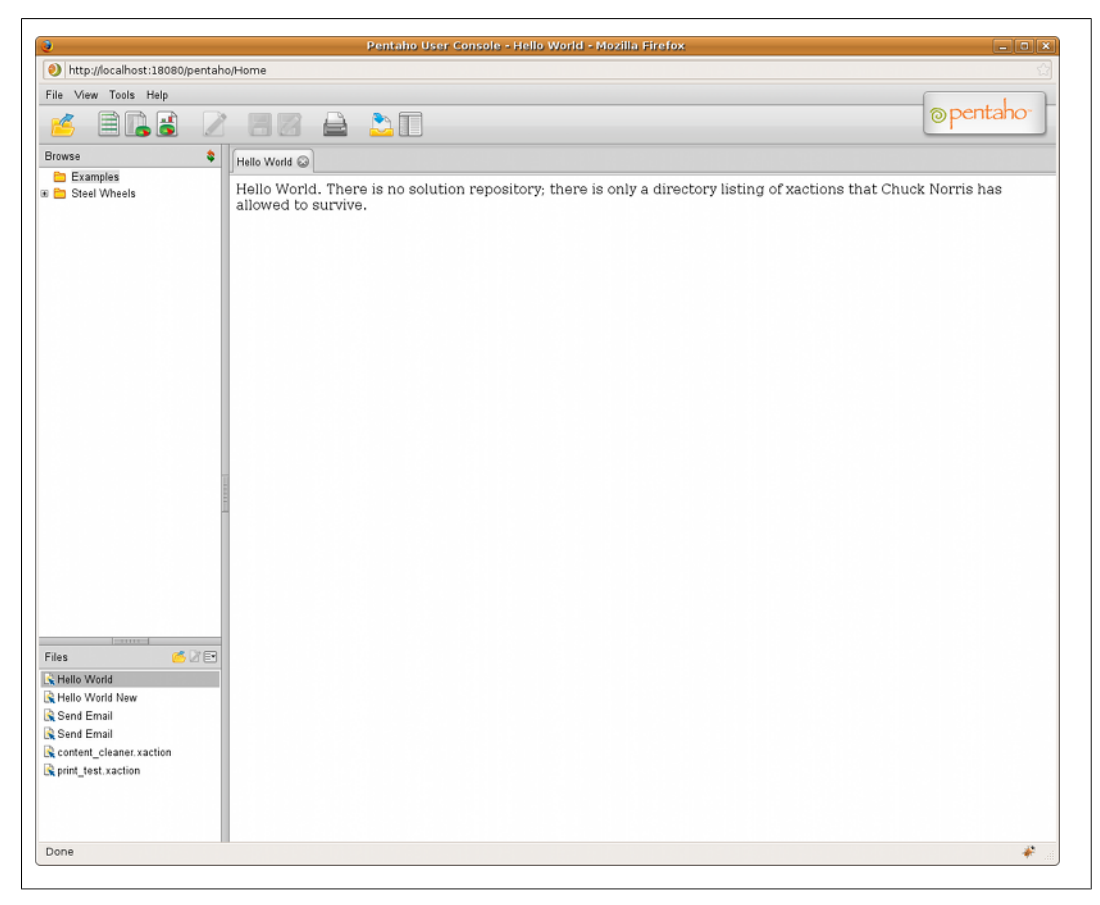

To test the action sequence, use the Test tab if you are on Windows or OS X, or log into the Pentaho User Console and run it from the Solution Browser.

In the below example action sequence, an email is generated and sent to either Joe or Suzy, depending on which region the user selects. There are four inputs: **region**, **from**, **subject**, and **message-plain**. The region input type is defined as a **string**, and it has a default value of **Central**. Region may come from one of two sources: **request** or **session**. When the **RuntimeContext** resolves the region input at runtime, it will first look in the request (most likely an HTTP request). If it doesn't find it in the request, it will look in the session (most likely the HTTP session). If it is not available in the session, the **default** value will be used. The order that the sources are specified in the XML document is the order that they will be searched. The default is always used as a last resort.

The other three inputs only specify a default value. This is analogous to hard-coding the parameters to a constant value. Since the output of this action sequence is an email message, no output parameters will be set.

There are two **action-definition** nodes for this sequence. The first invokes the JavascriptRule component and takes a **region** parameter as input; it will create a new parameter called **rule\_result** as output. This new parameter will be made available to other action-definition nodes in the sequence.

The JavaScript defined in the **component-definition** will be executed and will set the value of **rule\_result** to the appropriate email address, based on the value of **region**.

When the first **action-definition** completes, the second, which defines an interaction with EmailComponent, will execute. EmailComponent requires four action-inputs: **to**, **from**, **subject**, and **message-plain**.

You may have noticed that some of the action-inputs (from, subject and message-plain) are also specified in the inputs section of the action sequence header. The RuntimeContext will take the values from there and pass them to EmailComponent just as it passed region to the JavascriptRule. The source of the actioninput is indirectly defined with the **mapping** attribute, which tells the RuntimeContext to use the value from **rule\_result** that was generated by the JavascriptRule action and use it as the component's **to** input.

```
<action-sequence>
    <name>Example1.xaction</name>
    <documentation> 
     <author>Chuck Norris</author> 
     <description>Email to selected user</description> 
     <help>There is no help when Chuck Norris emails you</help>
    </documentation>
    <inputs>
       <region type="string">
          <default-value>Central</default-value>
          <sources>
             <request>REGION</request>
             <session>aRegion</session>
          </sources>
       </region>
       <from type="string">
          <default-value>admin@pentaho.org</default-value>
       </from>
       <subject type="string">
          <default-value>Pentaho Example1</default-value>
       </subject>
       <message-plain type="string">
          <default-value>
                  This is an email from the Pentaho BI Platform - Example1
```

```
 </default-value>
       </message-plain>
    </inputs>
    <outputs/>
    <resources/>
    <actions>
       <action-definition>
          <action-inputs>
             <region type="string"/>
          </action-inputs>
          <action-outputs>
             <rule_result type="string"/>
          </action-outputs>
          <component-name>JavascriptRule</component-name>
          <component-definition>
             <script>
                <![CDATA[
                   if ( "Central".equals( region ) ) {
                   rule_result = "joe@pentaho.org";
\{a,b,c,d\} else {
                   rule_result = "suzy@pentaho.org";
\{a,b,c,d\} ]]>
             </script>
          </component-definition>
       </action-definition>
       <action-definition>
          <action-inputs>
             <to type="string" mapping="rule_result"/>
             <from type="string"/>
             <subject type="string"/>
             <message-plain type="string"/>
          </action-inputs>
          <component-name>EmailComponent</component-name>
          <component-definition/>
       </action-definition>
    </actions>
</action-sequence>
```
## **Output Types**

Component-specific action-outputs are defined on an individual basis and can vary; however, global output handlers are static.

The output variable data types are defined in Design Studio, and are reasonably self-explanatory. For the majority of action sequences, you will only be using **string** and **content** (binary file) data types. **All output types can be parameterized by using {curly braces}.**

#### **response**

This directs previously generated content to whatever agent made the request (usually a Web browser). If you want to save the content for later use, you should use the **file** output handler (explained below) instead.

- **1. content**: The default outputstream type. This streams output to a Web browser (or whatever the component's destination may be) to be displayed. The type of content and how the browser displays it are determined by the MIME type you specify.
- **2. redirect**: The Web browser will be redirected to the URL defined by the output. The Web browser will automatically load the content associated with that URL. The redirect content type is useful when you want to use action sequence logic to generate a URL or to set programmatically URL parameters before sending the request to another Web application. It is possible to chain action sequences using the redirect.
- **3. header**: This will return a standard HTTP name/value pair that will go into the header of an HTTP response. This is useful for setting error codes in the browser.

These three response types stream different kinds of data to your Web browser.

Below is a typical global output response example; just replace **content** with **redirect** or **header** to define other response types:

```
<outputs>
     <myReport type="string"> 
         <destinations>
              <response>content</response> 
         </destinations> 
     </myReport> 
</outputs>
```
#### **file**

This is direct output to a file. The path to the file is defined through a platform-specific URI. The default location is the BI Server's working directory. If the location you specify does not exist, the BI Platform will attempt to create it. If the file name you specify is already in use, the existing file will be replaced with the new one you are generating.

```
<outputs> 
     <myReport type="content"> 
       <destinations> 
         <file>file:invoice_{orderkey}.pdf</file> 
       </destinations> 
     </myReport> 
</outputs>
```
#### **Apache VFS**

This directs output to the Apache Commons Virtual Filesystem. Currently, only the FTP destination type is supported.

```
<outputs> 
     <content type="content"> 
       <destinations> 
         <vfs-ftp>vfs-ftp://ftp.example.org|bsmith:password@ftp.example.org/
mytest.txt</vfs-ftp> 
      </destinations> 
     </content> 
</outputs>
```
#### **Custom output types**

You can define your own output type in the BI Platform by writing an output class, then mapping it to a new output type in the /pentaho/server/biserver-ee/pentaho-solutions/system/ pentahoObjects-spring.xml configuration file. Once that work is complete, you can use the new output type in an action sequence. This is useful for action sequence output that has to be formatted in a certain way, particularly for use as an input file for other applications.

```
<outputs> 
     <myReport type="content">
```

```
 <destinations> 
         <myOutput>myoutput:custom_app_data_{datestamp}.xmp</myOutput> 
       </destinations> 
     </myReport> 
</outputs>
```
### **Input Types**

Inputs are typically small, dynamic data sources that are available globally for all actions in an action sequence. Each is declared as a variable with a static data type, one or more methods of retrieving the data, and a default value in case no data is retrieved.

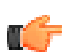

**Note:** If you declare a **default-value** without assigning a value, the user running the action sequence will be prompted for a value, if possible.

There are four potential sources for input values:

- **1. runtime**: parameters that are stored in the runtime context, which retains the inputs and outputs from previous instances and makes them available to future executions of the same runtime instance-id.
- **2. request**: the name/value pairs specified on a URL.
- **3. session**: variables that are stored in the user's session and may contain unique values for each user.
- **4. global**: similar to session parameters, except they have the same values for all users.

```
<inputs>
     <region type="string">
         <sources>
             <request>REGION</request>
             <runtime>aRegion</runtime>
         </sources>
         <default-value>Central</default-value>
     </region>
</inputs>
```
In the above example, a single input named **region** is declared as a string. The BI Platform first attempts to get the value from the **REGION** variable in the browser request; if no value is found, the BI Platform looks in the runtime context for an **aRegion** variable; if no value is found there either, the default value of **Central** is assigned.

#### **Resources**

Resources define unique input sources that have a specific MIME type and a path. Usually you would use a resource instead of an input when you're referring to large or unusual data sources.

#### **file**

The full path to a local file (or a file accessible through a local directory), including the file name.

```
<file>
     <location>/home/pentaho/samples/reporting/myReport.prpt</location>
     <mime-type>text/xml</mime-type>
</file>
```
**url**

A link to a remote file accessible via HTTP.

```
<url>
     <location>http://www.example.com/logo.png</location>
     <mime-type>image/png</mime-type>
</url>
```
#### **solution-file**

A file in the BI Server solution repository; the path is relative to the top-level solution directory (by default this is /pentaho/server/biserver-ee/pentaho-solutions/).

```
<solution-file>
     <location>myReport.prpt</location>
     <mime-type>application/zip</mime-type>
</solution-file>
```
#### **string**

An inline block of text in CDATA tags, as opposed to an external text file.

```
<string>
     <location><![CDATA[This is a text string.]]></location>
     <mime-type>text/plain</mime-type>
</string>
```
#### **xml**

Inline XML, as opposed to an external XML file.

```
<xml>
     <location><node type="primary">An example</node></location>
     <mime-type>text/xml</mime-type>
\langle xm1 \rangle
```
## **Parameter Data Types**

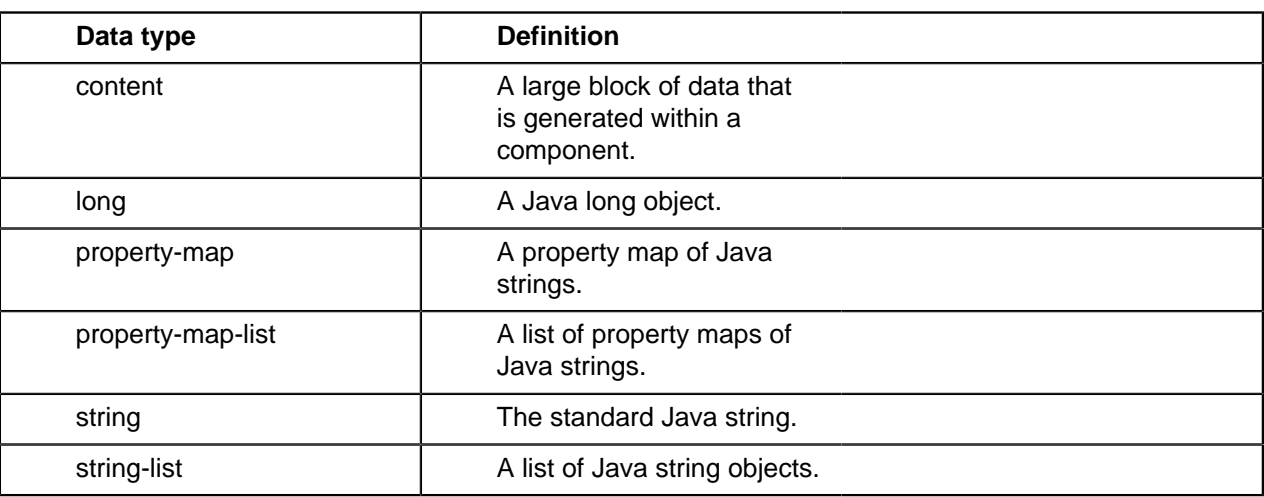

All of the possible BI Platform action definitions -- the entirety of what you can do with an action sequence -- are defined in sufficient detail below. Some components have templates in Design Studio, and some do not. When you can't use a template, you will have to switch to Generic Component Mode, or create the action sequence with raw XML.

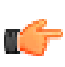

**Note:** All XML tags are case-sensitive. Some are all lowercase, some are all uppercase, and some are camel-cased. Pay close attention to case-sensitivity when working in Generic Component Mode and with raw XML.

## **ContentRepositoryCleaner**

The ContentRepositoryCleaner action removes files and metadata from the Pentaho content repository, which stores generated reports and other BI Platform output. This is particularly useful in two situations: Removing data that is so old that it is no longer valid, and removing orphaned content artifacts created or scheduled by inactive or deleted BI Platform user accounts.

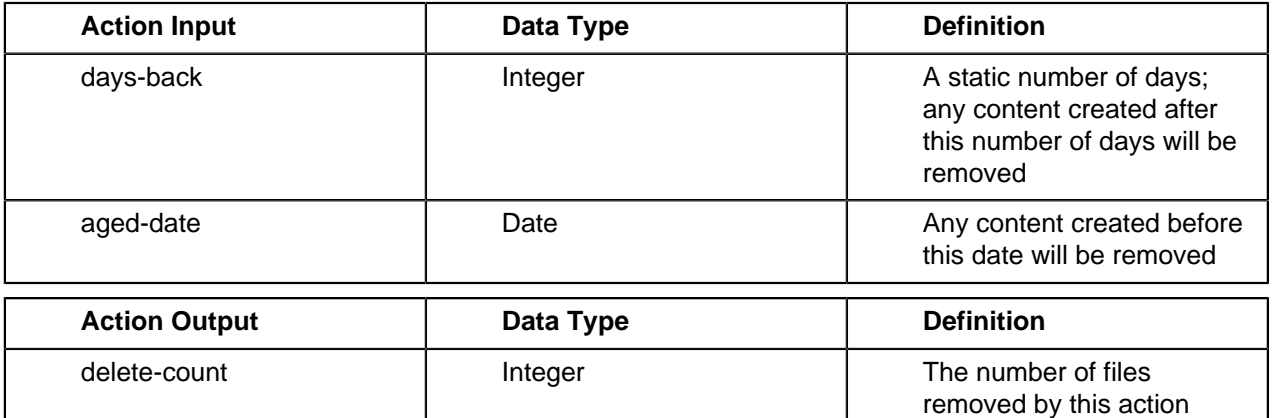

```
<?xml version="1.0" encoding="UTF-8"?>
<action-sequence> 
  <name>clean_repository.xaction</name>
  <title>%title</title>
  <version>1</version>
  <logging-level>debug</logging-level>
  <documentation> 
     <author>William E. Seyler</author> 
     <description>%description</description> 
     <icon>btn_clean.png</icon> 
    <help/> <result-type>rule</result-type> 
  </documentation>
  <inputs> 
     <days-back type="string"> 
       <default-value>180</default-value> 
     </days-back> 
  </inputs>
  <outputs> 
     <delete-count> 
       <type>string</type> 
     </delete-count> 
  </outputs>
```

```
 <resources/>
   <actions> 
     <action-definition> 
       <component-
name>org.pentaho.plugin.core.ContentRepositoryCleaner</component-
name>
       <action-type>rule</action-type>
      <action-inputs> 
         <days-back type="string"/> 
      </action-inputs>
      <action-outputs> 
         <delete-count type="string"/> 
       </action-outputs>
       <component-definition/> 
     </action-definition>
   </actions> 
</action-sequence>
```
## **EmailComponent**

The EmailComponent enables you to send email messages from the BI Platform. Most of the inputs are standard email parameters and need little explanation. The **message-plain** and **message-html** values are meant to be used in an either-or scenario; you would use one or the other, but not both.

Attachments are not defined as inputs, but as resources of type **file** with the **text/plain** mime-type. The attachment resource is then called in the component definition as an **attachment-ref**, shown in the example action sequence below.

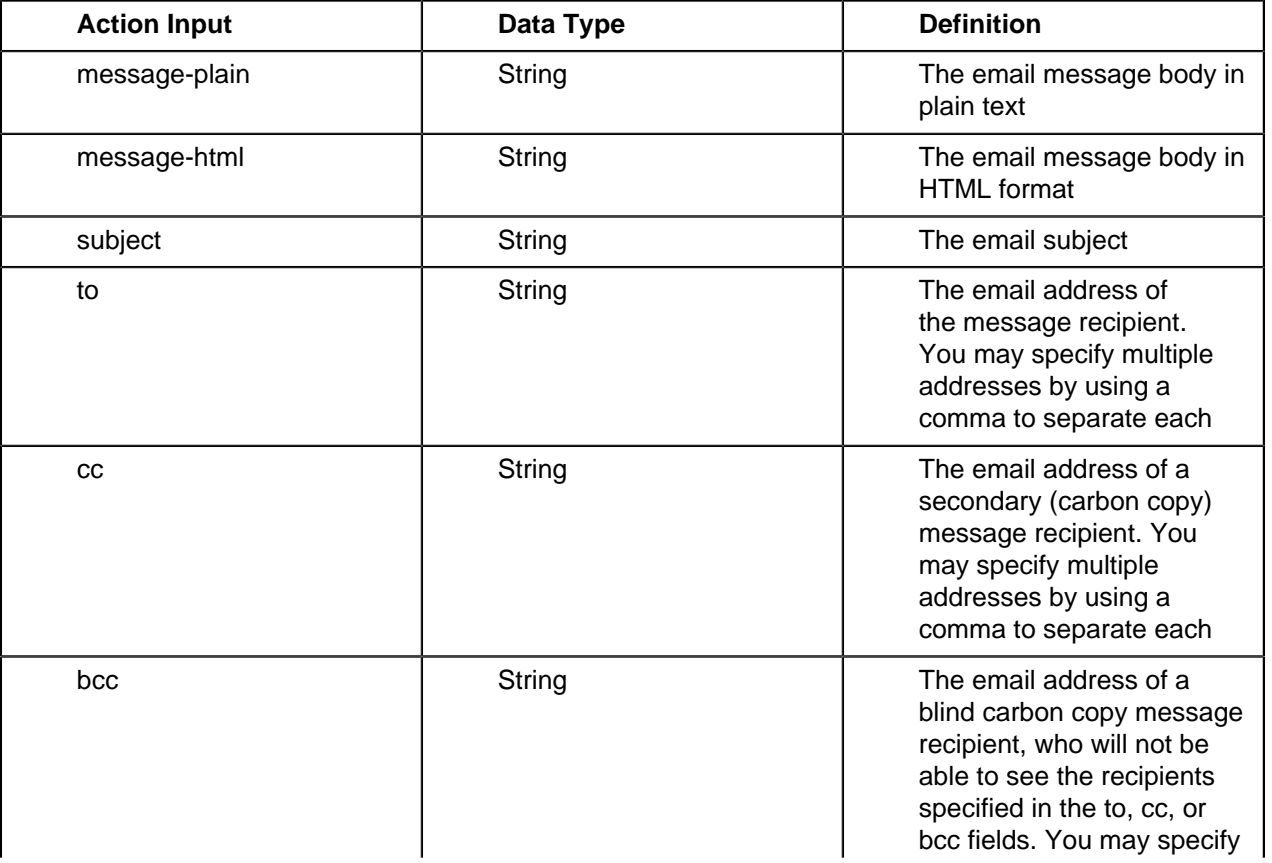

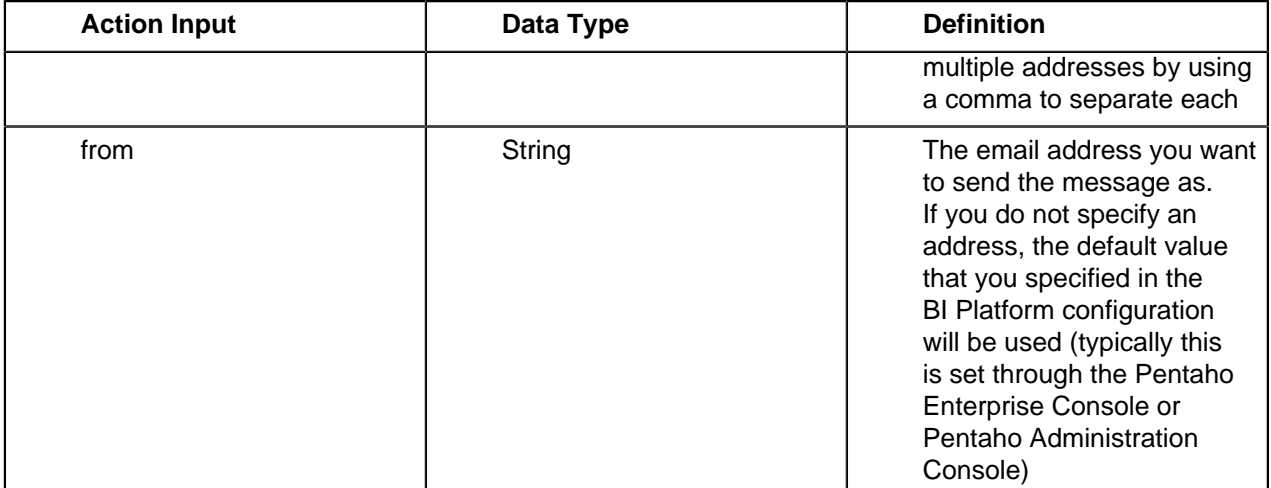

```
<?xml version="1.0" encoding="UTF-8"?>
<action-sequence> 
   <title>Send Email</title>
   <version>1</version>
   <logging-level>DEBUG</logging-level>
   <documentation> 
     <author>Joe Pentaho</author> 
     <description>Sample sequence for sending an email</
description> 
     <help>%help</help> 
     <result-type>rule</result-type> 
     <icon>HelloEmail.png</icon> 
   </documentation>
   <inputs> 
     <to type="string"> 
       <default-value/> 
       <sources> 
         <request>to</request> 
       </sources> 
    \langleto>
     <from type="string"> 
       <default-value>joe.pentaho@pentaho.org</default-value> 
     </from> 
     <subject type="string"> 
       <default-value>%subject</default-value> 
       <sources> 
         <request>email-subject</request> 
       </sources> 
     </subject> 
     <message-plain type="string"> 
       <default-value>%message</default-value> 
     </message-plain> 
   </inputs>
   <outputs/>
   <resources>
     <attach_resource_1>
       <file>
         <location>/home/bobs/pentaho/server/biserver-ee/pentaho-
solutions/initech/analysis/tps_latest.analysisview.xaction</
location>
         <mime-type>text/plain</mime-type>
       </file>
```

```
 </attach_resource_1>
   </resources>
   <actions> 
     <action-definition> 
       <component-name>org.pentaho.component.EmailComponent</
component-name>
       <action-type>The Bobs Consulting</action-type>
       <action-inputs/>
       <action-resources>
         <attach_resource_1 type="resource"/>
       </action-resources>
       <component-definition>
         <attachment-ref name-param="attach_name_1" resource-
param="attach_resource_1"/>
         <attach_name_1><![CDATA[folder2.png]]></attach_name_1>
         <to><![CDATA[admin@example.com,pgibbons@example.com]]></
to>
         <cc><![CDATA[wlumburgh@example.com]]></cc>
         <from><![CDATA[bobs_consulting@example.com]]></from>
         <bcc><![CDATA[michael.bolton@example.com]]></bcc>
         <subject><![CDATA[Analysis view of effects of new cover
 sheets for TPS reports]]></subject>
         <message-plain><![CDATA[I'll go ahead and send you
  the latest statistics on TPS report cover sheet changes.]]></
message-plain>
       </component-definition> 
     </action-definition>
   </actions> 
</action-sequence>
```
## **PrintComponent**

PrintComponent sends a PDF or HTML file to a printer that is accessible from the BI Platform server. If no printer is specified statically, you will be presented with a list of detected printers to select from at runtime. If you want to use the system default printer, set **printer-name** to **PENTAHO\_DEFAULT\_PRINTER**. The content to print can be specified in one of two ways: By specifying the file as a **print-file** resource or component setting, or by having a previous action in the sequence pipe its output to the **report-output** parameter. Currently, the JFreeComponent, BIRTComponent, and JasperComponent all have the ability to generate content suitable for the **report-output** parameter. If no content to print is specified, the action sequence will fail.

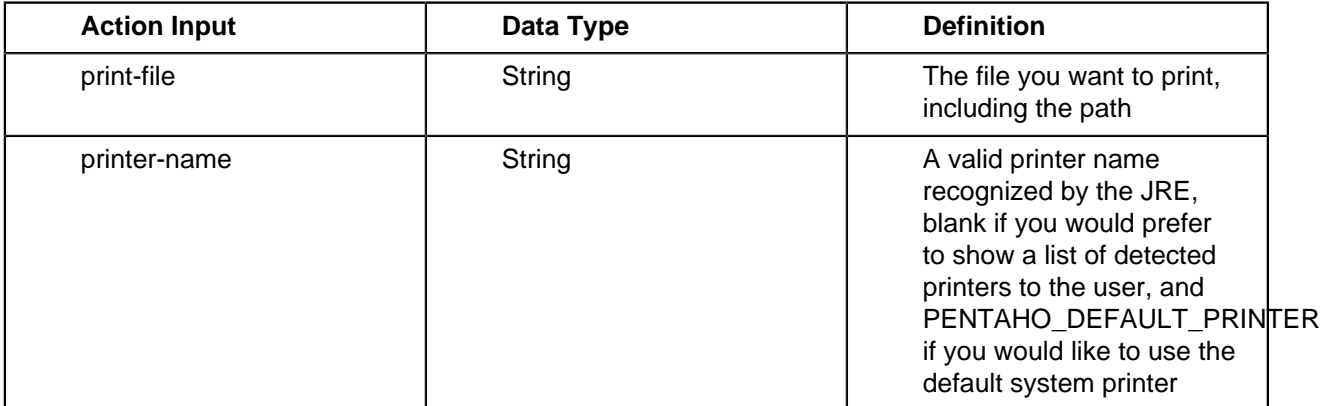

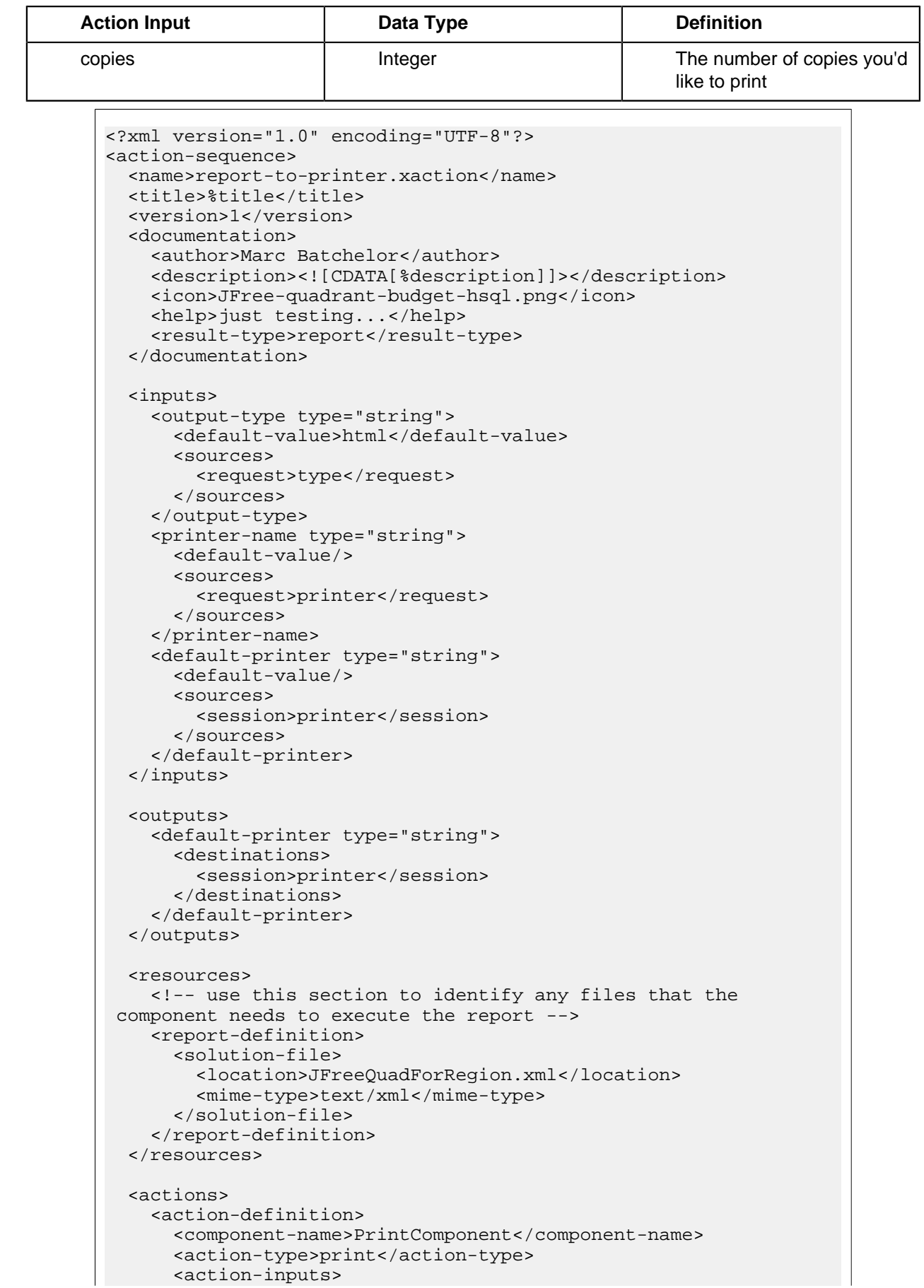

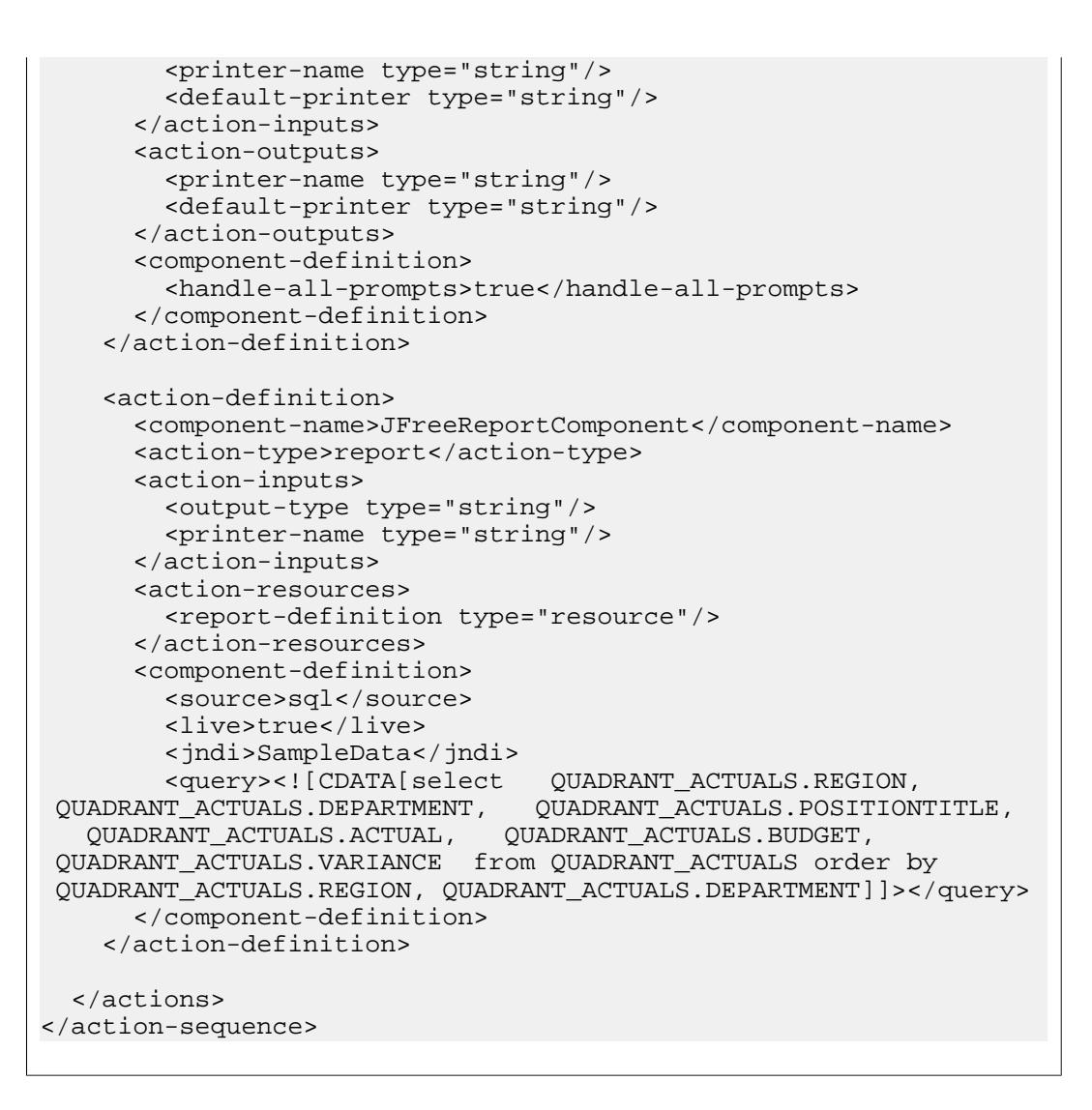

## **SecureFilterComponent**

The SecureFilterComponent has two separate but related functions: It allows you to customize the default prompting mechanism, and can verify that only valid selections are returned.

The action inputs are custom variables that define each selection and its data source, as defined in the selections section of the component definition. Each input may have the following attributes:

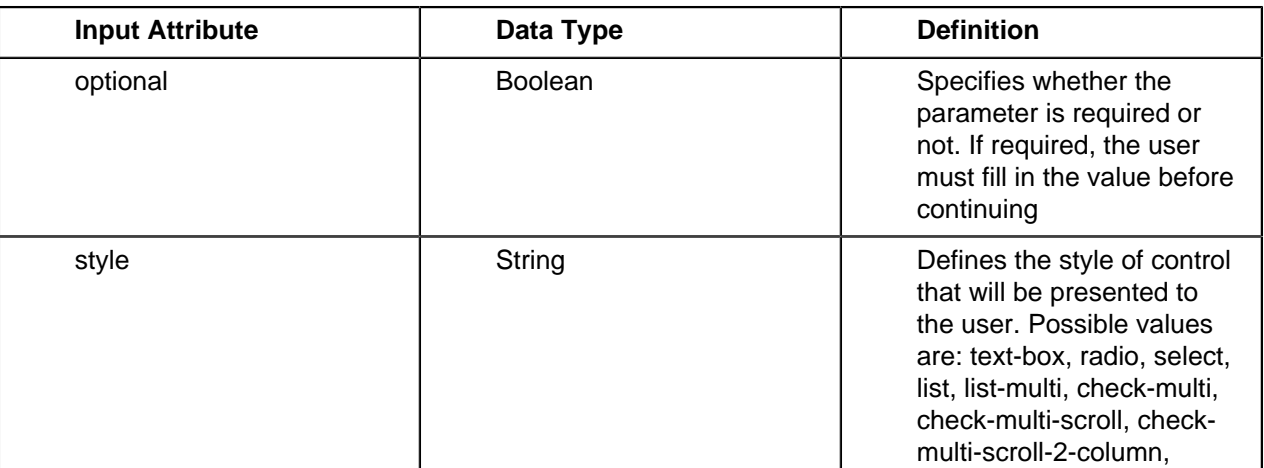

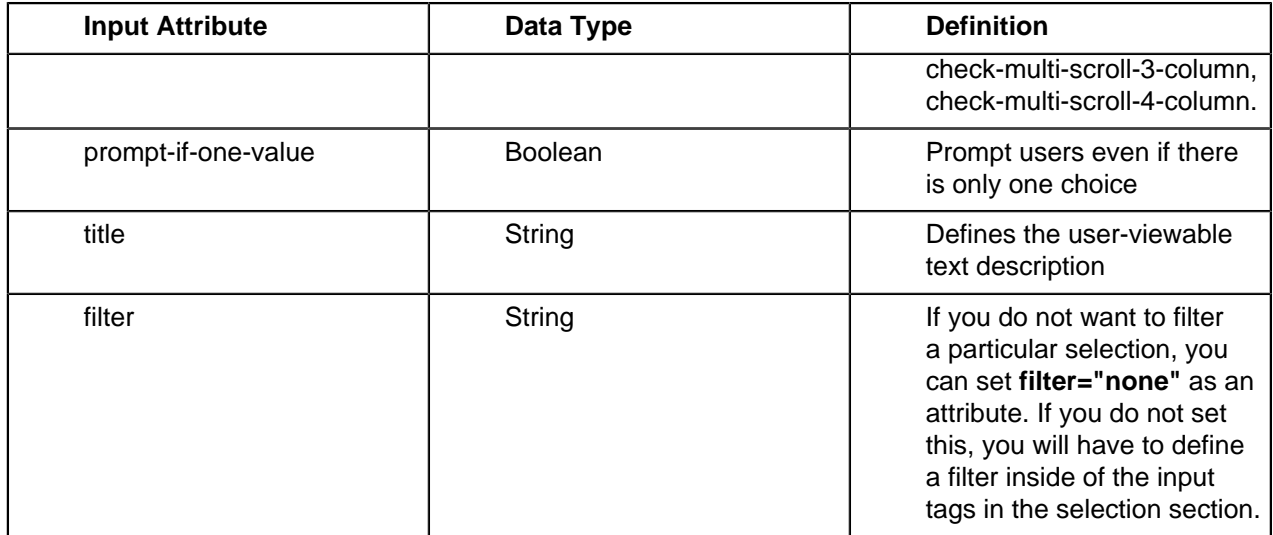

When defining a filter, the following attributes apply:

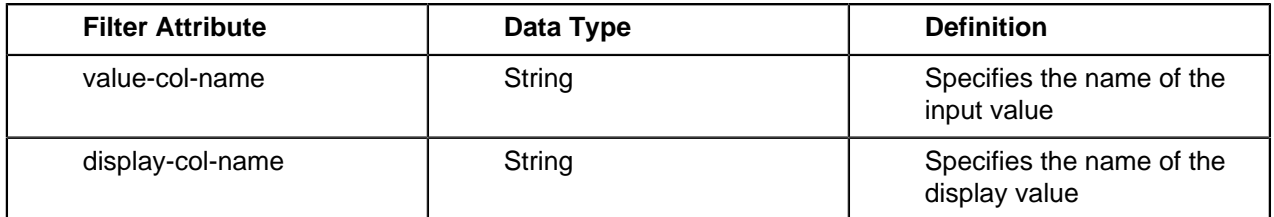

<?xml version="1.0" encoding="UTF-8"?> <action-sequence> <name>secure-sample.xaction</name> <title>%title</title> <version>1</version> <logging-level>debug</logging-level> <documentation> <author>Doug Moran</author> <description>%description</description> <help>just testing...</help> <result-type/> <icon>secure-sample.png</icon> </documentation> <inputs> <output-type type="string"> <default-value>html</default-value> <sources> <request>type</request> </sources> </output-type> <REGION type="string"> <default-value/> <sources> <request>REGION</request> </sources> </REGION> <REGION\_FILTER type="result-set"> <sources> <session>REGION\_FILTER</session> </sources> <default-value/> </REGION\_FILTER> <DEPARTMENT\_FILTER type="property-map-list"> <default-value type="property-map-list">

```
 <property-map> 
           <entry key="Dept">Human Resource</entry> 
           <entry key="Display">HR Dudes</entry> 
         </property-map> 
         <property-map> 
           <entry key="Dept">Product Development</entry> 
           <entry key="Display">The Smart Guys</entry> 
         </property-map> 
         <property-map> 
           <entry key="Dept">Executive Management</entry> 
           <entry key="Display">Overhead</entry> 
         </property-map> 
       </default-value> 
     </DEPARTMENT_FILTER> 
     <DEPARTMENT type="string"> 
       <default-value/> 
       <sources> 
         <request>DEPARTMENT</request> 
       </sources> 
     </DEPARTMENT> 
     <result type="string"> 
       <sources> 
         <request>result</request> 
       </sources> 
      <default-value>&lt;HTML&qt;No selections for REGION were
 found in your session. \< 1tip/\< 3This means you are not logged
in or you do not have permission to view this report. </
HTML></default-value>
     </result> 
   </inputs>
   <outputs> 
     <result type="content"> 
       <destinations> 
        <response>content</response>
       </destinations> 
     </result> 
   </outputs>
   <resources> 
     <report-definition1>
       <solution-file>
         <location>JFreeQuadForRegion.xml</location>
         <mime-type>text/plain</mime-type>
       </solution-file>
     </report-definition1>
   </resources>
   <actions> 
     <actions> 
       <condition><![CDATA[REGION_FILTER]]></condition> 
       <action-definition> 
         <component-name>SecureFilterComponent</component-name>
         <action-type>Prompt For Region and Dept</action-type>
         <action-inputs> 
           <REGION type="string"/> 
           <REGION_FILTER type="result-set"/> 
           <DEPARTMENT type="string"/> 
           <DEPARTMENT_FILTER type="property-map-list"/> 
         </action-inputs>
         <action-outputs/>
         <component-definition> 
           <selections> 
              <!-- for now ignore the column names -->
```

```
 <REGION style="radio"> 
               <filter value-col-name="REGION" display-col-
name="REGION">REGION_FILTER</filter> 
               <title>Select the Region</title> 
             </REGION> 
             <DEPARTMENT style="select"> 
               <filter value-col-name="Dept" display-col-
name="Display">DEPARTMENT_FILTER</filter> 
               <title>Select the Department</title> 
             </DEPARTMENT> 
           </selections> 
           <xsl>CustomReportParameters.xsl</xsl> 
           <target>Report_Window</target> 
         </component-definition> 
       </action-definition>
       <action-definition>
         <component-name>SQLLookupRule</component-name>
         <action-type>Get Data from Relational</action-type>
         <action-inputs> 
           <REGION type="string"/> 
           <DEPARTMENT type="string"/> 
         </action-inputs>
         <action-outputs>
           <query-result type="result-set"/>
         </action-outputs>
         <component-definition>
           <jndi>SampleData</jndi>
           <query><![CDATA[select QUADRANT_ACTUALS.REGION, 
  QUADRANT_ACTUALS.DEPARTMENT, QUADRANT_ACTUALS.POSITIONTITLE,
    QUADRANT_ACTUALS.ACTUAL, QUADRANT_ACTUALS.BUDGET,
    QUADRANT_ACTUALS.VARIANCE from QUADRANT_ACTUALS
  where QUADRANT_ACTUALS.REGION={PREPARE:REGION} and
  QUADRANT_ACTUALS.DEPARTMENT={PREPARE:DEPARTMENT} order by
  QUADRANT_ACTUALS.REGION, QUADRANT_ACTUALS.DEPARTMENT]]></query>
         </component-definition>
       </action-definition>
       <action-definition>
         <component-name>JFreeReportComponent</component-name>
         <action-type>Pentaho Report</action-type>
         <action-inputs>
           <data type="result-set" mapping="query-result"/>
         </action-inputs>
         <action-resources>
           <report-definition type="resource" mapping="report-
definition1"/>
         </action-resources>
         <component-definition>
           <output-type>html</output-type>
         </component-definition>
       </action-definition>
     </actions>
   </actions> 
</action-sequence>
```
## **SubActionComponent**

Subactions create content that is used by the parent action. If you need to perform several dependent actions, you would accomplish them individually through SubActionComponents.

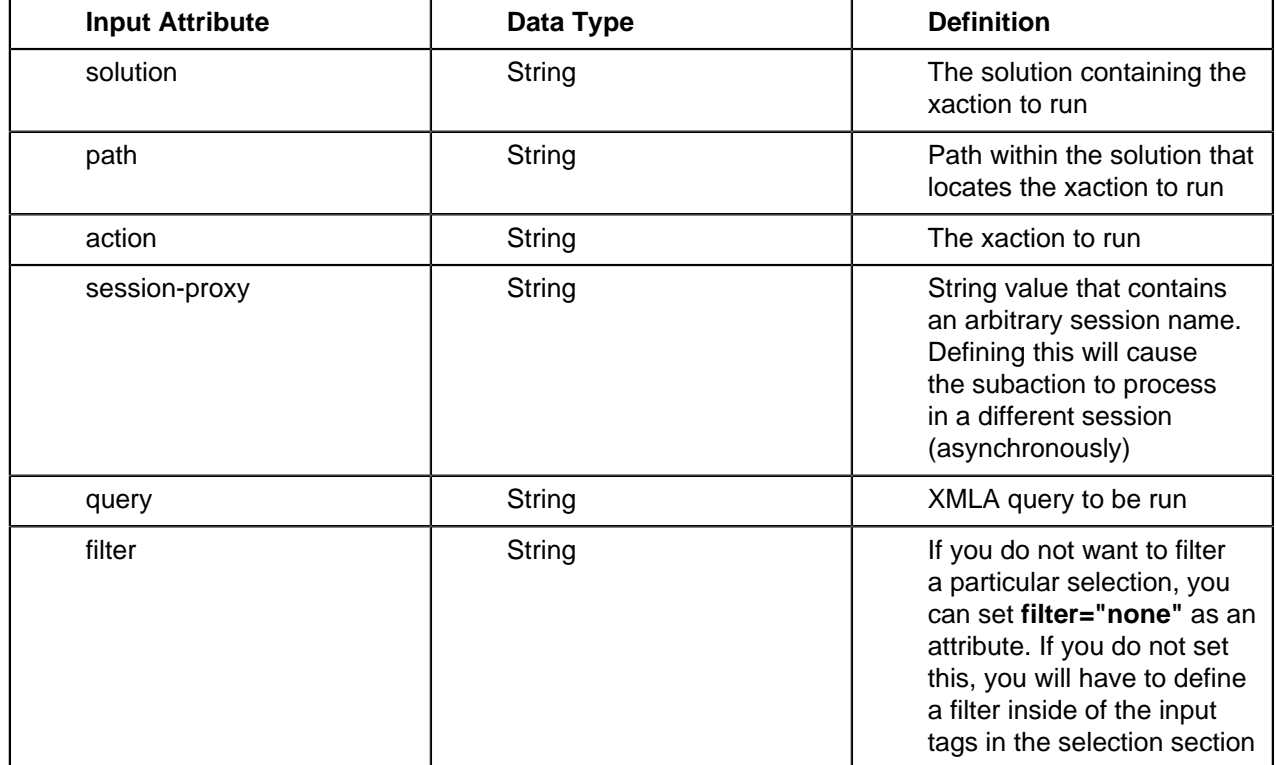

Each input may have the following attributes, all of which are required except the **session-proxy**:

Each output needs to have a specific name that the parent action will reference as the subaction result.

There is a good example in the /pentaho-solutions/cdf/components/ jfreechart.xaction action sequence, but it's a little too long to print here in its entirety. Below is a relevant excerpt that shows SubActionComponent in use:

```
<actions>
  <condition><![CDATA[QUERY_TYPE == "kettle"]]></condition>
  <action-definition>
   <component-name>SubActionComponent</component-name>
   <action-type>Pentaho BI Process</action-type>
   <action-inputs>
    <PARAMETER1 type="string"/>
    <PARAMETER2 type="string"/>
    <PARAMETER3 type="string"/>
    <PARAMETER4 type="string"/>
    <PARAMETER5 type="string"/>
    <PARAMETER6 type="string"/>
    <PARAMETER7 type="string"/>
    <PARAMETER8 type="string"/>
    <PARAMETER9 type="string"/>
    <TRANSFORMATION type="string"/>
    <DIRECTORY type="string"/>
    <IMPORTSTEP type="string"/>
    </action-inputs>
    <action-outputs>
    <newResults type="result-set"/> 
   </action-outputs>
    <component-definition>
    <solution><![CDATA[cdf]]></solution>
     <path><![CDATA[components]]></path>
```

```
 <action><![CDATA[kettletransformation.xaction]]></action>
  </component-definition>
 </action-definition>
 </actions>
```
## **TemplateComponent (Message Template)**

The TemplateComponent, also called the Message Template Component, pulls in content from external sources (such as HTML, XML, graphics, or text files) and inserts it in specific places in an action sequence. That external content can be parameterized based on user feedback or a previous action's output.

In addition to whatever action inputs you specify, there is one required input for TemplateComponent:

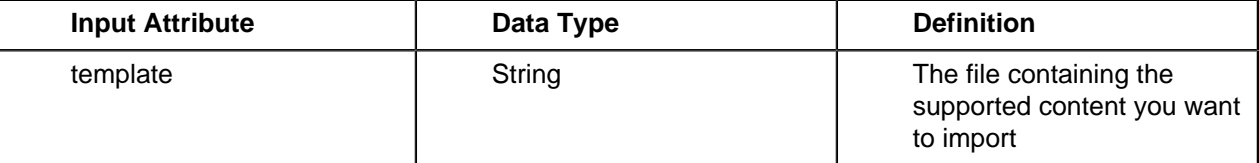

Potential action outputs are:

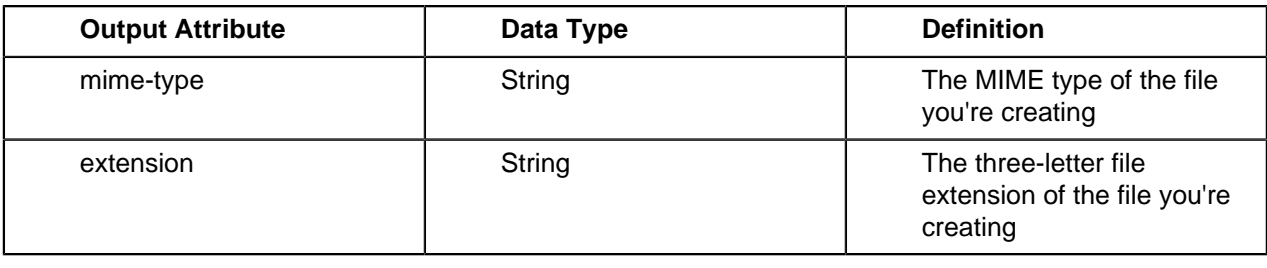

There is presently no example

### **JavascriptRule**

This component executes the specified block of JavaScript, typically as a way of interacting with BI Platform functions that are not available through other components. Parameters specified as inputs will be available to the script for use. The JavascriptRule can have one or more outputs. You can also define library elements in the component definition. Each specified library file must exist in the solution directory, and will be prepended to the script that's specified in the component definition. In this way, you can create a library of commonly used JavaScript code, and include it at runtime execution.

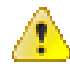

**Danger:** The JavascriptRule component does not contain any limitations or provide any security checks for the JavaScript you specify. Only the technical validity of the JavaScript code is verified. This means that anything you can do with JavaScript will be executed when this action sequence is run. If you are using this component to make any changes to files, databases, or users and permissions -- or anything else that can potentially be destructive and cannot be undone -- you should carefully verify that it won't do any harm before testing and deploying it.

You should only use this component if you're familiar with the BI Platform's capabilities and have a good understanding of what you want to do with this action sequence. Consult the BI Platform Javadoc for further guidance on how to interact with it: [http://javadoc.pentaho.com/bi\\_platform/](http://javadoc.pentaho.com/bi_platform/).

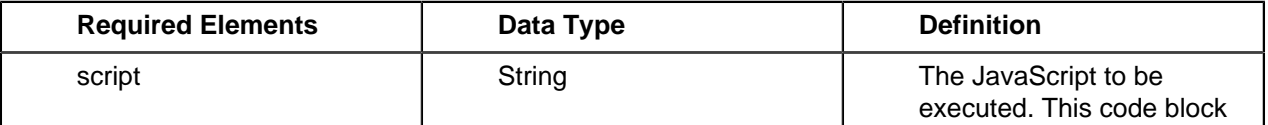

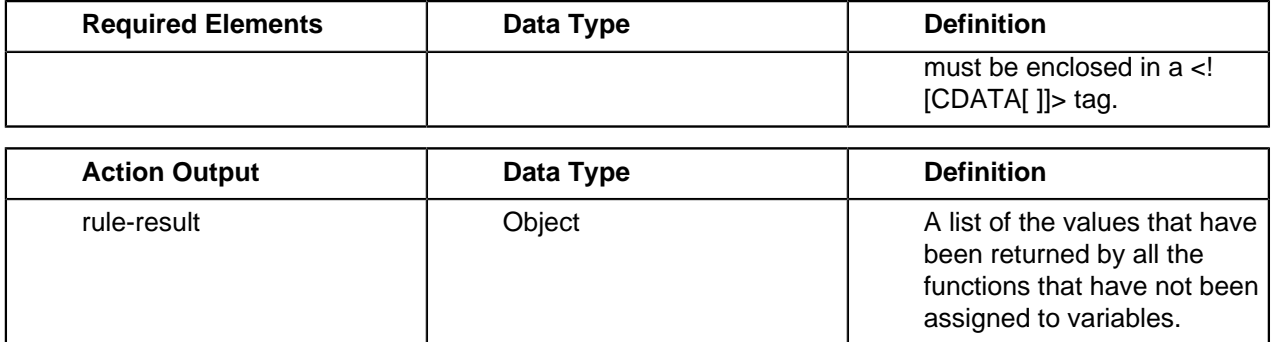

In the example below, the function **region** is called but not assigned to a variable. It is the only function specified, so upon completion of the component execution, **rule-result** will contain the value **"Central"**.

```
<?xml version="1.0" encoding="UTF-8"?>
<action-definition>
     <component-name>org.pentaho.component.JavascriptRule</
component-name>
    <action-outputs>
         <rule-result type="string"/>
     </action-outputs>
     <action-type>rule</action-type>
     <component-definition>
         <script><![CDATA[
             function region() {
                 return "Central";
 }
             region();
         ]]>
         </script>
     </component-definition>
</action-definition>
```
## <span id="page-28-0"></span>**SimpleReportingComponent**

This is the preferred method of generating and manipulating reports programmatically in the BI Suite version 3.5.0-GA and later. Versions prior to that should use [JFreeReportComponent](#page-32-0) on page 33 instead. In order to use SimpleReportingComponent, you need to have generated a PRPT report file with Report Designer version 3.5.0 or later.

There is only one "input" for an action sequence involving this component, and it is defined as a resource in the inputs section of the action sequence, not in the component definition. There are two output attributes defined in the global input section as well. Essentially you're going to point to your PRPT file, then define the file name and content type that you want to generate.

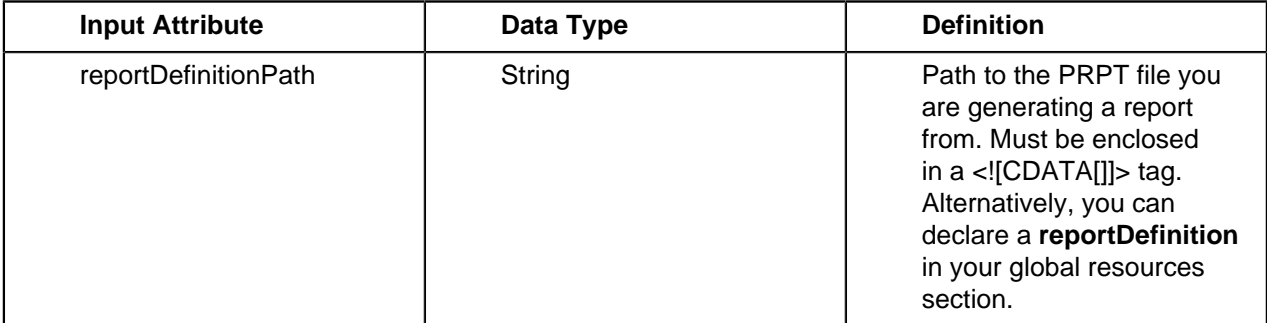

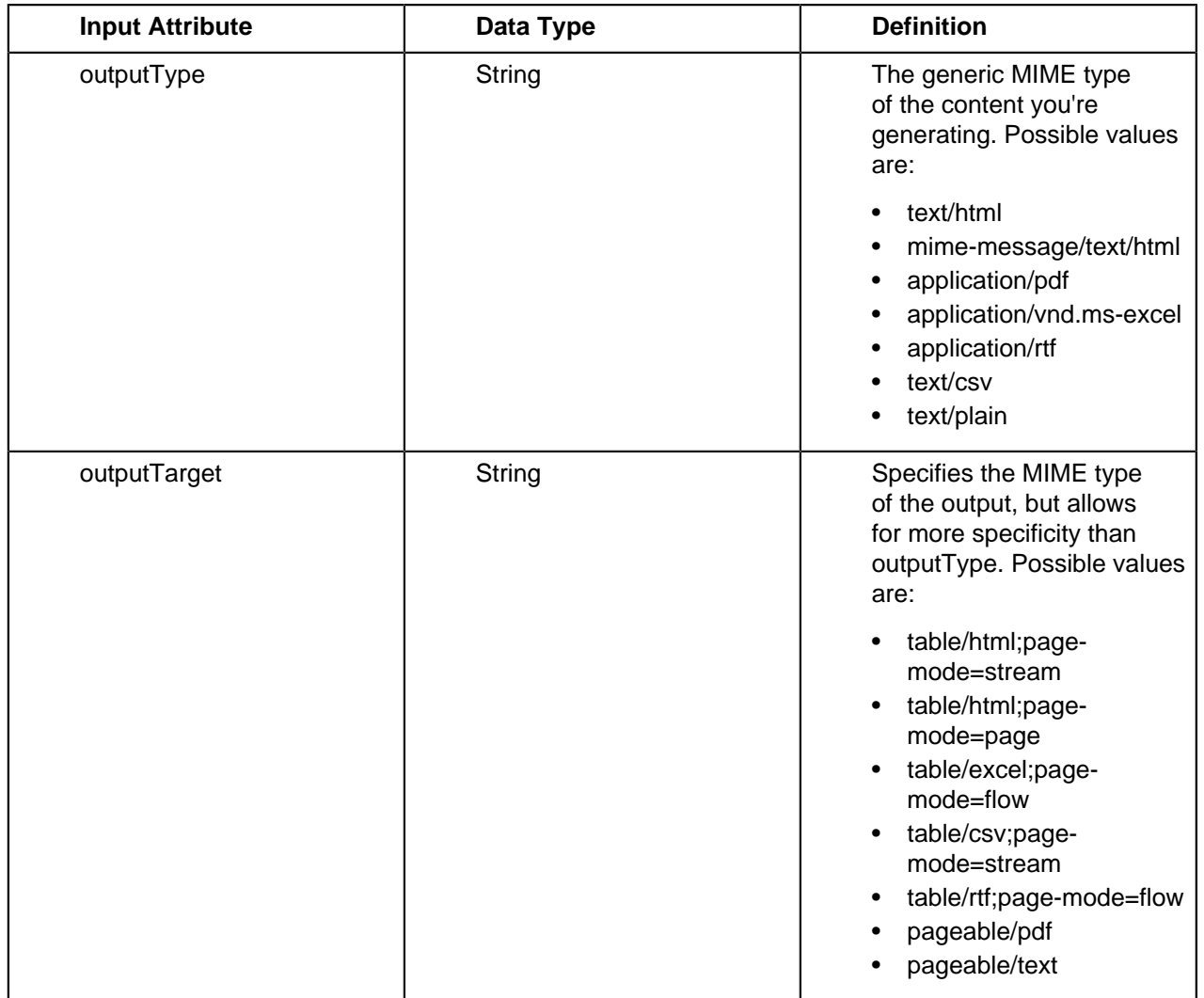

There is only one output, defined in either the global outputs section or the SimpleReportingComponent's action-outputs section:

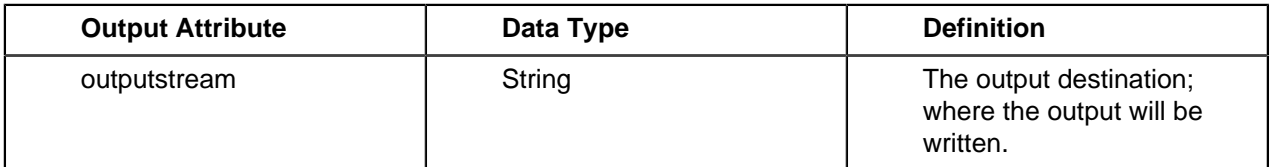

There are many report options, all of which are technically component inputs, and are positioned in the action-inputs section. Most of these options are rarely used because most report functionality is determined when you initially create the report.

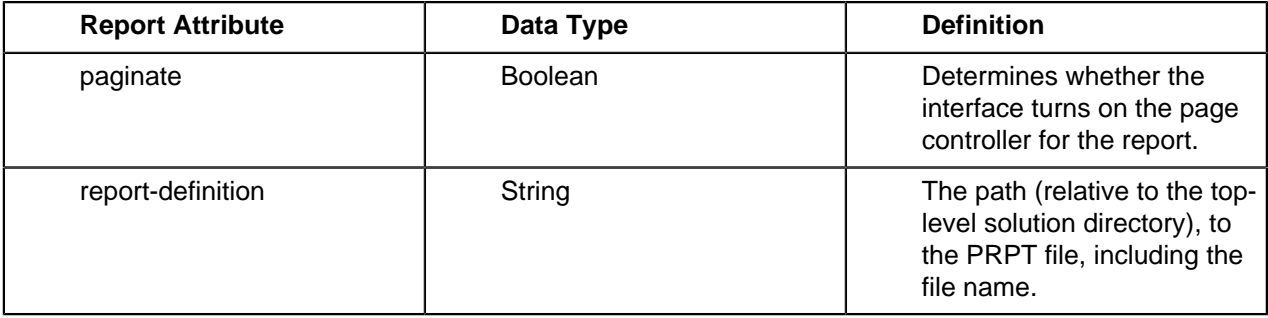

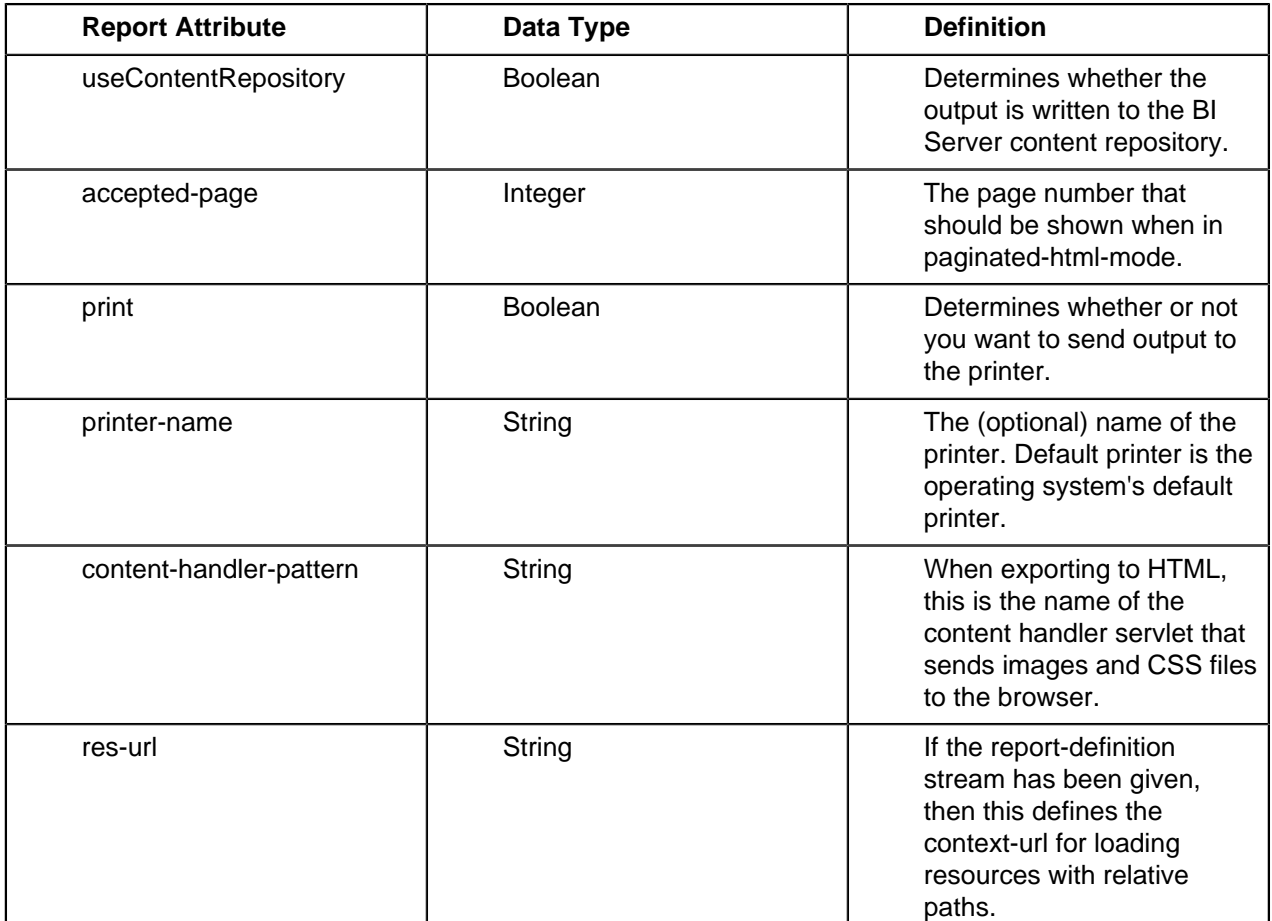

```
<?xml version="1.0" encoding="UTF-8"?>
<action-sequence> 
   <version>1</version>
   <logging-level>ERROR</logging-level>
   <documentation> 
     <author>Michael D'Amour</author> 
     <description>%description</description> 
     <help>just testing...</help> 
     <result-type>report</result-type> 
     <icon>JFree-quadrant-budget-hsql.png</icon> 
   </documentation>
  <inputs>
   <outputType type="string">
    <default-value>text/html</default-value>
    <sources>
     <request>outputType</request>
   </sources>
   </outputType>
         <outputTypeList type="property-map-list"> 
           <sources> 
             <runtime>outputTypeList</runtime> 
           </sources> 
           <default-value type="property-map-list"> 
              <property-map> 
               <entry key="report-output-desc">PDF</entry> 
                <entry key="report-output-type-id">application/
pdf</entry> 
             </property-map> 
              <property-map>
```

```
 <entry key="report-output-desc">Excel</entry> 
                <entry key="report-output-type-id">application/
vnd.ms-excel</entry> 
              </property-map> 
              <property-map> 
                <entry key="report-output-desc">Web Page</entry> 
                <entry key="report-output-type-id">text/html</
entry> 
             </property-map> 
           </default-value> 
         </outputTypeList> 
  </inputs>
  <outputs>
       <myReport type="content">
        <destinations>
        <response>content</response>
        </destinations>
       </myReport>
  </outputs>
  <resources>
   <reportDefinition>
    <solution-file>
     <location>incomestatement_external.prpt</location>
     <mime-type>application/zip</mime-type>
    </solution-file>
   </reportDefinition>
  </resources>
   <actions> 
     <action-definition> 
       <component-name>SecureFilterComponent</component-name>
       <action-type>Prompt for Product Line and Report Format</
action-type>
       <action-inputs> 
         <outputTypeList type="property-map-list"/> 
         <outputType type="string"/> 
       </action-inputs>
       <component-definition> 
         <selections> 
           <outputType style="radio"> 
              <title>Select Report Format</title> 
              <filter value-col-name="report-output-type-id"
  display-col-name="report-output-desc">outputTypeList</filter> 
           </outputType> 
         </selections> 
       </component-definition> 
     </action-definition>
     <action-definition> 
       <component-name>SQLLookupRule</component-name>
       <action-type>SQL Query For Report Data</action-type>
       <action-outputs> 
         <query-result type="result-set"/> 
       </action-outputs>
       <component-definition> 
         <jndi>SampleData</jndi> 
         <live>true</live> 
         <query><![CDATA[SELECT * FROM TRIAL_BALANCE]]></query> 
       </component-definition> 
     </action-definition>
```

```
 <action-definition>
       <component-name>SimpleReportingComponent</component-name>
       <action-type>Generate the report using a solution path to
 the report definition</action-type>
       <component-definition/>
      <action-resources>
        <reportDefinition type="resource"/>
       </action-resources>
       <action-inputs>
         <queryData type="result-set" mapping="query-result"/> 
         <outputType type="string"/>
       </action-inputs>
       <action-outputs>
         <outputstream type="content" mapping="myReport"/>
       </action-outputs>
     </action-definition>
  </actions> 
</action-sequence>
```
## <span id="page-32-0"></span>**JFreeReportComponent**

This is the **deprecated** method of generating and manipulating reports programmatically in the BI Suite version 3.5.0-GA and later, though it is the only way of working with old, non-PRPT, action sequence-based reports created with Report Designer or Report Design Wizard prior to version 3.5.0. If you are working with a PRPT report file generated with Report Designer version 3.5.0 or later, use [SimpleReportingComponent](#page-28-0) on page 29 instead. In order to use the JFreeReportComponent, you need to have generated an XML report file with Report Designer or Report Design Wizard prior to version 3.5.0.

There is only one "input" for an action sequence involving this component, and it is defined as a resource. Essentially you're going to point to your simple or extended .xml file. However, there are many other parameters that go in the inputs section beyond that:

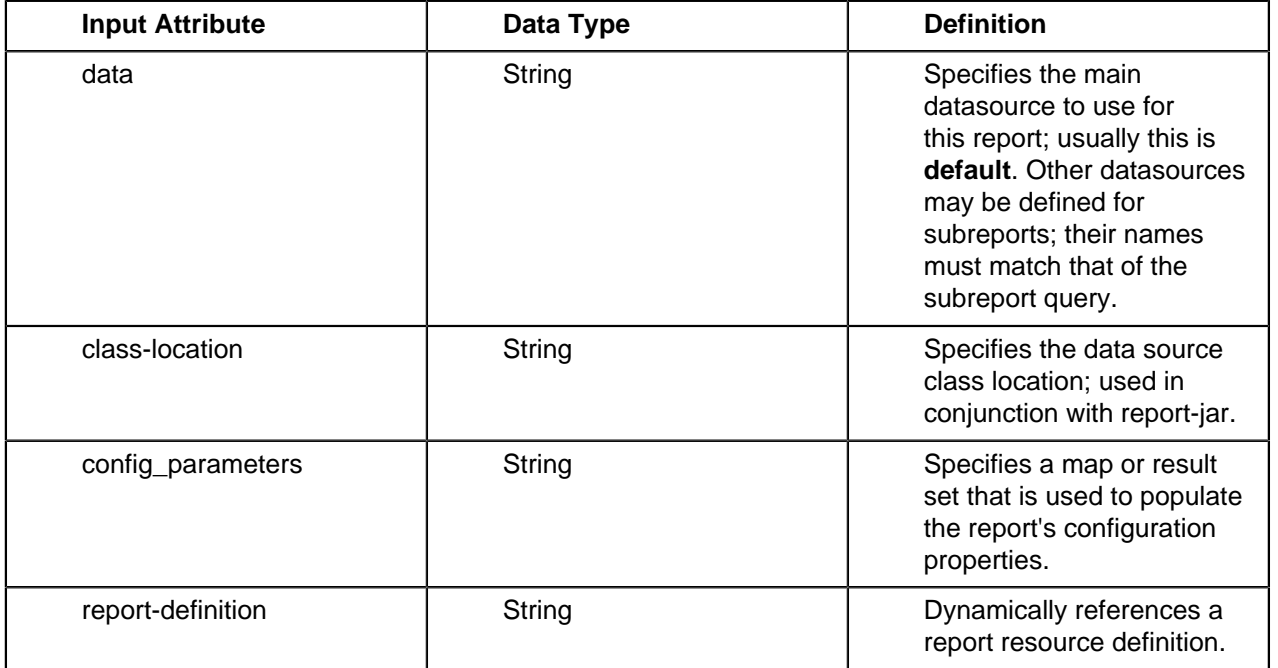

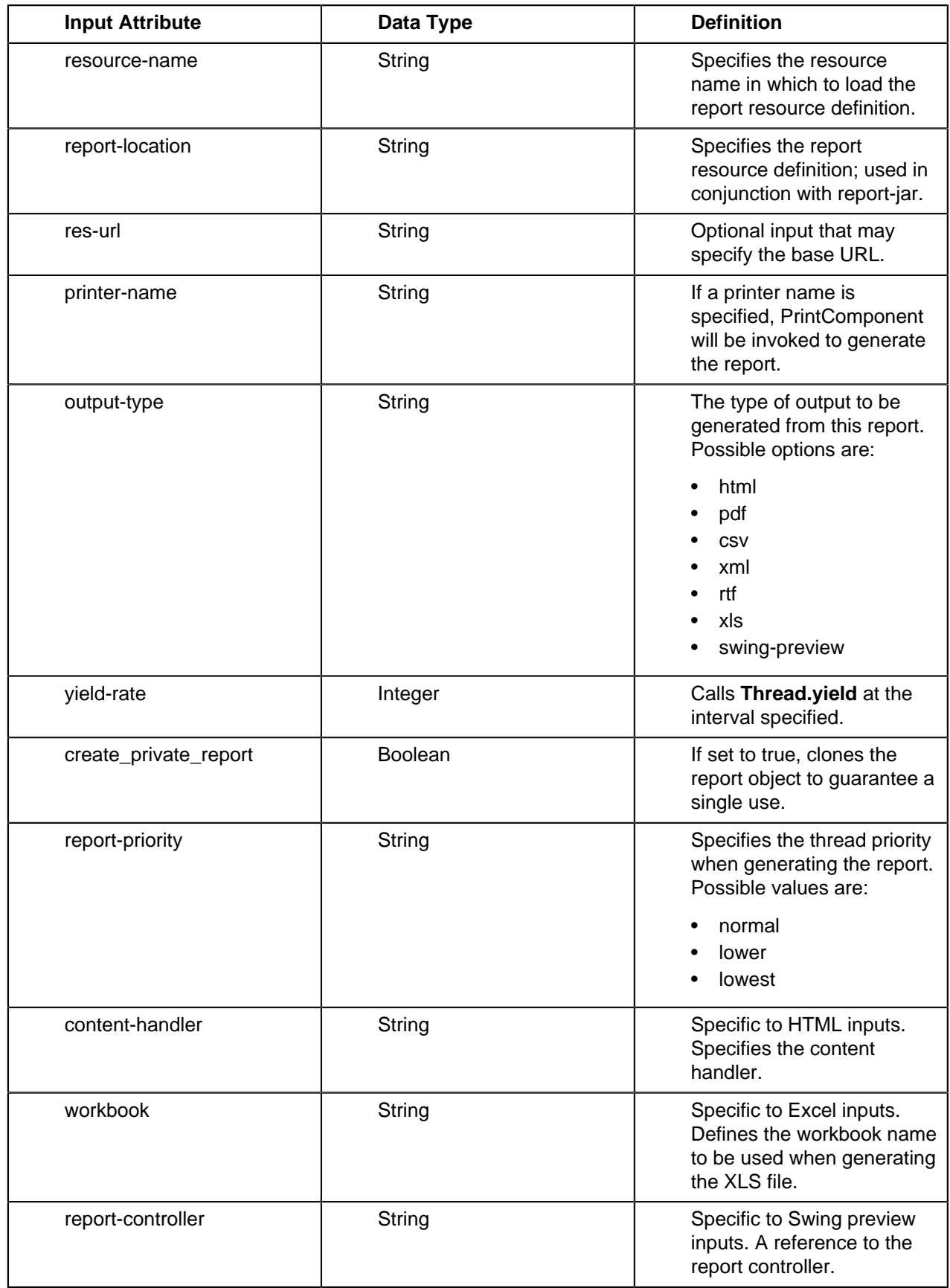

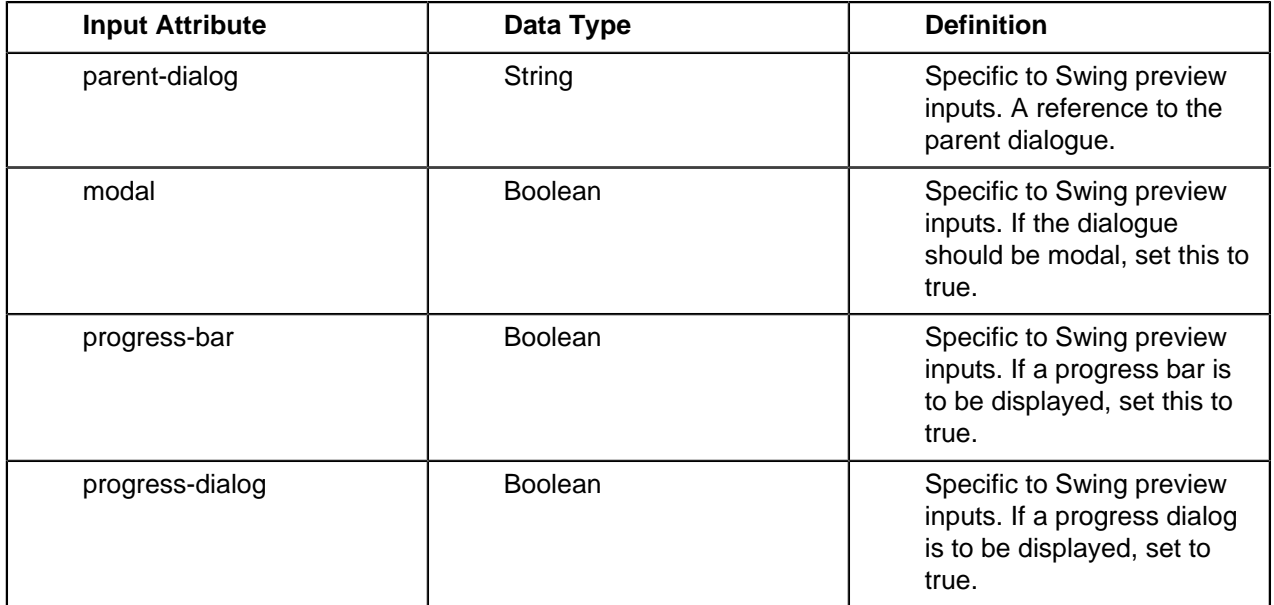

There is only one output:

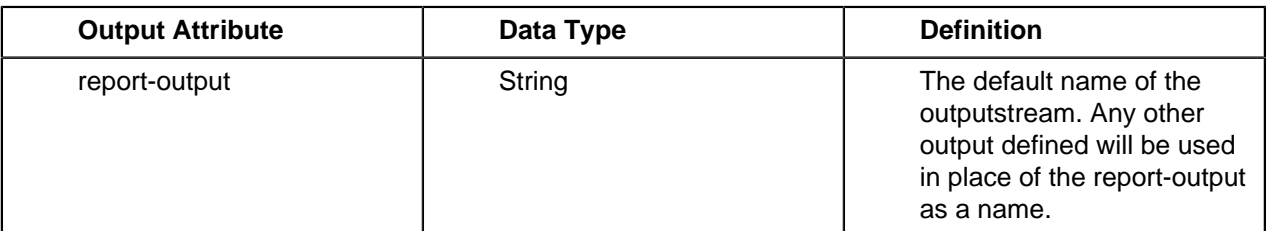

```
<?xml version="1.0" encoding="UTF-8"?>
<action-sequence> 
   <title>%title</title>
   <version>1</version>
   <logging-level>ERROR</logging-level>
   <documentation> 
     <author>Angelo Rodriguez</author> 
     <description>%description</description> 
     <help>just testing...</help> 
     <result-type>report</result-type> 
     <icon>JFree-quadrant-budget-hsql.png</icon> 
   </documentation>
   <inputs/>
   <outputs/>
   <resources> 
     <report-definition> 
       <solution-file> 
         <location>JFreeQuadForRegion.xml</location> 
         <mime-type>text/xml</mime-type> 
       </solution-file> 
     </report-definition> 
  \langleresources>
   <actions> 
     <action-definition> 
       <component-name>SQLLookupRule</component-name>
       <action-type>SQL Query For Report Data</action-type>
       <action-outputs> 
         <query-result type="result-set"/>
```

```
 </action-outputs>
       <component-definition> 
         <jndi>SampleData</jndi> 
         <live>true</live> 
         <query><![CDATA[select QUADRANT_ACTUALS.REGION, 
 QUADRANT_ACTUALS.DEPARTMENT, QUADRANT_ACTUALS.POSITIONTITLE,
    QUADRANT_ACTUALS.ACTUAL, QUADRANT_ACTUALS.BUDGET, 
 QUADRANT_ACTUALS.VARIANCE from QUADRANT_ACTUALS order by
 QUADRANT_ACTUALS.REGION, QUADRANT_ACTUALS.DEPARTMENT]]></query> 
       </component-definition> 
     </action-definition>
     <action-definition> 
       <component-name>JFreeReportComponent</component-name>
       <action-type>Create Report Using Query Results</action-
type>
       <action-inputs> 
        <data type="result-set" mapping="query-result"/> 
       </action-inputs>
       <action-resources> 
        <report-definition type="resource"/> 
       </action-resources>
       <component-definition> 
         <output-type>html</output-type> 
       </component-definition> 
     </action-definition>
  </actions> 
</action-sequence>
```
## **Charting**

There are three components related to charting in the Pentaho BI Platform, each of which uses a different chart engine:

- **1. ChartComponent**: Uses the JFreeChart engine; this is the default chart engine in the BI Platform.
- **2. ChartBeansComponent**: Uses the Pentaho ChartBeans engine; this is the newest chart engine in the BI Platform, and will someday replace JFreeChart.
- **3. OpenFlashChartComponent**: Uses the OpenFlashChart engine; this is a small, limited, but visually impressive chart engine.

Each component has its own reference section below.

#### **JFreeChart (ChartComponent)**

JFreeChart is the default charting engine in the BI Platform.

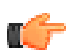

**Note:** This section is not yet complete.

#### **Pentaho ChartBeans (ChartBeansComponent)**

ChartBeans is the next-generation chart engine in the BI Platform.

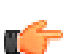

**Note:** This section is not yet complete.

#### **OpenFlashChart (OpenFlashChartComponent)**

OpenFlashChart is for visually appealing, Adobe Flash-based charts.
#### **Introducing the Flash Chart Component**

The Open Flash Chart component, available in the BI Platform version 3.0 and higher, currently employs [Open Flash Charts](http://teethgrinder.co.uk/open-flash-chart/) as its charting engine.

The OpenFlashChartComponent is a BI component that allows you to create a variety of chart types that include:

- [Bar Chart](#page-39-0) on page 40
- [Line Chart](#page-42-0) on page 43
- [Bar and Line Combination Chart](#page-44-0) on page 45
- [Pie Chart](#page-47-0) on page 48
- [Area Chart](#page-49-0) on page 50
- [XY Dot Chart](#page-51-0) on page 52
- [Bubble Chart](#page-53-0) on page 54

#### **Sample Action Sequence**

The action sequence, (simple\_chart.xaction), uses the output from a SQL lookup rule (a Relational data source) as the input for a OpenFlashChartComponent which generates a bar chart. See the Chart Reference for an explanation of the chart properties.

```
<?xml version="1.0" encoding="UTF-8"?>
<action-sequence>
  <name>Simple Bar Chart Example</name>
  <title>Simple Bar Chart Example</title>
  <version>1</version>
  <logging-level>DEBUG</logging-level>
  <documentation>
     <author>Jake Cornelius</author>
     <description>This demonstrates generating a simple bar chart types using
  the OpenFlashChartComponent in an action sequence</description>
    <icon/>
    <help/>
     <result-type/>
  </documentation>
  <inputs>
    <chart_width type="string">
      <sources>
         <request>chart_width</request>
       </sources>
       <default-value><![CDATA[650]]></default-value>
    </chart_width>
    <chart_height type="string">
      <sources>
         <request>chart_height</request>
       </sources>
       <default-value><![CDATA[400]]></default-value>
    </chart_height>
  </inputs>
  <outputs>
    <image-tag type="string"/>
  </outputs>
  <resources>
    <!-- use this section to identify any files that the component needs to
  execute the report -->
    <bar>
       <solution-file>
         <location>flash_barchart.xml</location>
         <mime-type>text/xml</mime-type>
       </solution-file>
```

```
 </bar>
   </resources>
  <actions>
     <action-definition>
       <component-name>SQLLookupRule</component-name>
       <action-type>Chart Data Query</action-type>
       <action-outputs>
         <query-result type="result-set" mapping="query_result"/>
       </action-outputs>
       <component-definition>
         <jndi><![CDATA[SampleData]]></jndi>
         <live><![CDATA[true]]></live>
         <query><![CDATA[SELECT PRODUCTS.PRODUCTLINE AS LINE,
             SUM(CASE ORDERFACT.YEAR_ID WHEN '2003' THEN (ORDERFACT.TOTALPRICE)
  ELSE 0 END) AS "2003",
             SUM(CASE ORDERFACT.YEAR_ID WHEN '2004' THEN (ORDERFACT.TOTALPRICE)
 ELSE 0 END) AS "2004",
             SUM(CASE ORDERFACT.YEAR_ID WHEN '2005' THEN (ORDERFACT.TOTALPRICE)
  ELSE 0 END) AS "2005"
           FROM
             PRODUCTS INNER JOIN ORDERFACT ON PRODUCTS.PRODUCTCODE =
  ORDERFACT.PRODUCTCODE
            INNER JOIN CUSTOMER W TER ON ORDERFACT.CUSTOMERNUMBER =
  CUSTOMER_W_TER.CUSTOMERNUMBER GROUP BY
             LINE
           ORDER BY
             2 DESC]]></query>
       </component-definition>
     </action-definition>
     <action-definition>
       <component-name>OpenFlashChartComponent</component-name>
       <action-type>Open Flash Chart</action-type>
       <action-inputs>
         <chart-data type="string" mapping="query_result"/>
         <width type="string" mapping="chart_width"/>
         <height type="string" mapping="chart_height"/>
       </action-inputs>
       <action-resources>
         <chart-attributes type="resource" mapping="bar"/>
       </action-resources>
       <action-outputs>
         <image-tag type="string"/>
       </action-outputs>
       <component-definition/>
     </action-definition>
   </actions>
</action-sequence>
```
#### Testing the Action Sequence

Follow the instructions below to test this the sample action sequence in your Pentaho deployment

- **1.** Download the attached action sequence [simple\\_chart.xaction](http://wiki.pentaho.com/download/attachments/11869267/simple_chart.xaction?version=1) and chart xml document [flash\\_barchart.xml](http://wiki.pentaho.com/download/attachments/11869267/flash_barchart.xml?version=1).
- **2.** Place the files in a valid location in your solution repository (for example, ... \biserver-ce \pentaho-solutions\steel-wheels\charts)
- **3.** Log on to the Pentaho User Console as **joe/password**.
- **4.** Refresh your repository cache by selecting **Tools** -> **Refresh Repository Cache**.
- **5.** Navigate to the location you saved the files and open the **Simple Bar Chart Example** action sequence. The bar chart appears in the Pentaho User Console.

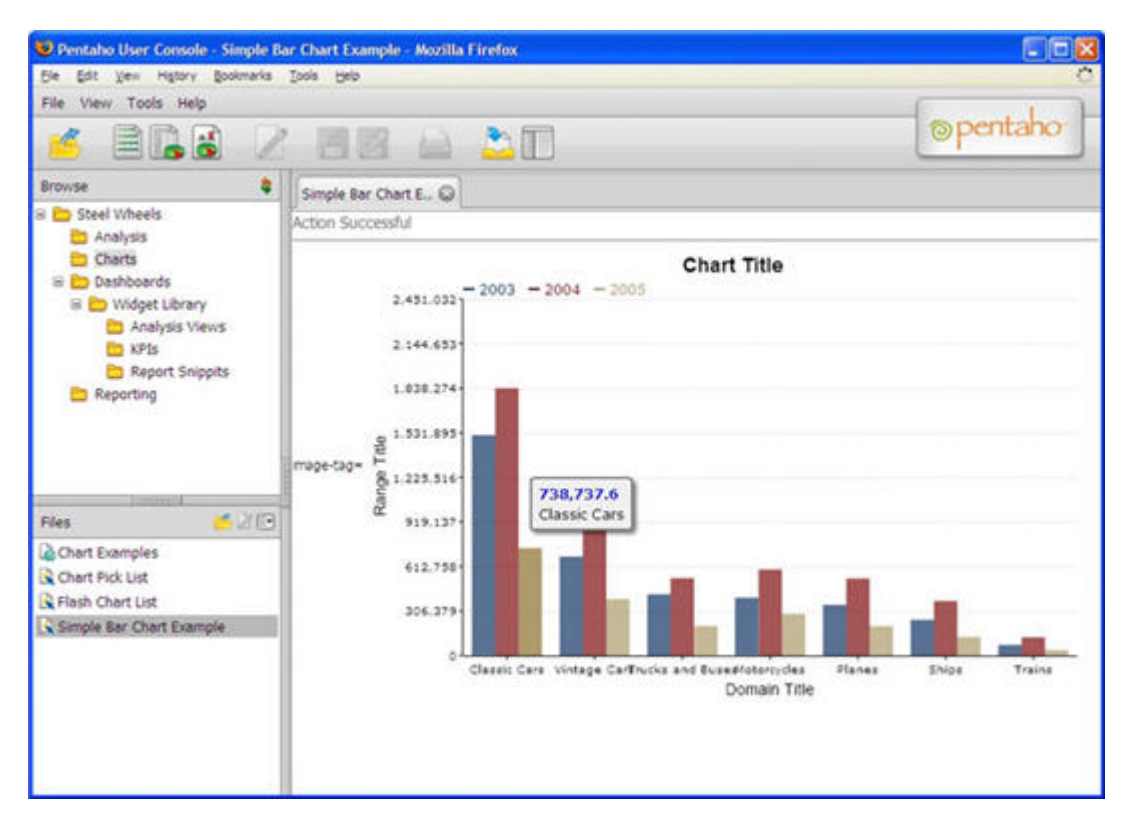

## **Optional Inputs**

The following are additional properties that you can specify for the chart as inputs, or as part of the component-definition. Many of these properties duplicate properties that you can set inside of the chart definition (chart-attributes string or XML file). When these duplicate properties are set as inputs or as part of the component-definition, they override any identical property that exists in the chart-attributes. The hierarchical nature of these properties allows you to dynamically set and override a value, yet also have a default in the chart-attributes.

#### **by-row**

Indicates if the chart data is to be aggregated along the row dimensions. Default value = false.

## **width**

Sets the chart width in either pixels or percentages. Default value = 100%.

# **height**

Sets the chart height in either pixes or percentages. Default value = 100%.

#### **ofc\_lib\_name**

Provides the ability to override the default .swf by providing the name of an alternate Open Flash Chart .swf file to use.

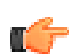

**Note:** You should not change this input unless you are a developer familiar with development of Open Flash Charts and/or Pentaho platform components.

#### **ofc\_url**

Provides the ability to override the default location of the Open Flash Chart .swf file.

#### **Required Inputs**

#### **chart-data**

The dataset that you want the chart to render. Often, this is the output of a **SQLLookupRule** action, but can come from a number of source actions.

#### **chart-attributes**

This defines where the XML chart definition will be resourced from. It could come from component definition, action sequence input, or action sequence resource.

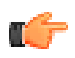

**Note:** The XML chart definition specified in chart attributes also supports parameterization of elements. This is accomplished by inserting parameter strings (for example, {INPUT PARAM}) values in the chart XML or input.

#### <span id="page-39-0"></span>**Bar Chart**

The bar chart plots a set of values as bars for each series in the given dataset.

#### **Dataset Guidelines**

This chart expects its data as a [categorical dataset](http://wiki.pentaho.com/display/ServerDoc2x/The+Categorical+Dataset).

#### **Required Properties**

The only property a bar chart requires is the appropriate chart-type

<chart-type>BarChart</chart-type>

#### **Example**

The example below contains the full set of additional supported properties with comments on its purpose and valid values. It is recommended that new users start with this example as a starting place for building their first flash chart. The following chart definition will produce the chart shown directly below it.

```
<chart>
```

```
 <!-- Define the chart type -->
           <chart-type>BarChart</chart-type>
           <!-- Specify the title of the chart -->
           <title>Chart Title</title>
           <title-font>
      <font-family>Arial</font-family>
      <size>18</size>
       <is-bold>true</is-bold>
     </title-font>
  <!-- General Chart Attributes -->
  <orientation>vertical</orientation> <!-- valid values: vertical, horizontal
---> <is-stacked>false</is-stacked> <!-- set to true for a stacked bar -->
  <is-3D>false</is-3D>
  <is-glass>false</is-glass> <!-- set to true to apply the 'glass' style to
hars \leftarrow <is-sketch>false</is-sketch> <!-- set to true to apply the 'sketch' style
 to bars -->
    <!-- additional properties specific to sketch charts -->
    <fun-factor>10</fun-factor> <!-- defines the messiness of bars, 0-2 tame,
 3-6 pretty fun, 7+ lots of fun -->
    <outline-color-palette> <!-- defines the colors to use for outlines of
 bars -->
      <color>#FF0000</color>
      <color>#00ff00</color>
    </outline-color-palette>
  <!-- General Chart Formatting Properties -->
  <chart-background type="color">#FFffff</chart-background>
  <plot-background type="color">#ffffff</plot-background>
  <alpha>.70</alpha> <!-- sets the transparency level of bars -->
```

```
 <!-- Define what to display in hover tips -->
   <tooltip>
    #top#
    #bottom#
    #val#
    #x_label#
    #key#
  </tooltip>
  <!-- X-Axis properties (domain)-->
  <domain-title>Domain Title</domain-title>
  <domain-title-font>
     <font-family>Arial</font-family>
     <size>14</size>
     <is-bold>false</is-bold>
  </domain-title-font>
  <domain-color>#000000</domain-color> <!-- color of x-axis -->
  <domain-grid-color>#ffffff</domain-grid-color> <!-- color of vertical grid
  lines -->
  <domain-stroke>1</domain-stroke> <!-- thickness of the x-axis -->
  <!-- Y-Axis properties (range) -->
   <range-title>Range Title</range-title>
  <range-title-font>
     <font-family>Arial</font-family>
     <size>14</size>
     <is-bold>false</is-bold>
  </range-title-font>
  <range-minimum></range-minimum> <!-- defines minimum starting point for y-
axis -->
  <range-maximum></range-maximum> <!-- defines maximum ending point for y-
axis -->
  <range-color>#000000</range-color> <!-- color of y-axis -->
   <range-grid-color>#eaeaea</range-grid-color> <!-- color of horizontal grid
 lines -->
  <range-stroke>1</range-stroke> <!-- thickness of y-axis -->
  <range-steps>6</range-steps> <!-- specify number of ticks, defaults to
 auto-calculated number -->
  <!-- Specify the color palette for the chart -->
  <color-palette>
    <color>#0f3765</color>
     <color>#880a0f</color>
    <color>#B09A6B</color>
    <color>#772200</color>
    <color>#C52F0D</color>
    <color>#123D82</color>
    <color>#4A0866</color>
    <color>#445500</color>
    <color>#FFAA00</color>
    <color>#1E8AD3</color>
    <color>#AA6611</color>
     <color>#772200</color>
     <color>#8b2834</color>
     </color-palette>
```
**Simple Chart**

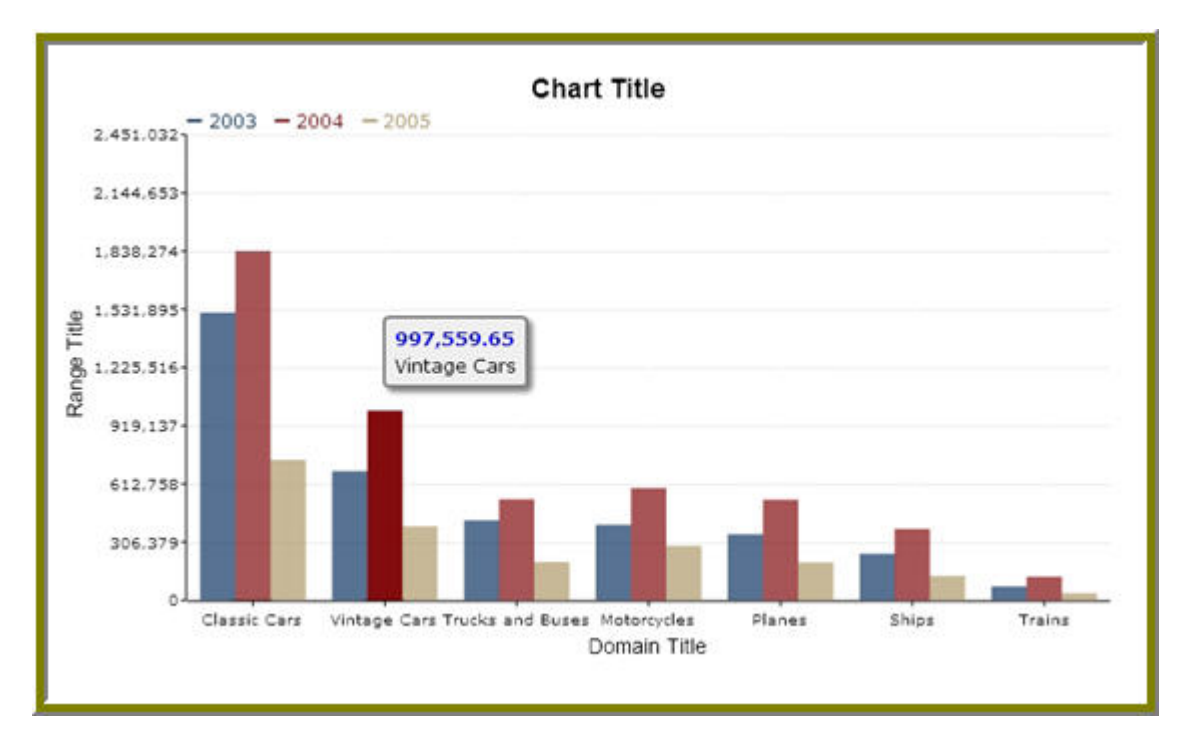

Example with **is-glass** set to **true**

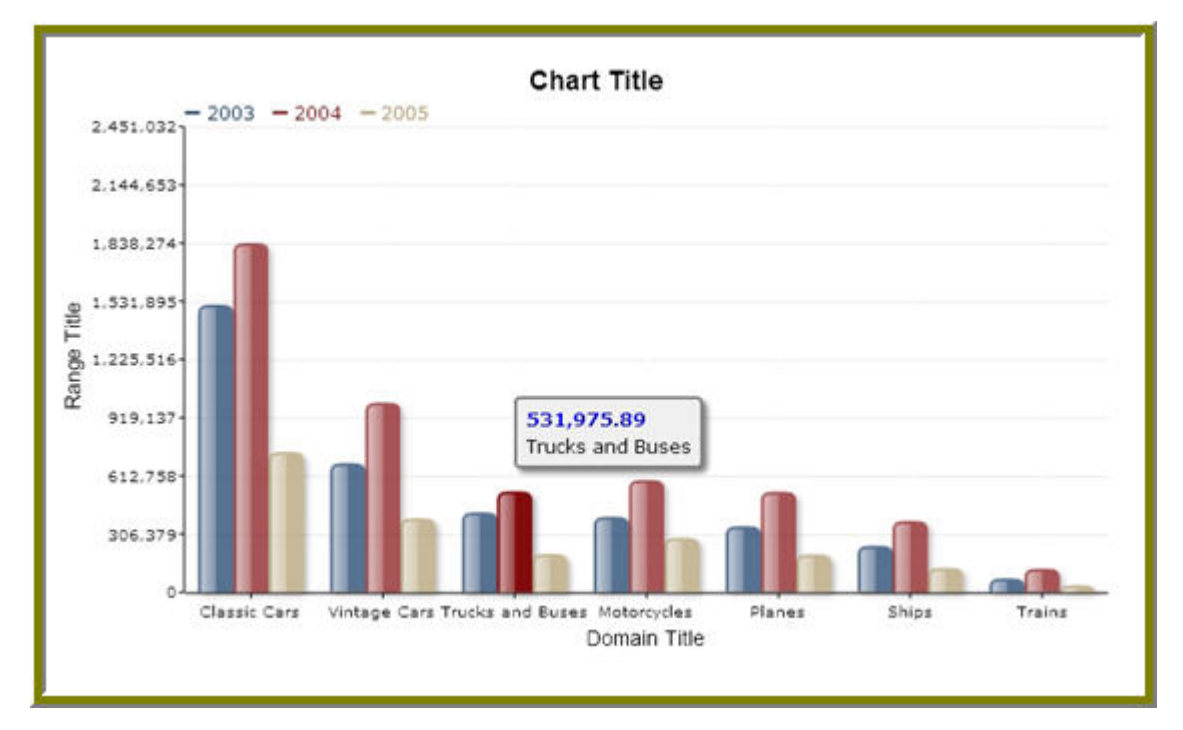

Example with **is-3D** set to **true**

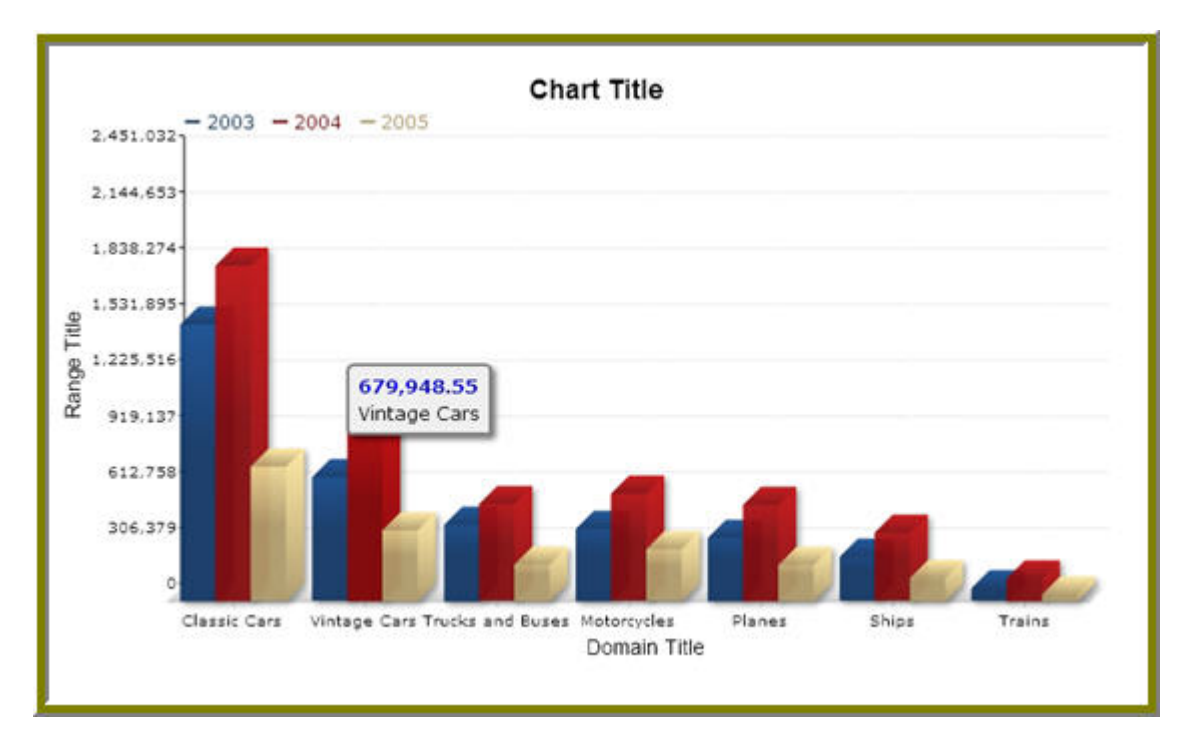

Example with **is-sketch** set to **true** (fun factor = 10)

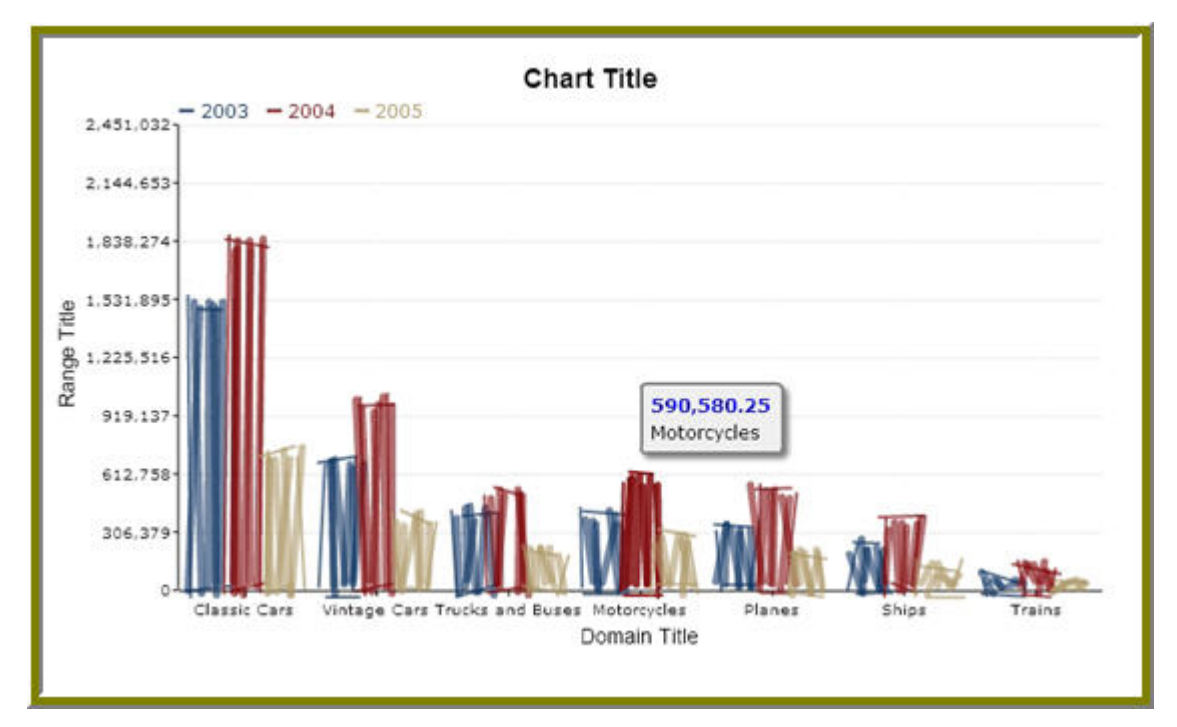

# <span id="page-42-0"></span>**Line Chart**

The line chart plots a set of values on a line for each series in the given dataset.

# **Dataset Guidelines**

This chart expects its data as a [categorical dataset](http://wiki.pentaho.com/display/ServerDoc2x/The+Categorical+Dataset).

# **Required Properties**

The only property a line chart requires is the appropriate chart-type.

```
<chart-type>LineChart</chart-type>
```
#### **Example**

The example below contains the full set of additional supported properties with comments about its purpose and valid values. If you are new to flash charts start here. The following chart definition will produce the chart shown directly below it.

```
<chart>
  <!-- Define the chart type -->
   <chart-type>LineChart</chart-type>
   <!-- Specify the title of the chart -->
   <title>Chart Title</title>
  <title-font>
     <font-family>Arial</font-family>
       <size>18</size>
       <is-bold>true</is-bold>
     </title-font>
   <!-- Line Chart properties -->
   <line-width>2.0</line-width>
   <dot-style>hollow</dot-style> <!-- values: dot, normal, hollow -->
  <dot-width>5</dot-width>
  <!-- General Chart Propeties -->
   <chart-background type="color">#FFFFFF</chart-background>
   <plot-background type="color">#FFFFFF</plot-background>
  <!-- X-Axis properties (domain) -->
  <domain-title>Domain Title</domain-title>
  <domain-title-font>
     <font-family>Arial</font-family>
       <size>14</size>
       <is-bold>true</is-bold>
   </domain-title-font>
  <domain-color>#000000</domain-color> <!-- color of x-axis -->
  <domain-grid-color>#CCCCCC</domain-grid-color> <!-- color of vertical grid
  lines -->
  <domain-stroke>1</domain-stroke> <!-- thickness of x-axis -->
  <!-- Y-Axis properties (range) -->
  <range-title>Range Title</range-title>
  <range-title-font>
     <font-family>Arial</font-family>
       <size>14</size>
       <is-bold>true</is-bold>
  </range-title-font>
  <range-minimum></range-minimum> <!-- defines minimum starting point for y-
axis range -->
  <range-maximum></range-maximum> <!-- defines maximum ending point for y-
axis range -->
  <range-color>#000000</range-color> <!-- color of y-axis -->
  <range-grid-color>#CCCCCC</range-grid-color> <!-- color of horizontal grid
 lines -->
  <range-stroke>1</range-stroke> <!-- thickness of y-axis -->
  <range-steps>8</range-steps> <!-- specify number of ticks, defaults to
 auto-calculated number -->
  <!-- Specify the color palette for the chart series-->
  <color-palette>
     <color>#387179</color>
     <color>#626638</color>
    <color>#A8979A</color>
    <color>#B09A6B</color>
    <color>#772200</color>
```
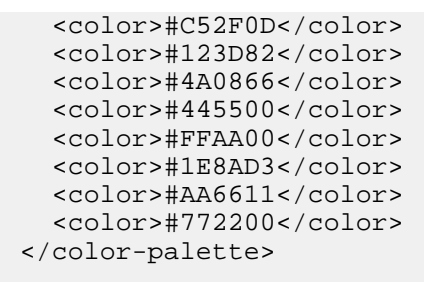

#### **Flash Line Chart**

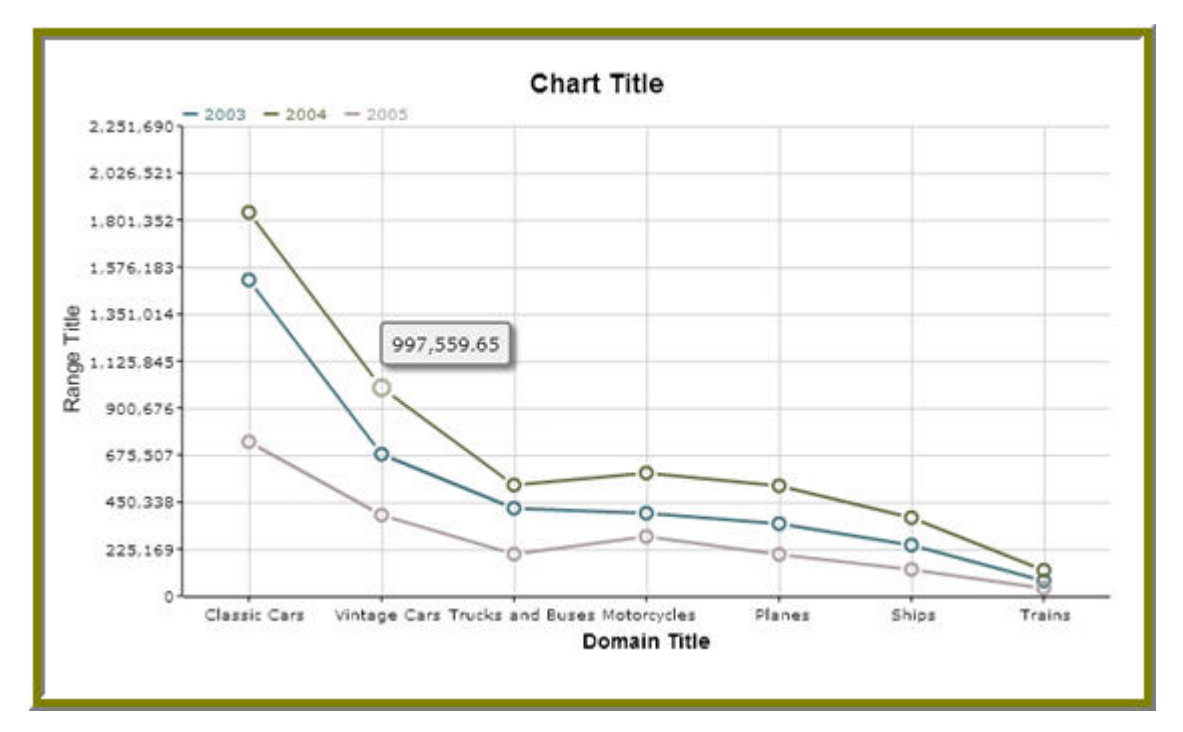

#### <span id="page-44-0"></span>**Bar and Line Combination Chart**

The bar and line combination chart plots a set of values as bars for each specified series in the given dataset. This chart will also plot specified series as lines, using the right axis as a range axis for the line series, and the left axis as the range axis for the bars.

#### **Dataset Guidelines**

This chart expects its data as a [categorical dataset](http://wiki.pentaho.com/display/ServerDoc2x/The+Categorical+Dataset).

#### **Required Properties**

The following properties are required:

• chart-type

```
<chart-type>BarLineChart</chart-type>
```
• bar-series — Add one series element per series that should be plotted as bars.

```
<bar-series>
   <series>actual</series>
   <series>budget</series>
   </bar-series>
```
• line-series — Add one series element per series that should be plotted as lines.

```
<line-series>
  <series>variance</series>
```

```
</line-series>
```
#### **Example**

The example below contains the full set of additional supported properties with comments on its purpose and valid values. It is recommended that new users start with this example as a starting place for building your first flash chart. The following chart definition will produce the chart shown directly below it.

<chart>

```
 <!-- Define the chart type -->
 <chart-type>BarLineChart</chart-type>
 <!-- Specify the title of the chart -->
<title>Chart Title</title>
    <title-font>
      <font-family>Arial</font-family>
      <size>18</size>
      <is-bold>true</is-bold>
    </title-font>
 <!-- Map Series to Chart Type -->
 <bar-series>
    <series>TOTAL</series>
    <series>COST</series>
 </bar-series>
 <line-series>
    <series>MARGIN</series>
 </line-series>
 <!-- General Chart Attributes -->
 <orientation>vertical</orientation>
 <is-stacked>false</is-stacked>
 <is-3D>false</is-3D>
 <height-3d>1</height-3d>
 <is-glass>true</is-glass>
 <is-sketch>false</is-sketch>
   <!-- additional properties specific to sketch charts -->
   <fun-factor>10</fun-factor>
   <outline-color-palette>
      <color>#FF0000</color>
       <color>#00ff00</color>
    </outline-color-palette>
 <!-- General Chart Formatting Propeties -->
 <chart-background type="color">#FFffff</chart-background>
 <plot-background type="color">#ffffff</plot-background>
 <alpha>.70</alpha>
 <!-- Define what to display in hover tips -->
 <!-- <tooltip> -->
   <!-- #top# -->
  \leftarrow :-- #bottom# -->
  \left\langle -1 \right\rangle + \left\langle -1 \right\rangle + \left\langle -1 \right\rangle\leftarrow \leftarrow <!-- #key# -->
 <!-- </tooltip> -->
 <!-- X-Axis properties (domain)-->
 <domain-title>Domain Title</domain-title>
 <domain-title-font>
   <font-family>Arial</font-family>
    <size>14</size>
    <is-bold>false</is-bold>
 </domain-title-font>
```

```
 <domain-color>#000000</domain-color>
 <domain-grid-color>#ffffff</domain-grid-color>
 <domain-stroke>1</domain-stroke>
 <!-- Y-Axis properties (range) -->
 <range-title>Range Title</range-title>
 <range-title-font>
  <font-family>Arial</font-family>
   <size>14</size>
   <is-bold>false</is-bold>
 </range-title-font>
 <range-minimum></range-minimum>
<range-maximum></range-maximum>
 <range-color>#000000</range-color>
 <range-grid-color>#eaeaea</range-grid-color>
 <range-stroke>1</range-stroke>
<range-steps>6</range-steps>
 <!-- Secondary Y-Axis properties (line-range) -->
 <lines-range-minimum>40</lines-range-minimum>
 <lines-range-maximum>60</lines-range-maximum>
 <lines-range-color>#000000</lines-range-color>
 <lines-range-stroke>1</lines-range-stroke>
 <line-range-steps>6</line-range-steps>
 <!-- Specify the color palette for the chart -->
 <color-palette>
  <color>#0f3765</color>
   <color>#880a0f</color>
   <color>#B09A6B</color>
   <color>#772200</color>
   <color>#C52F0D</color>
   <color>#123D82</color>
   <color>#4A0866</color>
   <color>#445500</color>
   <color>#FFAA00</color>
   <color>#1E8AD3</color>
   <color>#AA6611</color>
   <color>#772200</color>
   <color>#8b2834</color>
 </color-palette>
```
**Bar/Line Combination Chart**

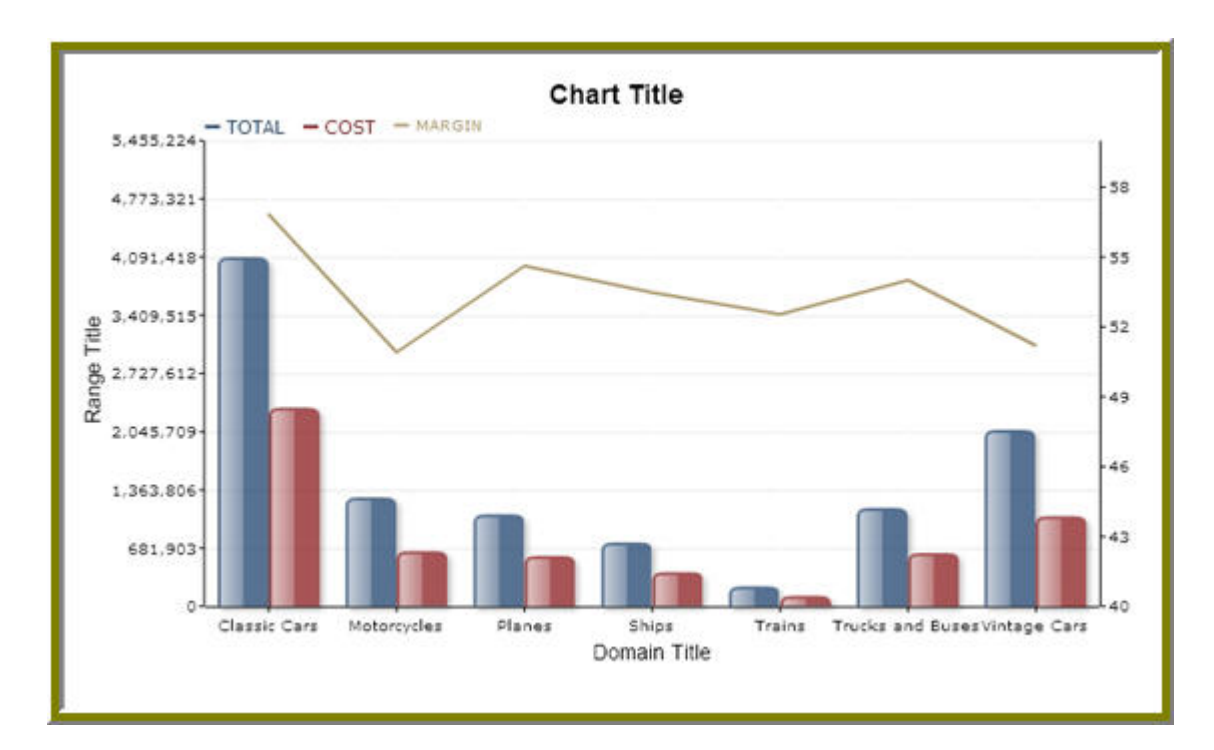

#### <span id="page-47-0"></span>**Pie Chart**

The pie chart plots a single value per series in a pie shape.

## **Dataset Guidelines**

The pie chart dataset typically contains two columns. The values in the first column are the series names, and the second column contains the data values. If the dataset has multiple rows for each series, the row values will be aggregated, so that each series appears only once in the pie.

The pie chart also supports the by-row property, meaning that the dataset can be row based. In this case, you may have multiple numeric columns in your dataset, whose headers will become the series names, and the data values would aggregate across the rows to formulate the series value.

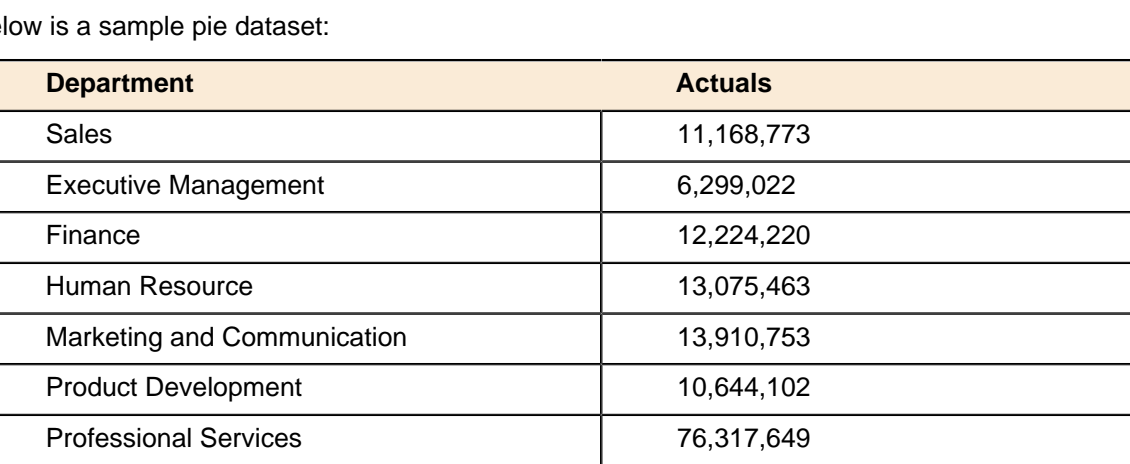

Below is a sample pie dataset:

# **Required Properties**

The only property a pie chart requires is the appropriate chart-type.

# **Example**

The example below contains the full set of additional supported properties with comments on its purpose and valid values. It is recommended that new users start with this example as a starting place for building their first flash chart. The following chart definition will produce the chart shown directly below it.

<chart>

```
 <!-- Define the chart type -->
  <chart-type>PieChart</chart-type>
  <!-- Define title and title formatting -->
  <title>Chart Title</title>
    <title-font>
      <font-family>Arial</font-family>
       <size>16</size>
       <is-bold>true</is-bold>
    </title-font>
  <!-- General Chart Propeties -->
  <chart-background type="color">#FFFFFF</chart-background>
 <animate>true</animate> <!-- turns on or off animation of pie -->
 <alpha>.90</alpha> <!-- sets the transparency of pie slices -->
  <start-angle>0</start-angle> <!-- sets the angle from which the pie begins
 rendering -->
  <!-- Define what to display in hover tips -->
  <tooltip>
    #label#
    #key#
    #val#
  </tooltip>
  <!-- Specify the color palette for the chart -->
  <color-palette>
    <color>#880a0f</color>
    <color>#0f3765</color>
    <color>#5d7e33</color>
    <color>#795687</color>
    <color>#AF3335</color>
    <color>#41747e</color>
    <color>#FDC446</color>
    <color>#5d7e33</color>
    <color>#1E8AD3</color>
    <color>#AA6611</color>
    <color>#772200</color>
    </color-palette>
```
**Pie Chart**

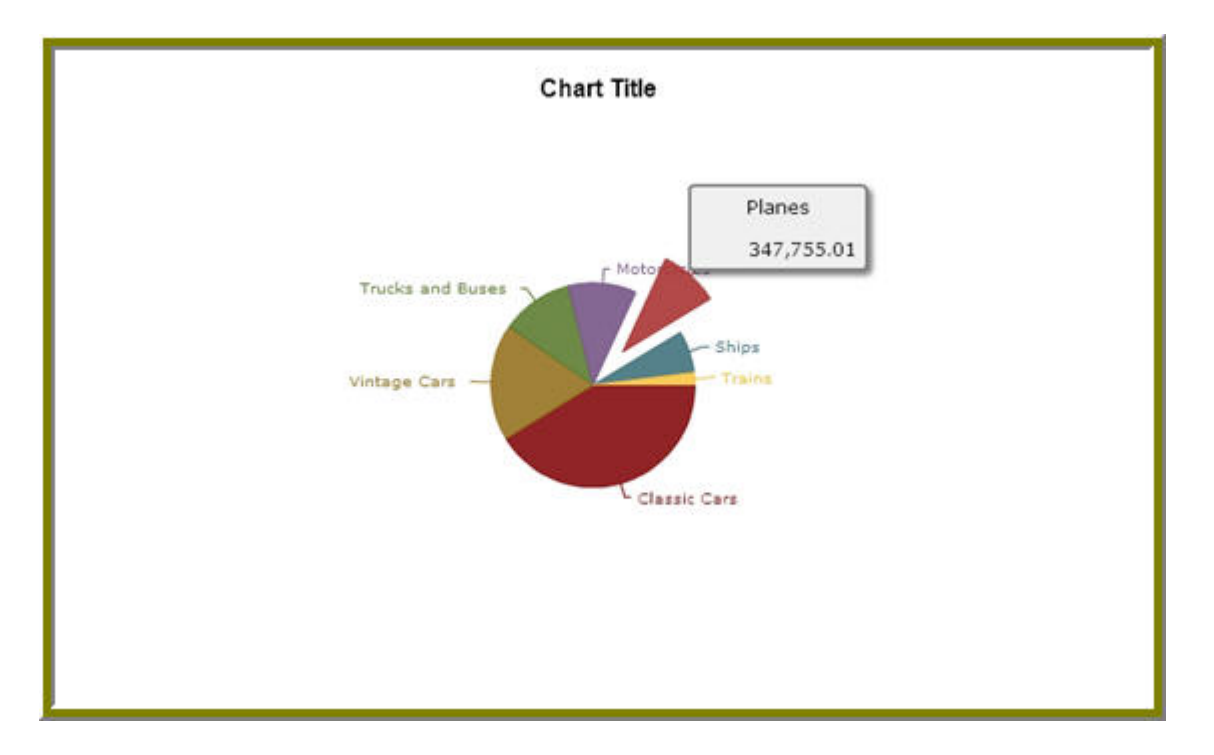

#### <span id="page-49-0"></span>**Area Chart**

The area chart plots a set of values on a line per series, and fills the background of the plot area with the series color for each series in the given dataset. Unlike the ChartComponent (jFreeChart based), the Flash Area chart does not stack the area.

#### **Dataset Guidelines**

This chart expects its data as a [categorical dataset](http://wiki.pentaho.com/display/ServerDoc2x/The+Categorical+Dataset).

#### **Required Properties**

The only property an area chart requires is the appropriate chart-type.

#### **Example**

The example below contains the full set of additional supported properties with comments on its purpose and valid values. It is recommended that new users start with this example as a starting place for building their first flash chart. The following chart definition will produce the chart shown directly below it.

```
<chart>
  <!-- Define the chart type -->
  <chart-type>AreaChart</chart-type>
  <!-- Specify the title of the chart -->
   <title>Chart Title</title>
  <title-font>
     <font-family>Arial</font-family>
     <size>18</size>
     <is-bold>true</is-bold>
  </title-font>
  <!-- Area Chart properties -->
  <line-width>2.0</line-width>
  <dot-style>hollow</dot-style> <!-- values: dot, normal, hollow -->
  <dot-width>5</dot-width>
  <alpha>.95</alpha>
   <!-- General Chart Propeties -->
   <chart-background type="color">#FFFFFF</chart-background>
   <plot-background type="color">#FFFFFF</plot-background>
```

```
 <!-- X-Axis properties (domain) -->
  <domain-title>Domain Title</domain-title>
  <domain-title-font>
     <font-family>Arial</font-family>
     <size>14</size>
     <is-bold>true</is-bold>
  </domain-title-font>
  <domain-color>#000000</domain-color> <!-- color of x-axis -->
  <domain-grid-color>#CCCCCC</domain-grid-color> <!-- color of vertical grid
  lines -->
  <domain-stroke>1</domain-stroke> <!-- thickness of x-axis -->
  <!-- Y-Axis properties (range) -->
  <range-title>Range Title</range-title>
  <range-title-font>
    <font-family>Arial</font-family>
     <size>14</size>
     <is-bold>true</is-bold>
  </range-title-font>
  <range-minimum></range-minimum> <!-- defines minimum starting point for y-
axis range -->
  <range-maximum></range-maximum> <!-- defines maximum ending point for y-
axis range -->
  <range-color>#000000</range-color> <!-- color of y-axis -->
  <range-grid-color>#CCCCCC</range-grid-color> <!-- color of horizontal grid
 lines -->
  <range-stroke>1</range-stroke> <!-- thickness of y-axis -->
  <range-steps>8</range-steps> <!-- specify number of ticks, defaults to
 auto-calculated number -->
  <!-- Specify the color palette for the chart -->
  <color-palette>
     <color>#DB0000</color>
     <color>#B09A6B</color>
     <color>#2C00A8</color>
    <color>#C52F0D</color>
    <color>#123D82</color>
    <color>#4A0866</color>
    <color>#445500</color>
    <color>#FFAA00</color>
     <color>#1E8AD3</color>
     <color>#AA6611</color>
    <color>#772200</color>
     <color>#0f3765</color>
     <color>#B09A6B</color>
   </color-palette>
```

```
</chart>
```
**Flash Area Chart**

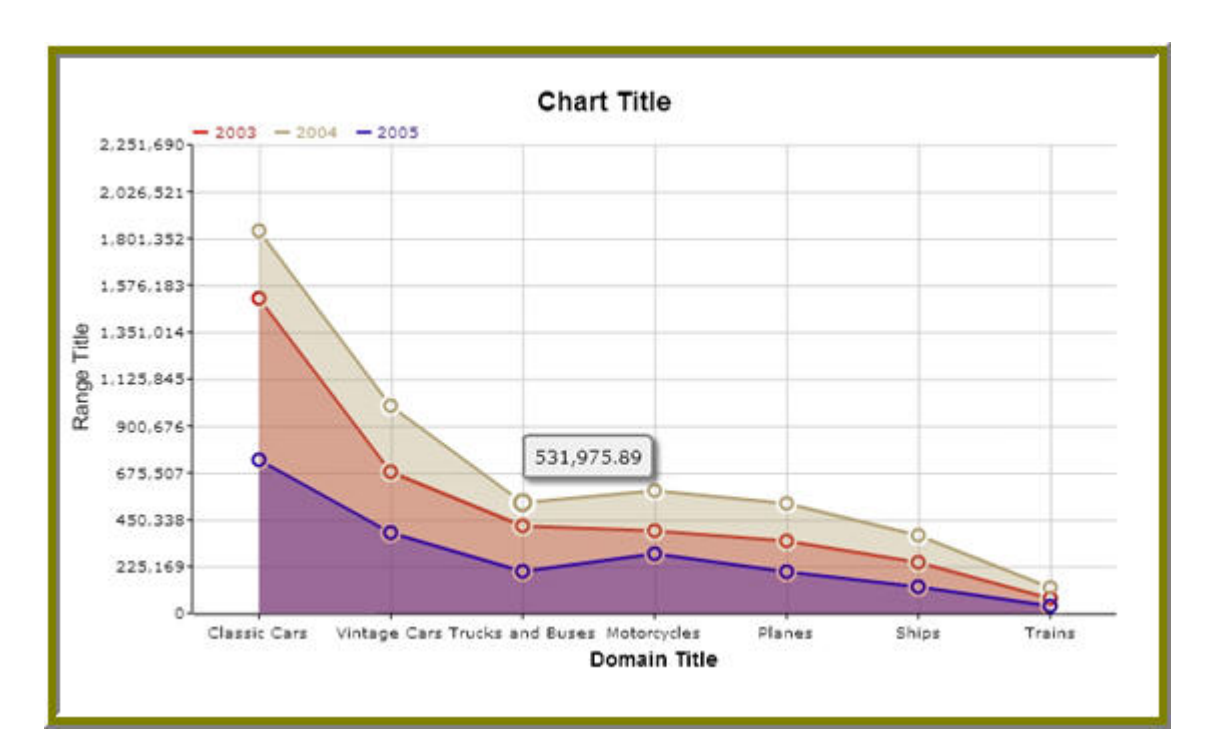

## <span id="page-51-0"></span>**XY Dot Chart**

The XY dot chart consists of pairs of values (plotted as points) drawn as marks for each series in the given dataset. This chart will have two numeric axes.

## **Dataset Guidelines**

This chart expects its data as an [XY dataset](http://wiki.pentaho.com/display/ServerDoc2x/The+XY+Dataset).

#### **Required Properties**

The following properties are required:

#### **chart-type**

<chart-type>DotChart</chart-type>

#### **dataset-type**

<dataset-type>XYSeriesCollection</dataset-type>

#### **Example**

The example below contains the full set of additional supported properties with comments on its purpose and valid values. It is recommended that new users start with this example as a starting place for building their first flash chart. The following chart definition will produce the chart shown directly below it.

<chart>

```
 <!-- Define the chart type -->
 <chart-type>DotChart</chart-type>
 <!-- Specify the title of the chart -->
 <title>Chart Title</title>
   <title-font>
     <font-family>Arial</font-family>
     <size>18</size>
     <is-bold>true</is-bold>
   </title-font>
 <!-- General Chart Attributes -->
 <dataset-type>XYSeriesCollection</dataset-type>
 <dot-width>10</dot-width>
```

```
\{\cot - \Delta t\} -content>{0},{1},{2}</dot-label-content> <!-- formatted label,
using \{0\} - series name, \{1\} - x , \{2\} - y -->
  <!-- General Chart Formatting Propeties -->
  <chart-background type="color">#FFFFFF</chart-background>
  <plot-background type="color">#FFFFFF</plot-background>
  <!-- X-Axis properties (domain)-->
  <domain-title>Domain Title</domain-title>
  <domain-title-font>
     <font-family>Arial</font-family>
     <size>14</size>
     <is-bold>false</is-bold>
  </domain-title-font>
  <domain-minimum></domain-minimum> <!-- defines the minimum starting point
  for x-axis -->
  <domain-maximum></domain-maximum> <!-- defines the maximum ending point for
 x-axis -->
  <domain-color>#000000</domain-color> <!-- color of x-axis -->
  <domain-grid-color>#FFFFFF</domain-grid-color> <!-- color of vertical grid
 lines -->
  <domain-stroke>1</domain-stroke> <!-- thickness of the x-axis -->
  <domain-steps>6</domain-steps> <!-- specify the number of ticks, defaults
  to auto-calculated number -->
  <!-- Y-Axis properties (range) -->
  <range-title>Range Title</range-title>
  <range-title-font>
    <font-family>Arial</font-family>
     <size>14</size>
     <is-bold>false</is-bold>
  </range-title-font>
  <range-minimum></range-minimum> <!-- defines minimum starting point for y-
axis -->
  <range-maximum></range-maximum> <!-- defines maximum ending point for y-
axis -->
  <range-color>#000000</range-color> <!-- color of y-axis -->
  <range-grid-color>#EAEAEA</range-grid-color> <!-- color of horizontal grid
 lines -->
  <range-stroke>1</range-stroke> <!-- thickness of y-axis -->
  <range-steps>6</range-steps> <!-- specify number of ticks, defaults to
 auto-calculated number -->
  <!-- Specify the color palette for the chart -->
  <color-palette>
    <color>#0f3765</color>
    <color>#880a0f</color>
    <color>#B09A6B</color>
    <color>#772200</color>
    <color>#C52F0D</color>
    <color>#123D82</color>
    <color>#4A0866</color>
    <color>#445500</color>
    <color>#FFAA00</color>
    <color>#1E8AD3</color>
    <color>#AA6611</color>
    <color>#772200</color>
     <color>#8b2834</color>
  </color-palette>
```

```
</chart>
```
**XY Dot Chart**

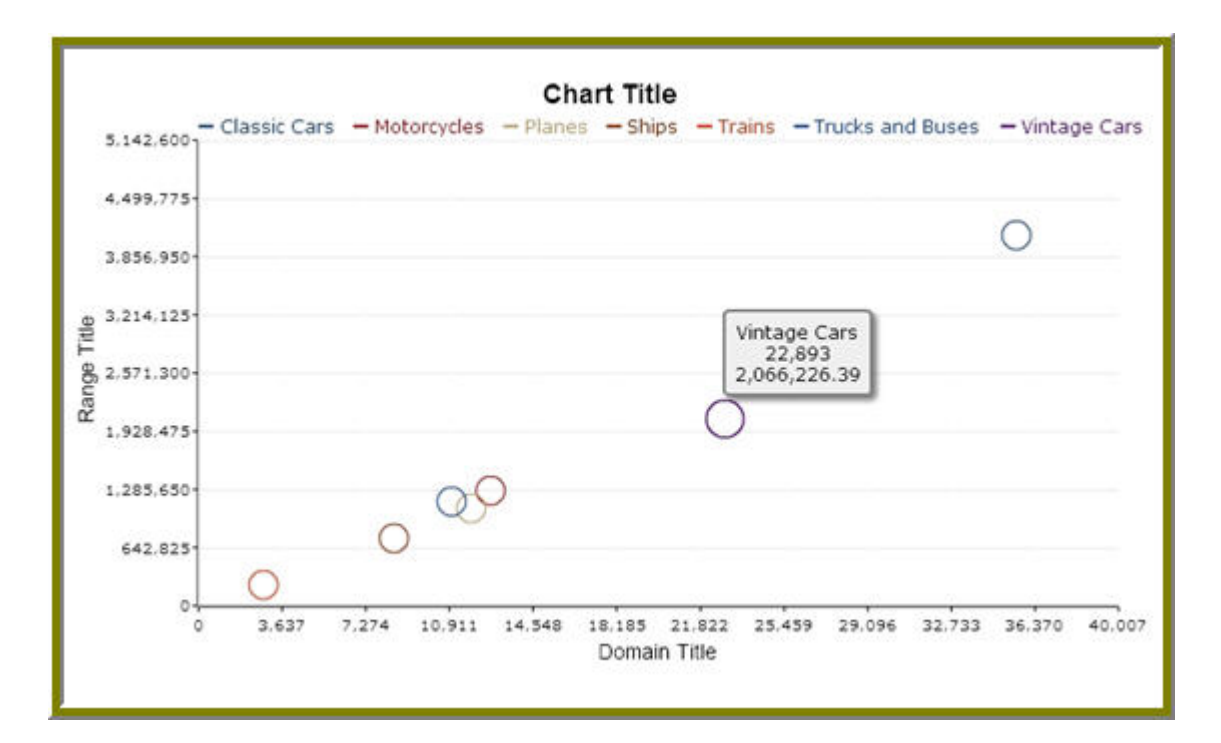

#### <span id="page-53-0"></span>**Bubble Chart**

A bubble chart draws bubbles for each point in a series. The chart expects three values per bubble: the domain (commonly the X-axis) value, the range (commonly the y-axis) value, and a third value (the Z value) that determines the size of the bubble to draw around the point.

The size of the bubble is derived from an algorithm that takes the Z value, divides it by the maximum Z value in the dataset, then multiplies that number by the max-bubble-size property value. See the section on required properties below for more information on the max-bubble-size property.

#### **Dataset Guidelines**

This chart expects its data as an [XYZ dataset](http://wiki.pentaho.com/display/ServerDoc2x/The+XYZ+Dataset).

Required Properties The following properties are required:

• **chart-type**

```
<chart-type>BubbleChart</chart-type>
```
• **dataset-type**

```
<dataset-type>XYZSeriesCollection</dataset-type>
```
• **max-bubble-size** — the max-bubble-size property is defaulted to zero, so to see your bubbles, you must set this property! The value should be between 1 and 100, as a percentage of smaller to larger.

```
<max-bubble-size>90</max-bubble-size>
```
#### **Example**

The example below contains the full set of additional supported properties with comments on its purpose and valid values. It is recommended that new users start with this example as a starting place for building your first flash chart. The following chart definition will produce the chart shown directly below it.

```
<chart>
   <!-- Define the chart type -->
   <chart-type>BubbleChart</chart-type>
   <!-- Specify the title of the chart -->
   <title>Chart Title</title>
   <title-font>
     <font-family>Arial</font-family>
     <size>18</size>
     <is-bold>true</is-bold>
```

```
 </title-font>
  <!-- General Chart Attributes -->
  <dataset-type>XYSeriesCollection</dataset-type>
 \langle -1 - 1 \rangle formatted label, using \{0\} - series name, \{1\} - x, \{2\} - y, \{3\} - z --
>
 \{\text{cbbble-label-contents} \{0\}, \{1\}, \{2\}, \{3\} \times \{\text{bubble-label-contents}\} <bubble-label-z-format>$#,###</bubble-label-z-format> <!-- formatted using
  java decimal format, ie #,### -->
  <!-- General Chart Formatting Propeties -->
  <chart-background type="color">#FFFFFF</chart-background>
  <plot-background type="color">#FFFFFF</plot-background>
  <!-- X-Axis properties (domain)-->
  <domain-title>Domain Title</domain-title>
  <domain-title-font>
    <font-family>Arial</font-family>
     <size>14</size>
     <is-bold>false</is-bold>
  </domain-title-font>
  <domain-minimum></domain-minimum> <!-- defines the minimum starting point
  for x-axis -->
  <domain-maximum></domain-maximum> <!-- defines the maximum ending point for
 x-axis -->
   <domain-color>#000000</domain-color> <!-- color of x-axis -->
  <domain-grid-color>#FFFFFF</domain-grid-color> <!-- color of vertical grid
 lines -->
  <domain-stroke>1</domain-stroke> <!-- thickness of the x-axis -->
  <domain-steps>6</domain-steps> <!-- specify the number of ticks, defaults
  to auto-calculated number -->
  <!-- Y-Axis properties (range) -->
   <range-title>Range Title</range-title>
   <range-title-font>
     <font-family>Arial</font-family>
    <size>14</size>
     <is-bold>false</is-bold>
  </range-title-font>
  <range-minimum></range-minimum> <!-- defines minimum starting point for y-
axis -->
  <range-maximum></range-maximum> <!-- defines maximum ending point for y-
axis -->
  <range-color>#000000</range-color> <!-- color of y-axis -->
  <range-grid-color>#EAEAEA</range-grid-color> <!-- color of horizontal grid
 lines -->
  <range-stroke>1</range-stroke> <!-- thickness of y-axis -->
  <range-steps>6</range-steps> <!-- specify number of ticks, defaults to
 auto-calculated number -->
  <!-- Specify the color palette for the chart -->
  <color-palette>
     <color>#0f3765</color>
     <color>#880a0f</color>
    <color>#B09A6B</color>
    <color>#772200</color>
    <color>#C52F0D</color>
    <color>#123D82</color>
    <color>#4A0866</color>
    <color>#445500</color>
    <color>#FFAA00</color>
    <color>#1E8AD3</color>
    <color>#AA6611</color>
    <color>#772200</color>
```

```
 <color>#8b2834</color>
 </color-palette>
```
#### **Bubble Chart**

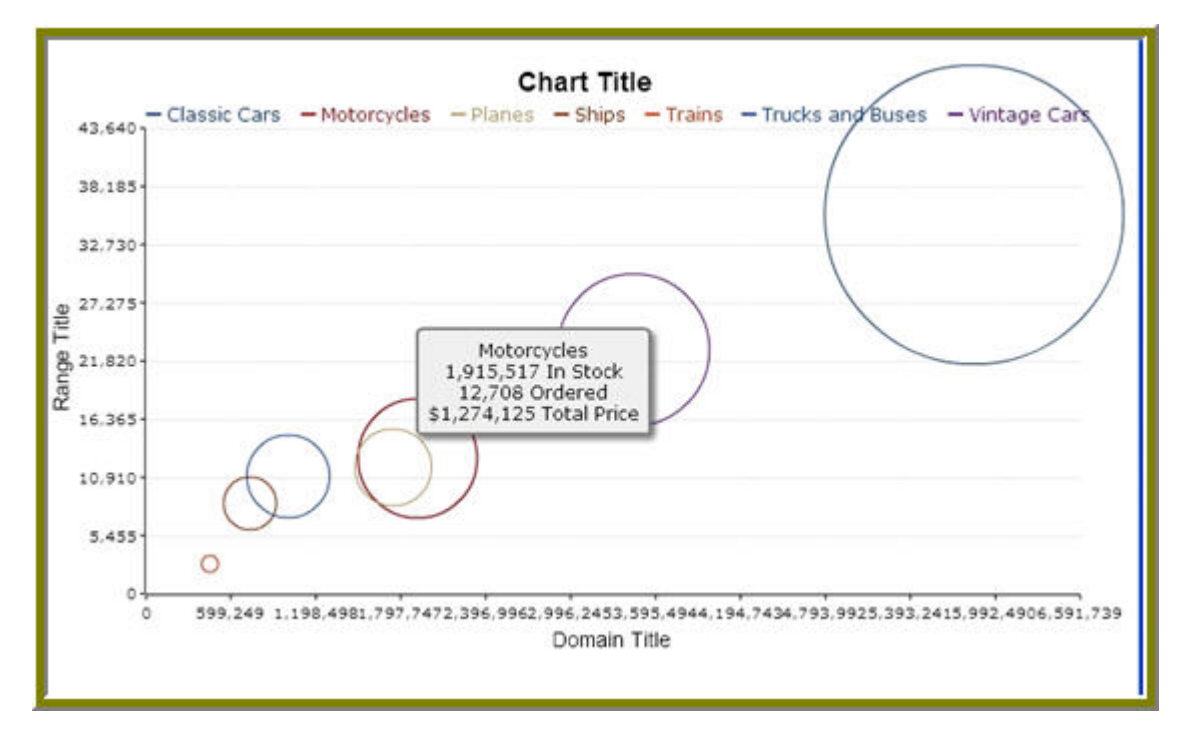

If you used Design Studio to create an action sequence in a previous version of the Pentaho BI Suite, the same basic rules and practices apply to later releases. While very little has changed with the core set of components, there are some new plugins available to you like the PojoComponent, the result set burst component, and the Flash chart component.

Reports published by Pentaho Report Designer prior to version 3.5 were in fact machine-generated action sequences. This has changed as of Report Designer 3.5; published reports are now in the PRPT format, which is an OpenDocument-compliant file archive. Report Designer has been entirely overhauled in an attempt to eliminate the need to hand-edit reports with Design Studio, but in previous versions, there were some functions (such as adding user-interactive parameters) that required hand-editing.

If you have already used Design Studio to customize a published report, it is likely that you will continue to have to follow that process if you want to make changes to the report. Alternatively you could re-create the report in the new Report Designer and republish it to the BI Platform as a PRPT, or you could open the old Report Designer .report file with the new Report Designer, use its new and more powerful feature set to add in the custom changes that you formerly used Design Studio for, and publish it to the BI Platform.

Report Designer 3.6 does not yet have equivalent functionality to the SecureFilterComponent, so if you need to put strict limits on user parameters, you will have to generate the report by hand with Design Studio.

If you need to internationalize your action sequence, you can abstract all of your text content to languagespecific message bundles. For each language you want to translate to, create a properties file with the same name as the action sequence, plus the two-letter ISO language code. Optionally, you can also append a two-letter ISO country code if you want to discriminate among different dialects. For instance, using the previously created hello\_world.xaction example, you would internationalize it by creating properties files like these:

- **hello\_world.properties**: The default version of the message bundle
- **hello\_world\_fr.properties**: French language version
- **hello\_world\_de.properties**: German language version
- **hello\_world\_fr\_CA.properties**: French Canadian version of the messages file

It does not matter what the original xaction filename is when it comes to specifying the language and country code. For instance if the original file were called **hello\_world\_fr\_CA.xaction**, the resulting properties file **hello\_world\_fr\_CA.properties** would be the default browser language (usually English), not French Canadian. To specify a French Canadian message bundle, you would create a second file called **hello\_world\_fr\_CA\_fr\_CA.properties**.

Each string is replaced by a token (indicated by a percent symbol) in the action sequence, and matches up with content in the properties file. Considering this, the original, unmodified hello\_world example created from the Design Studio template should make more sense now:

```
<?xml version="1.0" encoding="UTF-8"?>
<action-sequence>
   <title>Hello World</title>
   <version>1</version>
   <logging-level>DEBUG</logging-level>
   <documentation>
     <author>Joe Pentaho</author>
     <description>The most simple Action Sequence</description>
     <help>%help</help>
     <result-type>rule</result-type>
     <icon>HelloWorld.png</icon>
   </documentation>
   <inputs/>
   <outputs/>
   <resources/>
   <actions>
       <action-definition>
         <action-name>Hello World Action</action-name>
         <action-inputs/>
         <action-outputs/>
         <logging-level>DEBUG</logging-level>
         <component-name>org.pentaho.component.HelloWorldComponent</component-
name>
         <component-definition>
         <quote>%quote</quote>
         </component-definition>
       </action-definition>
   </actions>
</action-sequence>
```
The **help** and **quote** tags are, by default, abstracted to a properties file. As previously mentioned, Pentaho no longer ships the BI Suite with properties files for the sample action sequences. So if you want to see

this work, you will have to create a file called **hello\_world.properties** in your solution directory (on the same level as hello\_world.xaction), and copy the following content to it:

help=Hello World demonstrates the most basic action sequence document. It uses the Hello World component. quote=Greetings from the Pentaho BI Platform.

Based on the above action sequence and properties file, the output of hello\_world.xaction will be:

Hello World. Greetings from the Pentaho BI Platform.

The first part of the message is still pulled in from the global messages.properties file for the BI Platform. This file can also be changed to internationalize the entirety of the Pentaho User Console and Pentaho Enterprise Console, but that task is beyond the scope of this guide.

This section contains commonly used or frequently requested action sequence tips and tricks. Only the basic, common tasks are covered here; the next section contains advanced, highly technical action sequence notes.

# **Emailing a Report**

To email a report, you must match the output of **SimpleReportingComponent** (**reportOutput** in the example below) to the **EmailComponent**'s input. The action sequence shown below will execute an SQL query with a user-defined parameter, then use that to generate a report and email it to the specified email address. The PRPT referenced here is included with the Pentaho sample data, in the /bi-developers/ reporting/unified-file-format/ directory.

```
<?xml version="1.0" encoding="UTF-8"?>
<action-sequence> 
   <title>E-mail Inventory Report in Message</title>
   <version>1</version>
   <logging-level>ERROR</logging-level>
   <documentation> 
     <author>Kurtis Cruzada</author> 
     <description>Send email with report in the Message</description> 
    <help/> <result-type>report</result-type> 
   </documentation>
   <inputs> 
     <sendto type="string"> 
       <sources> 
         <request>sendto</request> 
       </sources> 
       <default-value><![CDATA[joe@pentaho.com]]></default-value> 
     </sendto> 
     <productline type="string"> 
       <sources> 
         <request>productline</request> 
       </sources> 
       <default-value>Classic Cars</default-value> 
     </productline> 
   </inputs>
   <outputs> 
     <reportOutput type="content"> 
       <destinations> 
         <contentrepo>reportOutput</contentrepo> 
       </destinations> 
     </reportOutput> 
   </outputs>
   <resources> 
     <report-definition> 
       <solution-file> 
         <location>inventory.prpt</location> 
         <mime-type>application/zip</mime-type> 
       </solution-file> 
     </report-definition> 
   </resources>
   <actions>
```

```
 <action-definition> 
       <component-name>SQLLookupRule</component-name>
       <action-type>Return list of Product Lines</action-type>
       <action-outputs> 
         <productline type="string"/> 
         <query-result type="result-set" mapping="productLineList"/> 
       </action-outputs>
       <component-definition> 
         <jndi>SampleData</jndi> 
         <query><![CDATA[select distinct(productline) from PRODUCTS]]></query> 
       </component-definition> 
     </action-definition>
     <action-definition> 
       <component-name>SecureFilterComponent</component-name>
       <action-type>Prompt for Line and Email Address</action-type>
       <action-inputs> 
         <sendto type="string"/> 
         <productline type="string"/> 
         <productLineList type="result-set"/> 
       </action-inputs>
       <component-definition> 
         <selections> 
           <productline style="list-multi"> 
             <title>Select Product Line</title> 
             <filter value-col-name="productline" display-col-
name="productline">productLineList</filter> 
           </productline> 
           <sendto filter="none" style="text-box"> 
             <title>Email To</title> 
           </sendto> 
         </selections> 
       </component-definition> 
     </action-definition>
     <action-definition> 
       <component-name>SQLLookupRule</component-name>
       <action-type>SQL Query For Report Data</action-type>
       <action-inputs> 
         <productline type="string"/> 
       </action-inputs>
       <action-outputs> 
         <query-result type="result-set" mapping="queryData"/> 
       </action-outputs>
       <component-definition> 
         <jndi>SampleData</jndi> 
         <live>true</live> 
         <query><![CDATA[SELECT PRODUCTS.PRODUCTLINE, PRODUCTS.PRODUCTVENDOR,
  PRODUCTS.PRODUCTCODE, PRODUCTS.PRODUCTNAME, PRODUCTS.PRODUCTSCALE,
  PRODUCTS.PRODUCTDESCRIPTION, PRODUCTS.QUANTITYINSTOCK, PRODUCTS.BUYPRICE,
 PRODUCTS. MSRP FROM PRODUCTS WHERE PRODUCTS. PRODUCTLINE IN
  ({PREPARE:productline}) ORDER BY PRODUCTLINE ASC, PRODUCTVENDOR ASC,
  PRODUCTCODE ASC]]></query> 
       </component-definition> 
     </action-definition>
     <action-definition> 
       <component-name>SimpleReportingComponent</component-name>
       <action-type>Pentaho Report</action-type>
       <action-inputs> 
         <queryData type="result-set"/>
       </action-inputs>
       <action-resources> 
         <report-definition type="resource"/>
```

```
 </action-resources>
       <action-outputs> 
         <outputstream type="content" mapping="reportOutput"/> 
       </action-outputs>
       <component-definition> 
         <useContentRepository><![CDATA[true]]></useContentRepository> 
         <outputType><![CDATA[text/html]]></outputType>
       </component-definition> 
     </action-definition>
     <action-definition> 
       <component-name>EmailComponent</component-name>
       <action-type>E-Mail HTML</action-type>
       <action-inputs> 
         <to type="string" mapping="sendto"/> 
         <message-html type="string" mapping="reportOutput"/> 
       </action-inputs>
       <component-definition> 
         <message-plain><![CDATA[Please see the report attached.]]></message-
plain> 
         <subject><![CDATA[Income Statement HTML]]></subject> 
       </component-definition> 
     </action-definition>
   </actions> 
</action-sequence>
```
The tips and tricks in this section apply to rare or specific cases; they highlight unusual and interesting ways to use action sequences to automate complex tasks.

# **Using Java Virtual Machine Input Parameters**

In an action sequence, you can specify the source of an input parameter as **jvm** and the Pentaho solution engine will resolve the parameter from Java's native **System.getProperty( )** functions. The Pentaho class that retrieves parameters from the Java Virtual Machine properties is **org.pentaho.platform.util.JVMParameterProvider**.

Here's an example action sequence fragment:

```
<java_version type="string">
     <sources>
         <jvm>java.version</jvm>
     </sources>
</java_version>
```
For common JVM properties, refer to [http://java.sun.com/j2se/1.5.0/docs/api/java/lang/](http://java.sun.com/j2se/1.5.0/docs/api/java/lang/System.html#getProperties()) [System.html#getProperties\(\)](http://java.sun.com/j2se/1.5.0/docs/api/java/lang/System.html#getProperties())

# **Using Action Sequence Variables in Kettle/PDI**

If you have variables in an action sequence that you want to access in a Kettle job or transformation, you must map them to command line arguments.

#### **Modifying your ETL process**

The first step is to edit your workflow so that accepts command line arguments, as shown in the example KTR below which uses the **Get System Info** step to accomplish this. It then passes the parameters to a script step which sets variables. You would call this KTR as the first part of a job, then go on to other transformations that use the variable values, e.g. use **\${END\_DATE}** in a SQL step.

```
<?xml version="1.0" encoding="UTF-8"?>
<transformation>
   <info>
     <name>init</name>
     <description/>
     <extended_description/>
     <trans_version/>
    <directory>&#47;</directory>
     <log>
      <read/>
       <write/>
       <input/>
       <output/>
       <update/>
       <rejected/>
       <connection/>
       <table/>
       <step_performance_table/>
       <use_batchid>Y</use_batchid>
       <use_logfield>N</use_logfield>
    \langlelog>
     <maxdate>
       <connection/>
```

```
 <table/>
       <field/>
       <offset>0.0</offset>
       <maxdiff>0.0</maxdiff>
     </maxdate>
     <size_rowset>10000</size_rowset>
     <sleep_time_empty>50</sleep_time_empty>
     <sleep_time_full>50</sleep_time_full>
     <unique_connections>N</unique_connections>
     <feedback_shown>Y</feedback_shown>
     <feedback_size>50000</feedback_size>
     <using_thread_priorities>Y</using_thread_priorities>
     <shared_objects_file/>
     <capture_step_performance>N</capture_step_performance>
     <step_performance_capturing_delay>1000</step_performance_capturing_delay>
     <dependencies>
     </dependencies>
     <partitionschemas>
     </partitionschemas>
     <slaveservers>
     </slaveservers>
     <clusterschemas>
     </clusterschemas>
   <modified_user>-</modified_user>
  <modified_date>2008&#47;10&#47;15 14:28:18.337</modified_date>
   </info>
   <notepads>
     <notepad>
       <note>Get the period start 
and end date</note>
       <xloc>16</xloc>
       <yloc>74</yloc>
       <width>103</width>
       <heigth>32</heigth>
     </notepad>
     <notepad>
       <note>Change the format 
of the start and end 
date.
Store the start date
as a variable</note>
       <xloc>147</xloc>
       <yloc>69</yloc>
       <width>105</width>
       <heigth>65</heigth>
     </notepad>
   </notepads>
   <order>
   <hop> <from>Get System Info</from><to>Process Parameters</to><enabled>Y</
enabled> </hop> </order>
   <step>
     <name>Get System Info</name>
     <type>SystemInfo</type>
     <description/>
     <distribute>Y</distribute>
     <copies>1</copies>
          <partitioning>
            <method>none</method>
            <schema_name/>
            </partitioning>
     <fields>
       <field>
         <name>start_date_str</name>
         <type>command line argument 1</type>
```

```
 </field>
      <field>
        <name>end_date_str</name>
        <type>command line argument 2</type>
         </field>
      </fields>
     <cluster_schema/>
 <remotesteps> <input> </input> <output> </output> </remotesteps>
 <GUI\rightarrow <xloc>43</xloc>
      <yloc>22</yloc>
      <draw>Y</draw>
     \langle / GUI\ge </step>
  <step>
    <name>Process Parameters</name>
     <type>ScriptValueMod</type>
    <description/>
    <distribute>Y</distribute>
    <copies>1</copies>
         <partitioning>
           <method>none</method>
           <schema_name/>
           </partitioning>
     <compatible>Y</compatible>
     <jsScripts> <jsScript> <jsScript_type>0</jsScript_type>
        <jsScript_name>Script 1</jsScript_name>
         <jsScript_script>
&447; &47; get the start and end date strings from the previous step
&#47; &#47; these are formatted like &approx; Dec 31, 2008&approx;
var startDateStr = start_date_str.getString();
var endDateStr = end_date_str.getString();
&447; &47; convert the start and end date strings into Date objects
var startDate = str2date( startDateStr, &quot; MMM d,
yyyy", " EN" );
var endDate = str2date( endDateStr, &quot; MMM d, yyyy&quot; &squot; EN&quot; ; ;
& 447;& 47; convert the start and end date objects into strings formatted like
'2008-12-31'
startDateStr = date2str(startDate, \&quot/ryyy-MM-dd\&quot/);endDateStr = date2str(endDate, " yyyy-MM-dd");
var yearStr = endDateStr.substr(0, 4);
var monthStr = endDateStr.substr( 5, 2 );
var quarterStr = ' ' ;
if( monthStr == &apos;03&apos; ) {
quarterStr = \&apos:Qtr 1\&apos:}
else if( monthStr == \&apos: 06\&apos: ) {
quarterStr = \&apos:Qtr 2\&apos:}
else if( monthStr == \&apos:09\&apos: ) {
quarterStr = \&apos:Qtr 3\&apos:}
else if( monthStr == &apos;12&apos; ) {
quarterStr = \&apos:Qtr 4\&apos:}
setVariable("START_DATE",startDateStr, "r");
setVariable("END_DATE",endDateStr, "r");
setVariable("YEAR",yearStr, "r");
```

```
setVariable("QUARTER",quarterStr, "r");
setVariable("DATABASE_NAME", "amrs_demo", "r");
</jsScript_script>
      </jsScript> </jsScripts> <fields> <field> 
 <name>endDateStr</name>
        <rename>endDateStr</rename>
        <type>String</type>
        <length>10</length>
        <precision>-1</precision>
      </field> <field> <name>startDateStr</name>
        <rename>startDateStr</rename>
        <type>String</type>
        <length>10</length>
        <precision>-1</precision>
      </field> </fields> <cluster_schema/>
<remotesteps> <input> </input> <output> </output> </remotesteps>
<GUI\geq <xloc>170</xloc>
      <yloc>22</yloc>
      <draw>Y</draw>
     \langle / GUI \ge </step>
  <step_error_handling>
  </step_error_handling>
   <slave-step-copy-partition-distribution>
</slave-step-copy-partition-distribution>
   <slave_transformation>N</slave_transformation>
</transformation>
```
#### **Modifying your action sequence**

In the action sequence, you must map the action-inputs to numbered parameters that match what the command line arguments would be, as shown in the snippet below:

```
<action-inputs>
     <start_date/>
     <end_date/>
</action-inputs>
<component-definition>
     <parameter1>start_date</parameter1>
     <parameter2>end_date</parameter2>
</component-definition>
```
# **Sharing Result Sets in Action Sequences**

In an action sequence, it is possible to use an SQLLookupRule to produce a result-set, which can in turn be used as an input for SecureFilterComponenent. That action-input can have a filter that can be shared among multiple action-inputs in SecureFilterComponent. If the action-inputs of a SecureFilterComponent share the same filter, and that filter is a result-set, you will receive a nullPointerException when running the action sequence.

To solve this, modify the SQLLookupRule's component-definition by setting the value of the **<live>** element to **false**, as in this example:

```
 <action-definition>
  <component-name>SQLLookupRule</component-name>
  <action-type>Relational</action-type>
  <action-outputs>
    <query-result type="result-set" mapping="paymentMethodList"/>
  </action-outputs>
  <component-definition>
     <jndi><![CDATA[SampleData]]></jndi>
```

```
 <query><![CDATA[select method from paymentMethod]]></query>
<!-- MAKE SURE THIS IS SET TO FALSE OR YOU WILL RECIEVE A NULLPOINTEREXCEPTION
 --&> <live><![CDATA[false]]></live>
       </component-definition>
     </action-definition>
    <action-definition>
       <component-name>SecureFilterComponent</component-name>
       <action-type>Prompt/Secure Filter</action-type>
       <action-inputs>
        <PaymentMethodList type="result-set"/>
       </action-inputs>
       <component-definition>
         <selections>
           <CarSales style="list-multi">
             <title>Select payment method for car sales:</title>
             <filter value-col-name="paymentMethod_id" display-col-
name="method">paymentMethodList</filter>
           </CarSales>
           <BikeSales style="list-multi">
             <title>Select payment method for bike sales:</title>
             <filter value-col-name="paymentMethod_id" display-col-
name="method">paymentMethodList</filter>
          </BikeSales>
         </selections>
       </component-definition>
     </action-definition>
```
Essentially, if you are using a live result set (live = true), then once you use the result-set, and iterate through it, the result-set has been used, and it is no longer available. Hence, the NPE. If you use an inmemory result-set (live = false), the result-set is stored in memory for later use.

# **Creating Custom Action Sequence Error Messages**

**Note:** As of BI Server 3.6.0-GA, there is an easier way to implement action sequence error **TF** reporting, documented on the Pentaho Wiki: [http://wiki.pentaho.com/display/ServerDoc2x/Action](http://wiki.pentaho.com/display/ServerDoc2x/Action+Sequence+Error+Reporting) [+Sequence+Error+Reporting](http://wiki.pentaho.com/display/ServerDoc2x/Action+Sequence+Error+Reporting). Eventually this information will be integrated into Creating Action Sequences.

An action sequence can fail for multiple reasons, but the BI Platform typically doesn't offer more than a generic error message to explain what's gone wrong. Action sequences could fail because it they contain invalid XML, because of a BI Platform component failure, or because a required database is offline.

You can create descriptive error messages by writing custom Java code. Action sequence error handling is managed by the **org.pentaho.platform.engine.services.MessageFormatter** class. You can see the code directly in Pentaho's Subversion repository at this address: [http://source.pentaho.org/svnroot/](http://source.pentaho.org/svnroot/bi-platform-v2/branches/3.5/bi-platform-engine-services/src/org/pentaho/platform/engine/services/MessageFormatter.java) [bi-platform-v2/branches/3.5/bi-platform-engine-services/src/org/pentaho/platform/engine/services/](http://source.pentaho.org/svnroot/bi-platform-v2/branches/3.5/bi-platform-engine-services/src/org/pentaho/platform/engine/services/MessageFormatter.java) [MessageFormatter.java](http://source.pentaho.org/svnroot/bi-platform-v2/branches/3.5/bi-platform-engine-services/src/org/pentaho/platform/engine/services/MessageFormatter.java).

Take a look at the **formatErrorMessage** method, where Pentaho builds the HTML that gets displayed to the user, including the error message.

If you would like to change the format of the page, you could subclass **MessageFormatter** and override the **formatErrorMessage** method.

If you would like to add error message functionality, such as displaying the message in the browser and sending an email, you would subclass **MessageFormatter** and add your new code to the constructor or another method, then call **super.formatErrorMessage** to let the BI Server do what it normally does.

If you create your own subclass, you will have to configure the BI Platform to use your class for message formatting. This is configured in the /pentaho/server/biserver-ee/pentaho-solutions/ system/pentahoObjects.spring.xml file. The default setting is:

```
<bean id="IMessageFormatter"
 class="org.pentaho.platform.engine.services.MessageFormatter"
 scope="singleton" />
```
You must indicate your class instead of the default, and be sure to add your JAR to the WEB-INF/lib/ directory inside the deployed Pentaho WAR (you will have to stop your application server to do this).

This section contains lengthy tutorials that were originally designed as standalone documents.

# **Creating a Bar Chart Using the Flash Chart Component**

This tech tip steps you through the components, tools, and processes for creating a simple chart using the Flash Charting component in the Pentaho BI Platform. To perform this exercise, you must have the following tools:

- A text or XML Editor used to create and edit the Chart XML definition. Any standard editor such as Notepad will do.
- Pentaho Design Studio Version 3.0 (or higher) used to create, edit and preview the flash chart action sequence. It is assumed that you have configured your Design Studio installation to point to the Solution Repository of your Pentaho Server, see [Configuring Design Studio](#page-68-0) on page 69. The Pentaho Design Studio is available for download in the [Knowledge Base](http://kb.pentaho.com/kb/).

While the examples in this tech tip provide step-by-step instructions that walk you through the creation of your first Flash chart, you must have some knowledge and background performing the following tasks:

- Editing XML
- Building Pentaho Action Sequences including using the **Get Data From** and custom components
- Publishing action sequences to a Pentaho BI Server

For new users, the following resources may be useful in introducing you to tools that are in this tech tip:

- [Creating Pentaho Solutions](http://wiki.pentaho.com/display/ServerDoc2x/Creating+Pentaho+Solutions) provides an overview of the Pentaho platform architecture, a description of all major components and walkthroughs about how to create deploy and manage solutions and action sequences
- [Charting in Action Sequences](http://wiki.pentaho.com/display/ServerDoc2x/01.+Charting+in+Action+Sequences?showComments=true) provides detailed information about the components and processes involved in building and action sequence to generate a chart

#### **Overview of the Exercise**

In this exercise, you will build a simple Bar Chart to show annual sales by product line using the Steel Wheels sample data that ships with the Pentaho platform. Building your first Flash Chart involves the following steps:

- **1.** Creating a Chart Definition
- **2.** Creating the Action Sequence
- **3.** Viewing Your Chart in the BI Platform

# <span id="page-68-0"></span>**Configuring Design Studio**

Follow the instructions below to point your Penthao Design Studio installation to point to your Solution Repository.

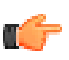

**Note:** If you have not already done so, install and run the Pentaho BI Server to ensure that it is functional. Also log on to the Pentaho User Console and try to display one or two reports in ...pentaho-solutions/steel-wheels/reports.

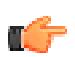

**Important:** For the purposes of this document, make sure the BI Server and Design Studio are running on the same device.

- **1.** Start the Design Studio and click **x** (Close) to exit the Welcome Page.
- **2.** In the menu bar, click **New** -> **Project**.

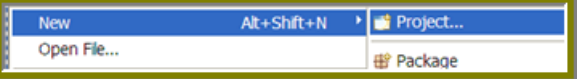

**3.** In the **New Project** wizard, select **General** -> **Project** and click **Next**.

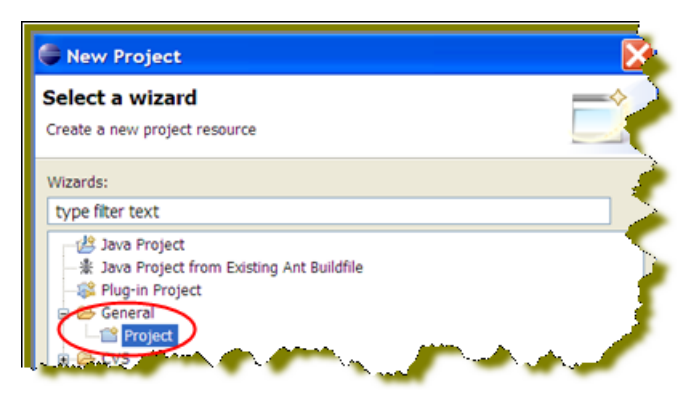

**4.** Enter **Pentaho Solutions** as the project name and disable **Use default location**.

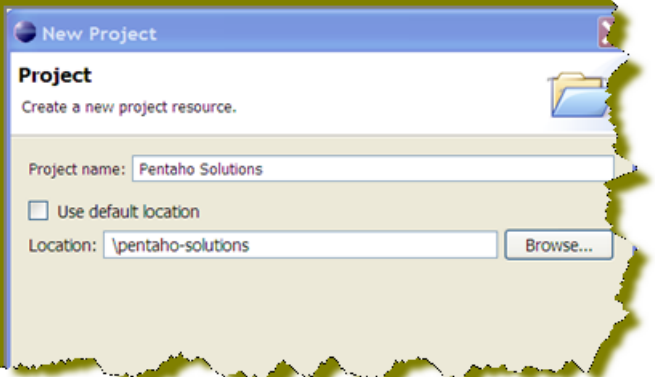

- **5.** Click **Browse** to located your **pentaho-solutions** directory as shown in the sample image above.
- **6.** Click **Finish**.

# **Creating the Chart Definition**

The chart definition can be defined in an XML document or passed as a string input directly into your action sequence. In this example, you will define the chart using an XML document. The chart definition defines the type of chart you want to create along with properties formatting the chart such as colors, fonts, titles, and axis properties. The quickest approach to building your first chart is to start with an existing Chart Definition template provided in Using the Flash Chart Component, under Bar Chart.

Before you begin the exercise, copy and paste that bar chart definition template from Using the Flash Chart Component, (under Bar Chart)into a document called **sales\_barchart.xml**.

#### **Customizing the Template**

Follow the instructions below to customize the template

- **1.** Change the **title** property to Annual Sales.
- **2.** Change the **is-glass** property to true.
- **3.** Change the **domain-title** property to Product Line.
- **4.** Change the **range-title** to Total Sales (\$).
- **5.** Save your chart definition document into the Pentaho Solution Repository in the following location: ...\pentaho-solutions\steel-wheels\charts

You should now have a Chart Definition document that looks like this:

```
<chart>
```

```
 <!-- Define the chart type -->
 <chart-type>BarChart</chart-type>
 <!-- Specify the title of the chart -->
 <title>Annual Sales</title>
   <title-font>
```

```
 <font-family>Arial</font-family>
       <size>18</size>
       <is-bold>true</is-bold>
     </title-font>
  <!-- General Chart Attributes -->
  <orientation>vertical</orientation> <!-- valid values: vertical,
 horizontal -->
  <is-stacked>false</is-stacked> <!-- set to true for a stacked bar -->
  <is-3D>false</is-3D>
  <is-glass>true</is-glass> <!-- set to true to apply the 'glass' style to
 bars -->
  <is-sketch>false</is-sketch> <!-- set to true to apply the 'sketch' style
  to bars -->
     <!-- additional properties specific to sketch charts -->
     <fun-factor>10</fun-factor> <!-- defines the messiness of bars, 0-2
  tame, 3-6 pretty fun, 7+ lots of fun -->
     <outline-color-palette> <!-- defines the colors to use for outlines of
 bars -->
       <color>#000000</color>
       <color>#000000</color>
     </outline-color-palette>
  <!-- General Chart Formatting Properties -->
   <chart-background type="color">#FFFFFF</chart-background>
   <plot-background type="color">#FFFFFF</plot-background>
  <alpha>.70</alpha> <!-- sets the transparency level of bars -->
  <!-- Define what to display in hover tips -->
   <!-- <tooltip> -->
     <!-- #top# -->
     <!-- #bottom# -->
     <!-- #val# -->
    \leftarrow \leftarrow \#x label# \leftarrow \rightarrow <!-- #key# -->
  <!-- </tooltip> -->
  <!-- X-Axis properties (domain)-->
  <domain-title>Product Line</domain-title>
  <domain-title-font>
     <font-family>Arial</font-family>
     <size>14</size>
     <is-bold>false</is-bold>
  </domain-title-font>
  <domain-color>#000000</domain-color> <!-- color of x-axis -->
  <domain-grid-color>#FFFFFF</domain-grid-color> <!-- color of vertical
  grid lines -->
  <domain-stroke>1</domain-stroke> <!-- thickness of the x-axis -->
  <!-- Y-Axis properties (range) -->
  <range-title>Total Sales ($)</range-title>
  <range-title-font>
    <font-family>Arial</font-family>
     <size>14</size>
     <is-bold>false</is-bold>
  </range-title-font>
  <range-minimum></range-minimum> <!-- defines minimum starting point for
 y-axis -->
 \langle -range-maximum> \langle /range-maximum> \langle -- defines maximum ending point for y-
axis -->
  <range-color>#000000</range-color> <!-- color of y-axis -->
  <range-grid-color>#EAEAEA</range-grid-color> <!-- color of horizontal
 grid lines -->
  <range-stroke>1</range-stroke> <!-- thickness of y-axis -->
```

```
 <range-steps>6</range-steps> <!-- specify number of ticks, defaults to
 auto-calculated number -->
 <!-- Specify the color palette for the chart -->
 <color-palette>
   <color>#0f3765</color>
   <color>#880a0f</color>
   <color>#B09A6B</color>
   <color>#772200</color>
   <color>#C52F0D</color>
   <color>#123D82</color>
   <color>#4A0866</color>
   <color>#445500</color>
    <color>#FFAA00</color>
    <color>#1E8AD3</color>
    <color>#AA6611</color>
    <color>#772200</color>
    <color>#8b2834</color>
  </color-palette>
```
# **Creating the Action Sequence**

An action sequence is a document that defines what platform components you want to use what actions they will perform. In this example, you will be using the [Relational Query](http://wiki.pentaho.com/display/ServerDoc2x/SQL+Query+(Relational)) and Open Flash Chart components.

#### **Creating a New Action Sequence**

Follow the instructions below to create a new action sequence:

**1.** In Design Studio, select **BI Platform** -> **New Action Sequence** from the menu.

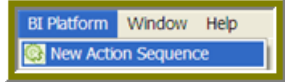

**2.** Browse and select .../pentaho-solutions/steel-wheels/charts as your container location.

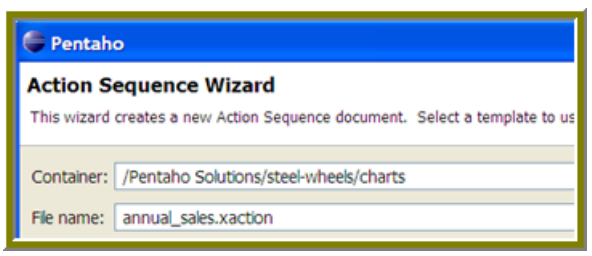

- **3.** Enter **annual\_sales.xaction** as your file name
- **4.** Click **Finish**.

#### **Defining General Properties**

Follow the instructions below to define the General Properties in Design Studio:

- **1.** Type **Annual Sales by Product Line** as the title of your action sequence
- **2.** Specify a custom description for this action sequence. The description will be displayed in the hover tip when mousing over the action sequence in the solution browser of the User Console. (optional)
- **3.** In the lower portion of the General Properties page, click the **2. Define Process** tab.

1. General 2. Define Process XML Source Test

#### **Defining Processes**

Follow the instructions below to define the process actions in Design Studio:
- **1.** Under **Process Inputs**, click (Add New Input) to add the **sales barchart.xml** definition as a resource to the action sequence
- **2.** Type **chart\_definition** as the name.
- **3.** Browse to select **sales\_barchart.xml** in the Location field.

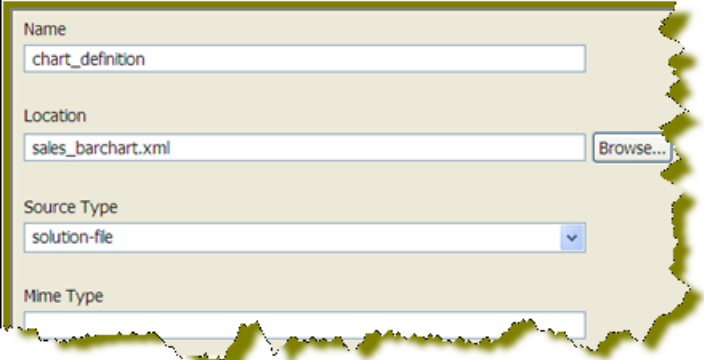

**4.** Under **Process Action**, click (Add New Action) to add a relational query component. Click Get Data **From** -> **Relational**.

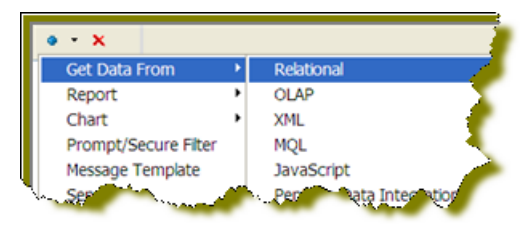

- **5.** Enter **SampleData** as the JNDI data source name.
- **6.** Enter the following SQL in the Query section of the component definition:

```
SELECT
  PRODUCTS.PRODUCTLINE AS LINE,
  SUM(CASE ORDERFACT.YEAR_ID WHEN '2003' THEN (ORDERFACT.TOTALPRICE) ELSE 0
 END) AS "2003",
  SUM(CASE ORDERFACT.YEAR_ID WHEN '2004' THEN (ORDERFACT.TOTALPRICE) ELSE 0
  END) AS "2004",
  SUM(CASE ORDERFACT.YEAR_ID WHEN '2005' THEN (ORDERFACT.TOTALPRICE) ELSE 0
 END) AS "2005"
FROM
 PRODUCTS INNER JOIN ORDERFACT ON PRODUCTS. PRODUCTCODE =
 ORDERFACT.PRODUCTCODE
  INNER JOIN CUSTOMER_W_TER ON ORDERFACT.CUSTOMERNUMBER =
 CUSTOMER_W_TER.CUSTOMERNUMBER
GROUP BY
  LINE
ORDER BY
 2 DESC
```
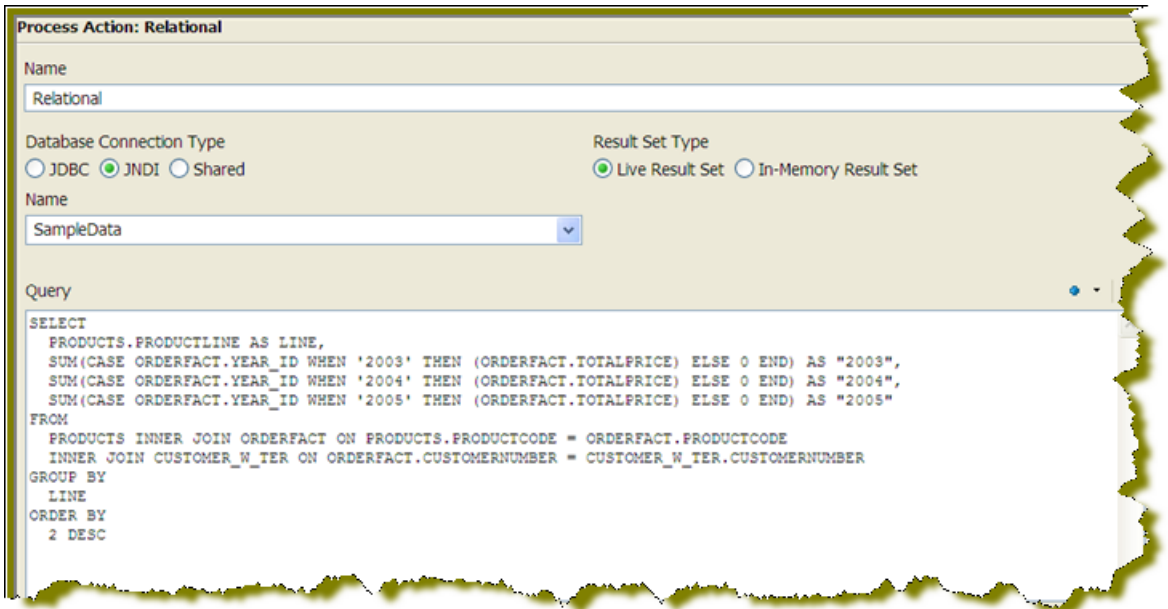

- **7.** Click the **XML Source** tab to add the Open Flash Chart component.
- **8.** After the close tag (</action-definition>) for the query component, insert the following component definition for the Open Flash Chart component.

```
<action-definition>
```

```
 <component-name>OpenFlashChartComponent</component-name>
  <action-type>Generate Chart</action-type>
  <action-inputs>
    <chart-data type="string" mapping="query_result"/>
  </action-inputs>
  <action-resources>
     <chart-attributes type="resource" mapping="chart_definition"/>
  </action-resources>
  <action-outputs>
    <image-tag type="content"/>
  </action-outputs>
  <component-definition/>
 </action-definition>
```
- **9.** Click the **Define Process** tab.
- **10.**Under **Process Outputs**, add the **image-tag** output from the Generate Chart process as an output of the action sequence. Click (Add Output)-> **image-tag**.
- **11.**Double-click **image-tag** (the output you just added under Process Output) section, and select **response** under **Output Destination** on the right.

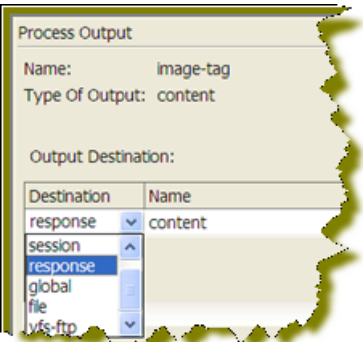

- **12.**Change the name of the response output to **content**.
- **13.**Save your action sequence.

You action sequence file should look like the sample below:

```
<?xml version="1.0" encoding="UTF-8"?>
<action-sequence> 
   <title>Annual Sales by Product Line</title>
   <version>1</version>
   <logging-level>ERROR</logging-level>
   <documentation> 
     <author>Jake Cornelius</author> 
     <description>Empty blank action sequence document</description> 
    \langle help \rangle <result-type/> 
     <icon/> 
   </documentation>
   <inputs/>
   <outputs> 
     <image-tag type="content">
       <destinations>
         <response>content</response>
       </destinations>
     </image-tag> 
   </outputs>
   <resources> 
     <chart_definition> 
       <solution-file> 
         <location>sales_barchart.xml</location> 
         <mime-type/> 
       </solution-file> 
     </chart_definition> 
   </resources>
   <actions> 
     <action-definition> 
       <component-name>SQLLookupRule</component-name>
       <action-type>Relational</action-type>
       <action-outputs> 
         <query-result type="result-set" mapping="query_result"/> 
       </action-outputs>
       <component-definition> 
         <jndi><![CDATA[SampleData]]></jndi> 
         <query><![CDATA[SELECT
   PRODUCTS.PRODUCTLINE AS LINE,
  SUM(CASE ORDERFACT.YEAR_ID WHEN '2003' THEN (ORDERFACT.TOTALPRICE) ELSE 0
  END) AS "2003",
  SUM(CASE ORDERFACT.YEAR_ID WHEN '2004' THEN (ORDERFACT.TOTALPRICE) ELSE 0
 END) AS "2004",
  SUM(CASE ORDERFACT.YEAR_ID WHEN '2005' THEN (ORDERFACT.TOTALPRICE) ELSE 0
 END) AS "2005"
FROM
   PRODUCTS INNER JOIN ORDERFACT ON PRODUCTS.PRODUCTCODE =
 ORDERFACT.PRODUCTCODE
 INNER JOIN CUSTOMER W TER ON ORDERFACT.CUSTOMERNUMBER =
 CUSTOMER_W_TER.CUSTOMERNUMBER
GROUP BY
  LINE
ORDER BY
   2 DESC]]></query> 
         <live><![CDATA[true]]></live> 
       </component-definition> 
     </action-definition>
```

```
 <action-definition> 
       <component-name>OpenFlashChartComponent</component-name>
       <action-type>Generate Chart</action-type>
       <action-inputs> 
         <chart-data type="string" mapping="query_result"/> 
       </action-inputs>
       <action-resources> 
         <chart-attributes type="resource" mapping="chart_definition"/> 
       </action-resources>
       <action-outputs> 
         <image-tag type="content"/> 
       </action-outputs>
       <component-definition/> 
     </action-definition>
   </actions> 
</action-sequence>
```
# **Viewing your Chart in the BI Platform**

Follow the instructions below to view your chart in the BI Platform.

- **1.** Log on to the Pentaho User Console using the credentials **joe/password**.
- **2.** In the console menu bar, click **Tools** -> **Refresh Repository Cache**.
- **3.** Browse to **Steel Wheels** -> **Charts**
- **4.** Double-click on **Annual Sales by Product Line** to display the chart.

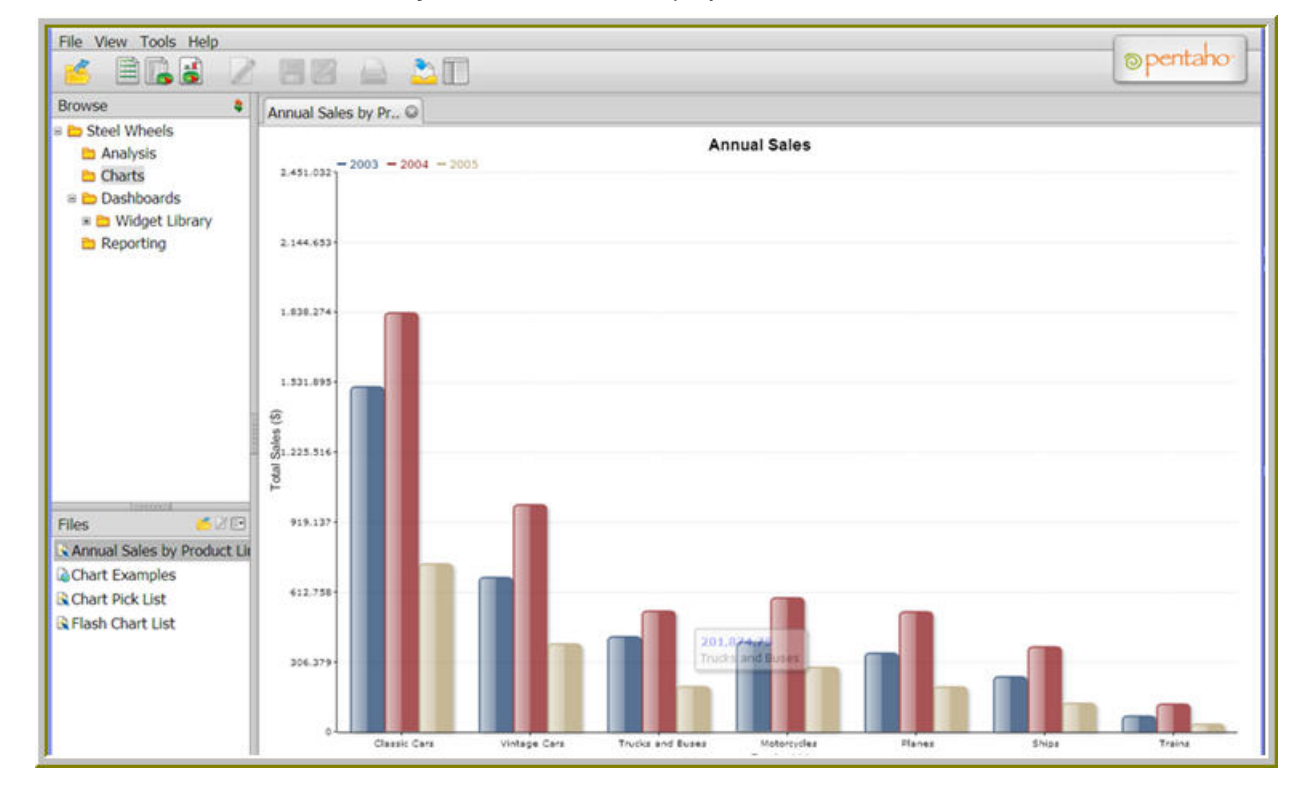

## **Finding More Information**

Congratulations, you have built your first Pentaho flash chart. For detailed information about the Open Flash Chart Component including a list of all supported chart types and sample chart definitions, refer to the Open Flash Chart Component reference. You can also refer to the [Chart Reference](http://wiki.pentaho.com/display/ServerDoc2x/Chart+Reference) for more information on using the standard Chart Component based on the jFreeCharts charting engine.

# **Using the Result Set Burst Component**

The result set burst component is a BI platform component that will break a large result set into a series of smaller ones. For the remainder of this document we will refer to this component as the 'burst' component.

This component was created to improve the performance of report bursting, but it can be used for other purposes. The burst component allows data from a single query to be divided into subsets that are used to create reports or for other purposes. Using a single query with the burst component is much faster than executing multiple queries in a loop.

The burst component works with Enterprise Edition BI servers only. It will not work with Community Edition servers.

# **How the Burst Component Works**

The burst component relies on *odometer columns*, which are columns within the query's result set that can be used to determine how subsets of the data should be created. Consider the following data:

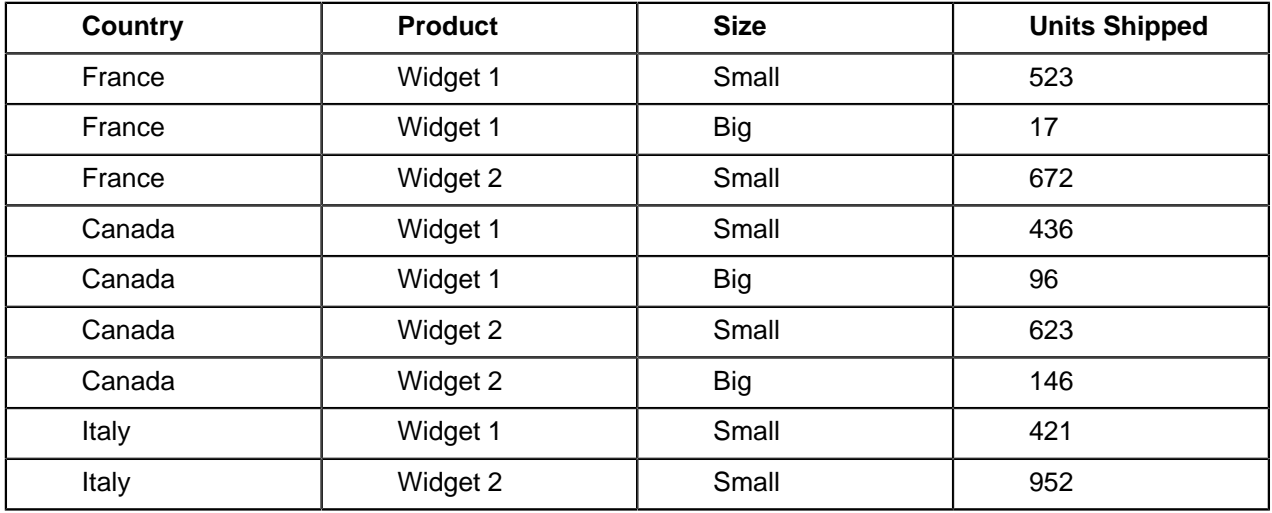

The burst component can divide this set of data based on Country, in which case it will create 3 subsets:

- France (3 rows)
- Canada (4 rows)
- Italy (2 rows)

If the burst component is instructed to burst this based on Country and Product, it will create 6 subsets:

- France, Widget 1 (2 rows)
- France, Widget 2 (1 row)
- Canada, Widget 1 (2 rows)
- Canada, Widget 2 (2 rows)
- Italy, Widget 1 (1 row)
- Italy, Widget 2 (1 row)

It is important that the data returned by the query is sorted appropriately. In order for the burst component to divide the data correctly, it must be sorted by the columns that are used as the odometer columns.

If you wanted to burst the data above based on the 'Size' column, you would need to sort the data differently:

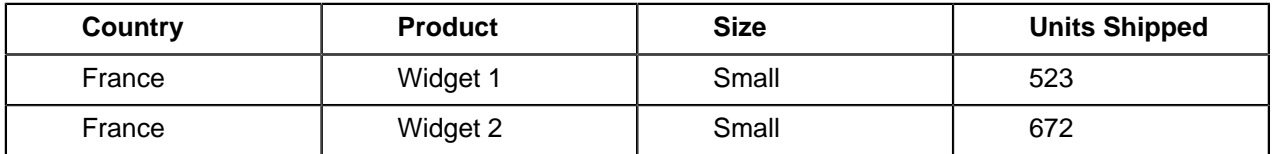

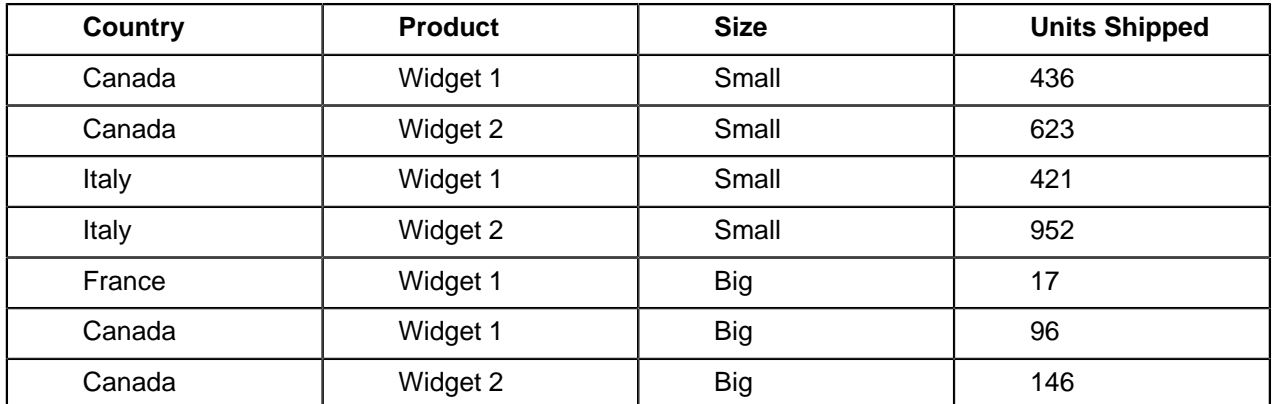

The burst component works by looking ahead (peeking) at the next row of data to determine whether it should be included in the current output result set. If the value(s) in the odometer columns in the next row match the current row, then the next row is added to the output result set and the burst component continues to the subsequent row. If any of the values in the odometer column(s) differ from the current row, then the burst component stops looking for more rows and returns the output result set with the data that it has accumulated so far.

The burst component is used inside of a loop within an action sequence (see diagram).

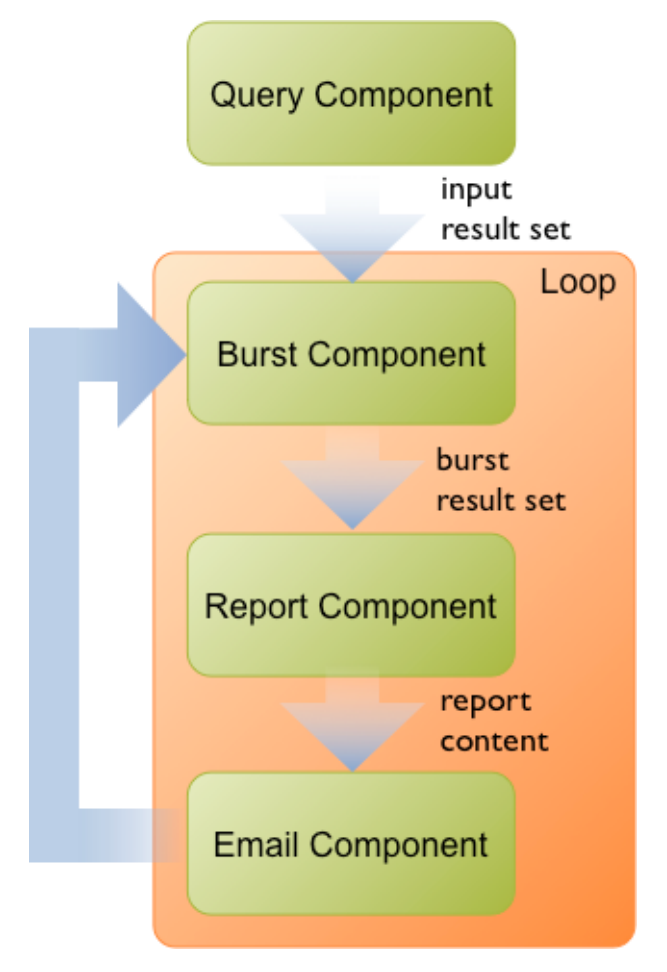

The query component in the diagram can be any component that generates an IPentahoResultSet object: for example SQL component, MDX component, or MQL component. The result set can also be passed to the action sequence or generated using a custom component.

This pattern can be used for many bursting-style processes:

• Perform any parameter checking or chaining

- Execute the query
- Inside of a loop:
	- Use the burst component to get a subset of the data
	- Use the data subset, e.g. with the report component and then email component

#### **Input and Output**

The burst component has two inputs:

- **Input result set:** This is the result set that will be broken (burst) into smaller subsets of data
- **Column name(s):** These are the names of the columns that are used to determine how to create the subsets.

The burst component has one fixed output and one or more variable outputs:

- **Output result set:** This is the next subset of the input result set. This output is always present
- **Odometer values:** These outputs make the current values from the odometer columns available to other components in the action sequence. The names of the outputs match the names of the odometer columns. For example if the odometer columns are 'Territory' and 'Country' (ColumnNames='Territory;Country') you can specify outputs called 'Territory' and 'Country'. These outputs are optional and do not have to be specified.

#### **Prerequisites**

The burst component needs the action sequence loop to use the **peek-only** attribute. If peek-only is not used, each output result set will be missing its first row.

Multiple queries and multiple burst components (one per query) can be used in an action sequence as long as it is guaranteed that the results of each query can be divided into the same number, and same order, of related subsets. That is to say that the data from each query must include the same odometer columns, that the count of distinct values in those columns is the same, and that the rows are ordered appropriately in each case.

When the burst component creates one of the result subsets, it stores the data in memory. Since the burst component works inside of a loop, only one subset is stored in memory at a time.

If the burst component is used with the JMS component, the output result sets can be sent to a message queue and a pool of listeners can handle the content generation steps.

To get the best performance from the burst component, the input result set should be a 'live' one where possible. This means that the source of the input result provides a cursor into the data set, and it is not read into memory.

The burst component reads through the data from top to bottom as it creates the subsets. Each subset is stored in memory and the other components in the loop do any iterating or random access into this data. For this reason you will get better performance using a forward-only option on the input result set if it is supported by the provider.

The burst component definitions cannot be created using Design Studio yet. In order to use the burst component, you must use an XML editor.

## **Implementing the Burst Component**

This is only valid for the Pentaho BI Platform Enterprise Edition version 3.0-RC2 or later.

Context for the current task

- **1.** Download the Enterprise Edition action library from the Pentaho Enterprise Edition forum. The direct link is: <http://forums.pentaho.org/showthread.php?p=211432#post211432>
- **2.** Copy the library JAR to the /WEB-INF/lib/ directory inside of the Pentaho WAR. In a default Pentaho BI Suite 3.0 instance, the full path to the directory is /pentaho/server/ biserver-ee/tomcat/webapps/pentaho/WEB-INF/lib/
- **3.** Create an action sequence (or edit an existing file) using Design Studio.
- **4.** Add an action that will retrieve the data the burst should process. Name the output of this action **inputdata**
- **5.** Add a loop to the action sequence. Set the value of **loop-on** to **inputdata**
- **6.** Add a report action to the loop.
- **7.** Switch to the XML view.
- **8.** Add this attribute to the loop: **peek-only='true'**
- **9.** Add this new action at the start of the loop that sets the **component-name** to **com.pentaho.platform.plugin.action.burst.ResultSetBurstComponent**, the **Input InputResultSet** to **inputdata**, enter a semicolon-separated list of columns for **Input ColumnNames**, and map **Output OutputResultSet** to **burstdata**

**10.**Set the **data** input of the report component to **burstdata**

```
Below is an example of an action sequence XML that uses the burst component.
<actions>
     <action-definition>
         <component-name>SQLLookupRule</component-name>
             <action-outputs>
                  <query-results type="mdx-query"
  mapping="inputdata"/>
             </action-outputs>
         <component-definition>
             <query><![CDATA[select...]]></query>
         </component-definition>
     </action-definition>
     <!-- loop on 'inputdata' and only peek at the data in the
  result set, don't pull it out -->
     <actions loop-on="details_all" peek-only="true">
         <!-- use the burst component to break out the next subset
  of data from the 'inputdata' result set -->
         <action-definition>
                  <component-
name>com.pentaho.platform.plugin.action.burst.ResultSetBurstComponent</
component-name>
                      <action-inputs>
                          <!-- pass in the 'inputdata' result set
  -->
                          <InputResultSet mapping="inputdata"/>
                      </action-inputs>
                      <action-outputs>
                          <!-- pull out result sets into
  'burstdata' -->
                          <OutputResultSet type="list"
  mapping="burstdata"/>
                          <Country type="string"/>
                          <Product type="string"/>
                      </action-outputs>
                      <component-definition> 
                          <!-- specify that we want to break the
  input result set based on the Country and Product columns -->
                          <ColumnNames>Country;Product</
ColumnNames>
                      </component-definition>
                      <action-name>Burst Component</action-name>
                      <logging-level>DEBUG</logging-level>
         </action-definition>
         <!-- run the report -->
         <action-definition>
                  <component-name>JFreeReportComponent</component-
name>
```

```
 <action-type>report</action-type>
                 <action-inputs>
                      <data type="result-set" mapping="burstdata"/>
                      <outputType type="string"/>
                 </action-inputs>
                 <action-resources> 
                      <report-definition type="resource"/>
                 </action-resources>
                 <action-outputs>
                     <report_out type="content"/>
                 </action-outputs>
                 <component-definition/>
         </action-definition>
     </actions>
</actions>
```
## **Troubleshooting**

The burst component will not work if:

- A Community Edition server is used instead of an Enterprise Edition
- The input result set is not provided
- The input result set is not peekable (IPeekable)
- The odometer column(s) are not defined
- One or more of the odometer columns do not exist in the input result set

If the **peek-only** attribute has not been set on the action sequence loop, the output of the components that are consuming the burst result sets will be missing the first row of data.